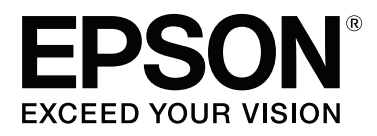

# **Ghidul utilizatorului**

NPD4966-00 RO

## <span id="page-1-0"></span>**Drepturi de autor și mărci înregistrate**

## **Drepturi de autor și mărci înregistrate**

Nicio parte a acestei publicații nu poate fi reprodusă, stocată pe un sistem de recuperare sau transmisă sub orice formă și prin orice mijloace, electronice, mecanice, prin fotocopiere, înregistrare sau în alt mod, fără permisiunea scrisă prealabilă din partea Seiko Epson Corporation. Referitor la utilizarea informațiilor incluse în prezentul, nu se asumă responsabilitatea pentru nici un patent. De asemenea, nu se asumă nici o responsabilitate care rezultă din utilizarea informațiilor incluse. Informațiile conținute în publicația de față sunt destinate utilizării cu acest produs Epson. Epson nu răspunde pentru orice utilizare a acestor informații cu orice alt produs.

Nici Seiko Epson Corporation și nici subsidiarele acesteia nu răspund față de cumpărătorul acestui produs sau față de terți pentru daunele, pierderile, costurile sau cheltuielile suportate de cumpărător sau de terți ca rezultat al accidentelor, utilizării incorecte sau abuzive a acestui produs sau modificărilor, reparațiilor sau intervențiilor neautorizate asupra acestui produs sau (cu excepția S.U.A.) nerespectarea strictă a instrucțiunilor de operare și întreținere furnizate de Seiko Epson Corporation.

Seiko Epson Corporation și afiliații săi nu vor fi responsabili pentru orice daune sau probleme care apar în urma utilizării oricărei opțiuni sau a oricăror produse consumabile altele decât cele desemnate Produse Epson originale sau Produse aprobate de Epson de către Seiko Epson Corporation.

Seiko Epson Corporation nu va răspunde pentru nicio daună ce decurge din interferențele electromagnetice cauzate de utilizarea oricăror cabluri de interfață altele decât cele indicate drept Produse Aprobate Epson de Seiko Epson Corporation.

EPSON® este o marcă comercială înregistrată, iar EPSON EXCEED YOUR VISION sau EXCEED YOUR VISION este o marcă comercială a Seiko Epson Corporation.

PRINT Image Matching™ și logotipul PRINT Image Matching sunt mărci comerciale ale Seiko Epson Corporation. Copyright © 2001 Seiko Epson Corporation. All rights reserved.

Intel® este o marcă comercială înregistrată a Intel Corporation.

PowerPC® este o marcă comercială înregistrată a International Business Machines Corporation.

Microsoft®, Windows® și Windows Vista® sunt mărci comerciale înregistrate ale Microsoft Corporation.

Apple®, Macintosh®, Mac OS® și OS X® sunt mărci înregistrate ale Apple Inc.

Adobe, Adobe Reader, Acrobat și Photoshop sunt mărci comerciale ale Adobe systems Incorporated și pot fi înregistrate în anumite jurisdicții.

*Informație generală: În publicația de față sunt utilizate alte nume de produse doar în scopuri de identificare și acestea pot fi mărci comerciale ale proprietarilor respectivi. Epson își declină orice drepturi asupra acestor mărci.*

Copyright © 2013 Seiko Epson Corporation. All rights reserved.

Conținutul acestui manual și specificațiile produsului pot fi modificate fără preaviz.

## **Cuprins**

## **[Drepturi de autor și mărci înregistrate](#page-1-0)**

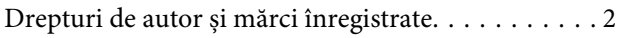

### **[Introducere](#page-4-0)**

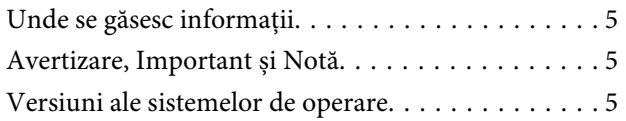

### **[Instrucțiuni importante](#page-6-0)**

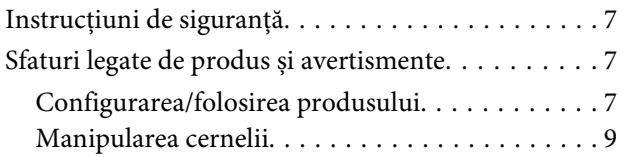

## **[Cunoașterea produsului](#page-9-0)**

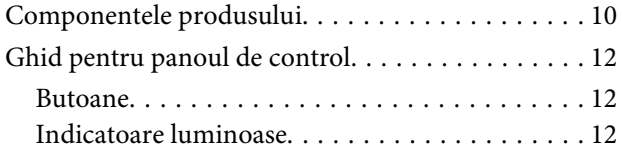

## **[Manipularea hârtiei](#page-12-0)**

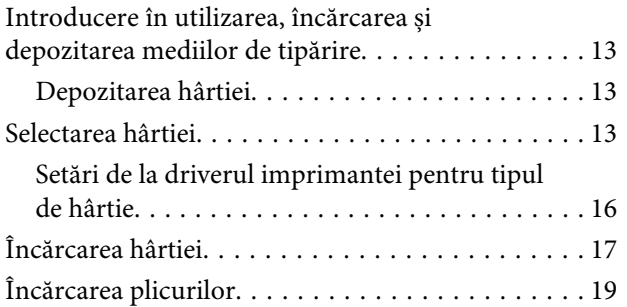

## **[Tipărirea](#page-21-0)**

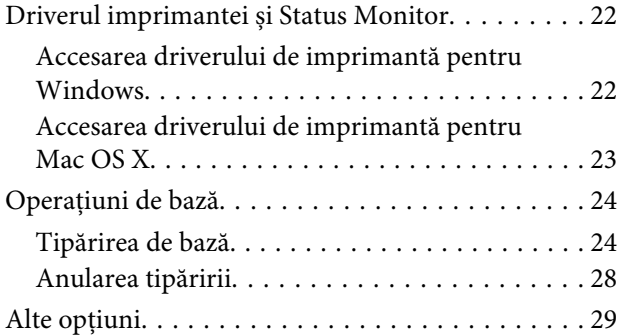

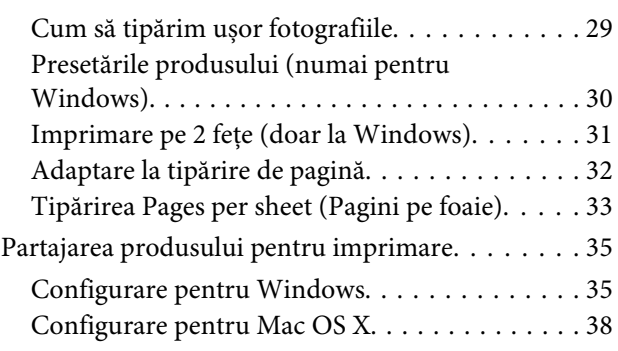

## **[Informaţii despre sticlele de cerneală](#page-38-0)**

### **[Reumplerea cu cerneală](#page-39-0)**

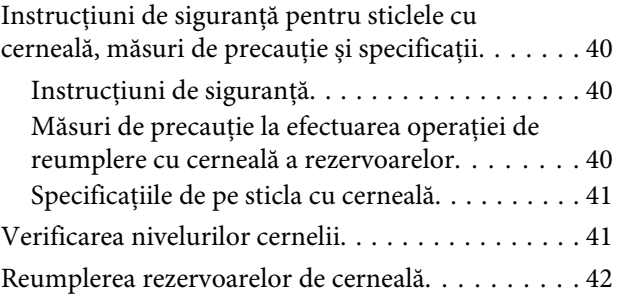

### **[Întreținerea imprimantei și a software](#page-45-0)[ului](#page-45-0)**

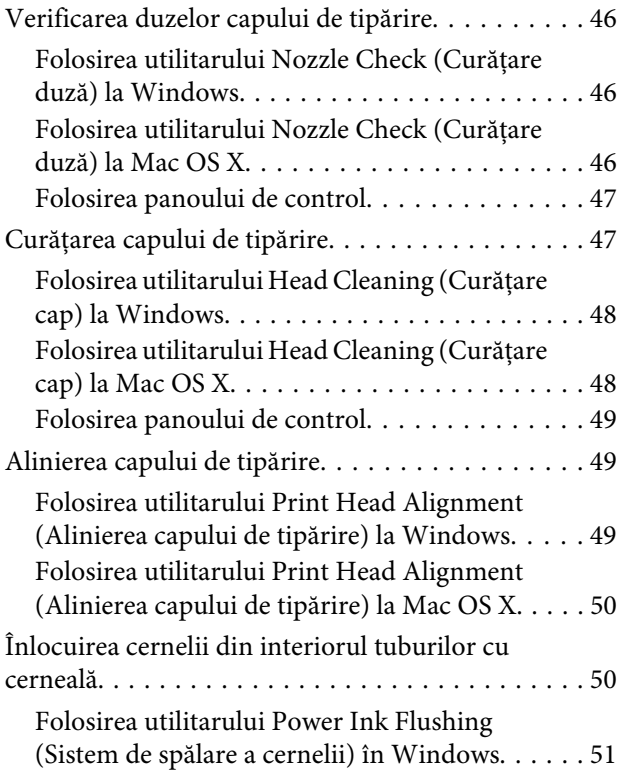

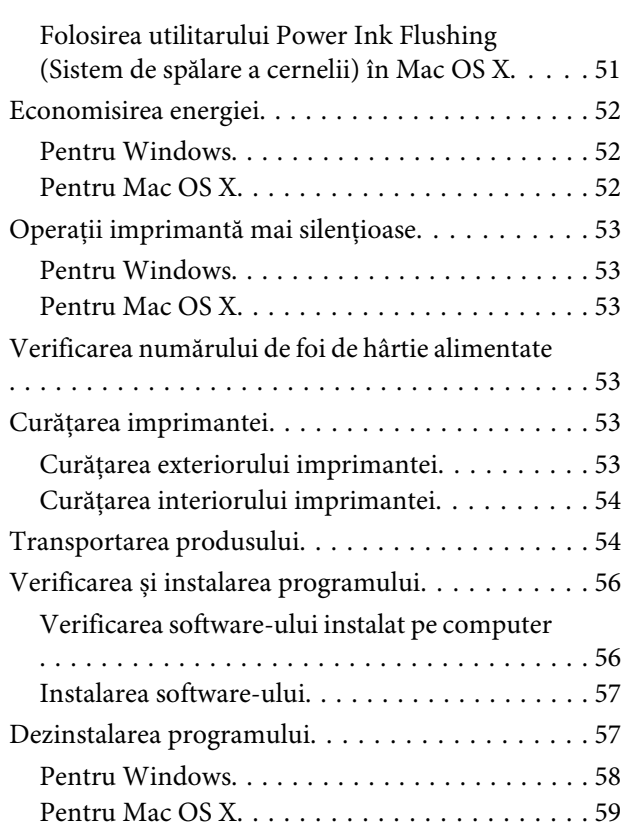

## **[Indicatoare de eroare](#page-59-0)**

## **[Depanarea la imprimare](#page-61-0)**

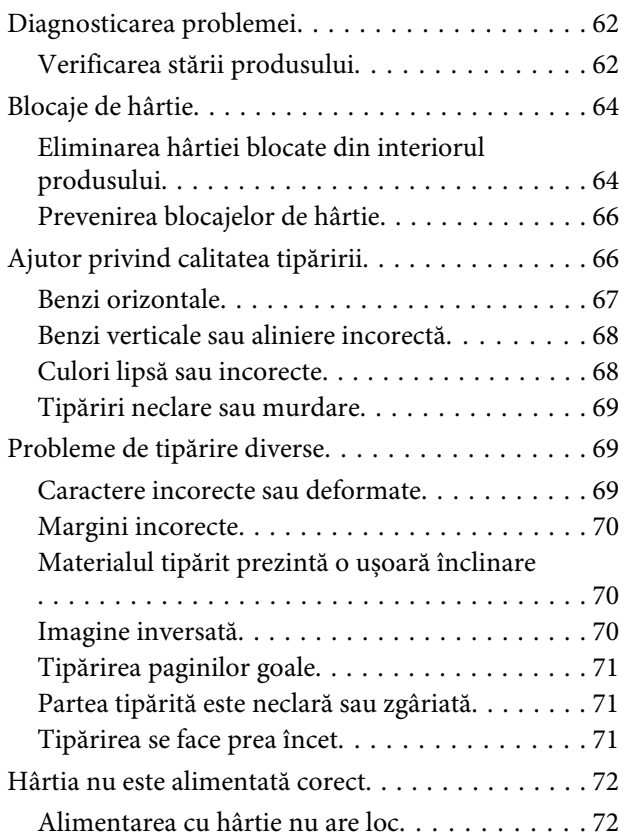

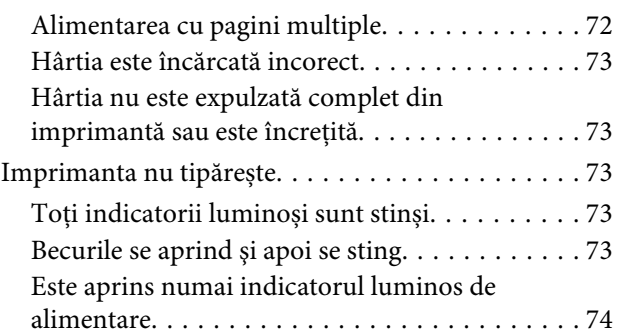

## **[Informații despre produs](#page-74-0)**

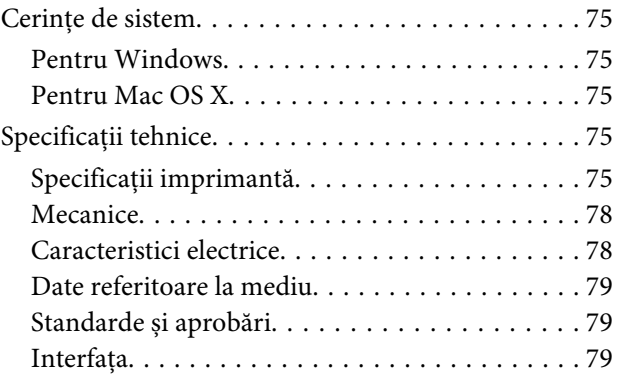

## **[Unde puteți obține ajutor](#page-79-0)**

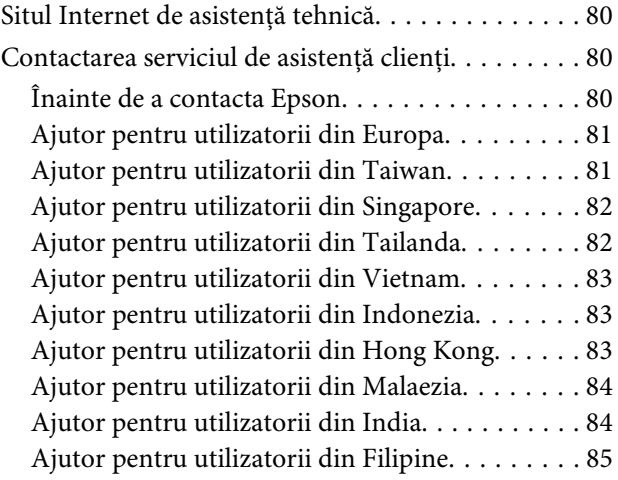

## **[Index](#page-86-0)**

## <span id="page-4-0"></span>**Introducere**

## **Unde se găsesc informații**

Pe pagina web pentru suport Epson sunt disponibile ultimele versiuni ale următoarelor manuale. <http://www.epson.eu/Support> (Europa) <http://support.epson.net/> (altul decât Europa)

#### ❏ **Începeţi aici (hârtie):**

Vă oferă informații despre configurarea produsului și instalarea software-ului.

#### ❏ **Ghidul utilizatorului (PDF):**

Vă furnizează informații detaliate privind operarea, siguranța și depanarea. Consultați acest ghid când folosiți acest produs cu un calculator.

Pentru a vizualiza manualul PDF, trebuie să aveți instalat Adobe Acrobat Reader 5.0 sau o versiune mai nouă, eventual Adobe Reader.

## **Avertizare, Important și Notă**

Avertizare, Important și Notă sunt indicate precum se arată mai jos, ele având următoarea semnificație.

#### !*Avertizare*

*trebuie respectate cu atenție pentru evitarea accidentărilor.*

#### c*Important*

*trebuie respectate pentru evitarea deteriorării echipamentului.*

#### *Notă*

*conține sfaturi și restricții importante privind operarea produsului.*

## **Versiuni ale sistemelor de operare**

În acest manual, sunt utilizate următoarele abrevieri.

- ❏ Windows 8 se referă la Windows 8, Windows 8 Pro şi Windows 8.1.
- ❏ Windows 7 se referă la Windows 7 Home Basic, Windows 7 Home Premium, Windows 7 Professional și la Windows 7 Ultimate.
- ❏ Windows Vista se referă la Windows Vista Home Basic Edition, Windows Vista Home Premium Edition, Windows Vista Business Edition, Windows Vista Enterprise Edition și Windows Vista Ultimate Edition.
- ❏ Windows XP se referă la Windows XP Home Edition, Windows XP Professional x64 Edition și Windows XP Professional.
- ❏ În acest manual, Mac OS X 10.9.x se referă la OS X Mavericks şi Mac OS X 10.8.x se referă la OS X Mountain Lion. De asemenea, Mac OS X se referă la Mac OS X 10.9.x, Mac OS X 10.8.x, Mac OS X 10.7.x, Mac OS X 10.6.x şi Mac OS X 10.5.8.

## <span id="page-6-0"></span>**Instrucțiuni importante**

## **Instrucțiuni de siguranță**

Citiți și respectați aceste instrucțiuni, pentru a asigura folosirea în siguranță a acestui produs. Păstrați acest ghid pentru referințe ulterioare. De asemenea, respectați toate avertismentele și instrucțiunile marcate pe produs.

- ❏ Folosiți doar cablul furnizat împreună cu produsul și nu folosiți cablul cu niciun alt echipament. În urma folosirii altor cabluri cu acest produs sau a folosirii cablului livrat cu alte echipamente, există pericolul de incendiu sau de electrocutare.
- ❏ Asigurați-vă de conformitatea cablului de alimentare cu c.a. cu standardele de siguranță locale.
- ❏ Nu dezasamblați, nu modificați şi nu încercați să reparați cablul de alimentare, priza, imprimanta sau celelalte componente, cu excepția cazurilor explicate expres în manualele produsului.
- ❏ Deconectați produsul de la priză și apelați la personal de service autorizat pentru reparații în următoarele condiții:

Cablul de alimentare sau priza sunt deteriorate; în produs a pătruns lichid; produsul a fost supus șocurilor mecanice sau carcasa este deteriorată; produsul nu funcționează normal sau prezintă modificări clare în funcționare. Nu reglați butoanele care nu sunt incluse în instrucțiunile de funcționare.

- ❏ Amplasați produsul în apropierea unei prize de rețea de unde fișa poate fi deconectată cu ușurință.
- ❏ Nu amplasați sau depozitați produsul afară, lângă surse excesive de mizerie sau praf, apă, sau lângă surse de încălzire, sau în locații în care se produc șocuri, vibrații, valori mari de temperatură și umiditate.
- ❏ Nu vărsați lichide pe produs și nu manevrați produsul cu mâinile ude.

## **Sfaturi legate de produs și avertismente**

Citiți și urmați aceste instrucțiuni, pentru a evita deteriorarea produsului sau a altor echipamente personale. Păstrați acest ghid pentru referințe ulterioare.

## **Configurarea/folosirea produsului**

- ❏ Nu blocați și nu acoperiți orificiile de ventilație și deschiderile produsului.
- ❏ Folosiți numai tipul de sursă de alimentare indicat pe eticheta produsului.
- ❏ Evitați utilizarea prizelor pe același circuit cu fotocopiatoarele sau sistemele de climatizare ce pornesc și se opresc periodic.
- ❏ Evitați prizele electrice controlate prin comutatoare de perete sau temporizatoare automate.
- ❏ Mențineți întregul computer departe de sursele potențiale de interferențe electromagnetice cum ar fi difuzoarele sau unitățile de bază ale telefoanelor fără fir.
- ❏ Cablurile de alimentare trebuie amplasate astfel încât să se evite frecările, tăieturile, rosăturile, îndoirile și răsucirile. Nu așezați obiectele peste cordoanele de alimentare cu curent și nu permiteți amplasarea cablurilor în zonele în care se circulă. Fiți foarte atenți și păstrați toate cablurile de alimentare drepte la capete și în punctele în care intră și ies din transformator.
- ❏ Dacă folosiți un prelungitor, verificați dacă intensitatea nominală a aparatelor conectate la acesta nu depășește intensitatea nominală a prelungitorului respectiv. De asemenea, verificați dacă intensitatea nominală a aparatelor conectate la priză nu depășește intensitatea nominală a prizei respective.
- ❏ Dacă intenționați să utilizați produsul în Germania, instalația electrică a clădirii trebuie protejată de un disjunctor de 10 sau 16 A pentru asigurarea unei protecții adecvate la scurtcircuit și supraintensitate pentru produs.
- ❏ La conectarea produsului la un computer sau la alt dispozitiv printr-un cablu, asigurați orientarea corectă a conectorilor. Fiecare conector are o singură orientare corectă. Introducerea unui conector cu orientare incorectă poate cauza deteriorarea ambelor dispozitive conectate prin cablu
- ❏ Amplasați produsul pe o suprafață orizontală stabilă ce depășește perimetrul bazei în toate direcțiile. Dacă amplasați produsul lângă perete, lăsați un spațiu de peste 10 cm între partea posterioară a produsului și perete. Produsul nu va funcționa corect dacă este înclinat.
- ❏ Dacă depozitați sau transportați produsul, încercați să nu îl înclinați, să nu îl așezați vertical sau să nu îl răsuciți; în caz contrar cerneala se poate scurge din cartușe.
- ❏ Lăsați spațiu suficient pentru cabluri în spatele produsului și suficient spațiu deasupra produsului pentru a putea ridica complet capacul imprimantei.
- ❏ Evitați locurile expuse modificărilor bruște de temperatură și umiditate. De asemenea, păstrați produsul departe de lumina solară directă, sursele de lumină puternică și de căldură.
- ❏ Nu introduceți obiecte prin fantele produsului.
- ❏ Nu introduceți mâna în interiorul produsului în timpul tipăririi.
- ❏ Nu atingeți cablul alb plat și tuburile de cerneală din interiorul produsului.
- ❏ Nu folosiți în interiorul sau în exteriorul produsului produse cu aerosoli care conțin gaze inflamabile. Asemenea acțiuni pot cauza incendii.
- ❏ Nu scoateți cu mâna capul de tipărire; în caz contrar, produsul se poate defecta.
- ❏ Întotdeauna opriți produsul folosind butonul P. Nu scoateți produsul din priză și nu opriți alimentarea de la sursă decât după ce becul  $\circ$  nu mai luminează intermitent.
- ❏ Înainte de a transporta produsul, trebuie să verificați poziția în care se află capul de tipărire; acesta trebuie să se afle în poziția inițială (la capătul cursei în dreapta).
- ❏ Dacă oricare dintre rezervoarele de cerneală nu este umplut până la linia inferioară, reumpleţi rezervorul cât mai repede. Utilizarea în continuare a produsului în timp ce nivelul cernelii se află sub linia inferioară marcată pe rezervoare, poate duce la defectarea produsului.
- ❏ Dacă urmează să nu folosiți produsul pentru o perioadă lungă de timp, deconectați cablul de alimentare din priza de curent.

## <span id="page-8-0"></span>**Manipularea cernelii**

În secțiunea indicată găsiți instrucțiuni de siguranță privind cerneala și sfaturi/avertizări legate de produs.

 $\blacktriangleright$  ["Reumplerea cu cerneală" la pagina 40](#page-39-0)

## <span id="page-9-0"></span>**Cunoașterea produsului**

## **Componentele produsului**

#### *Notă:*

*Ilustraţiile din acest manual reprezintă un model similar. Deşi s-ar putea ca ele să difere uşor faţă de produsul actual, metoda de operare este identică.*

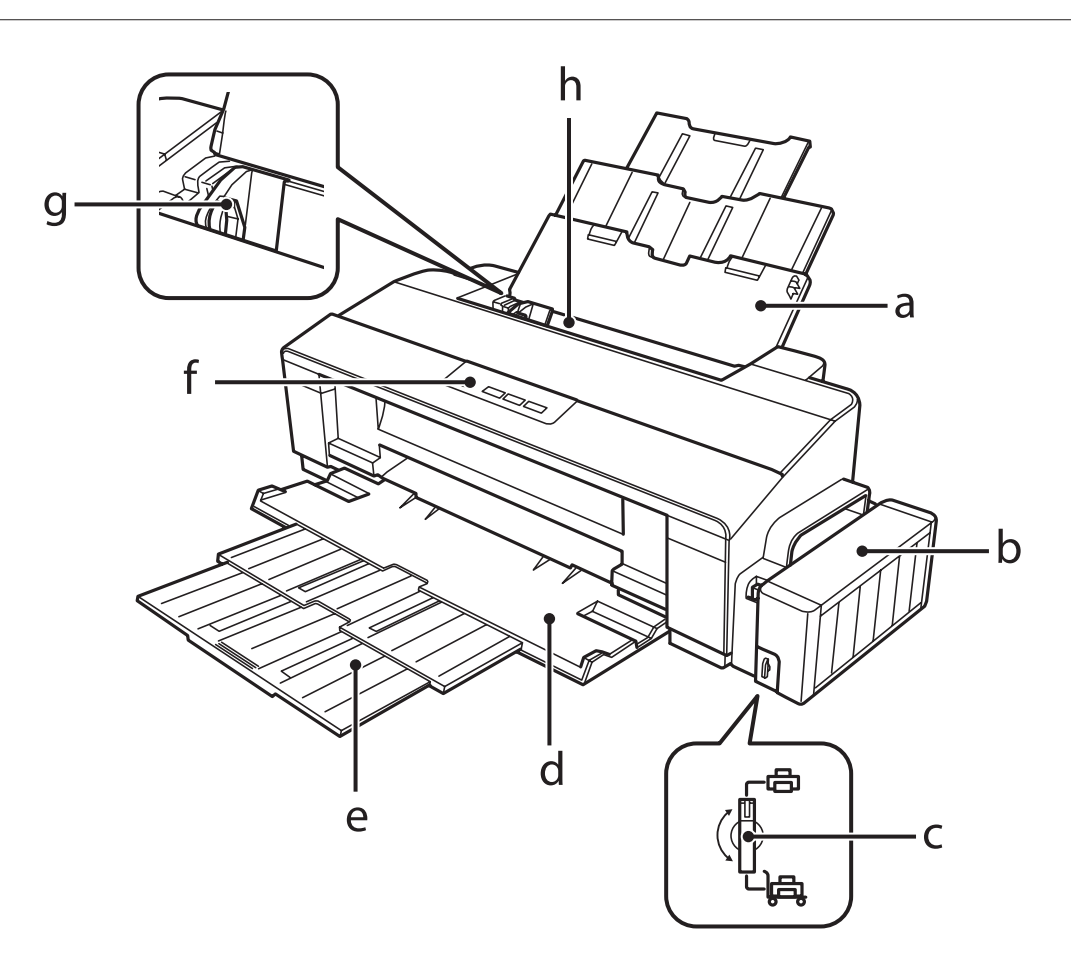

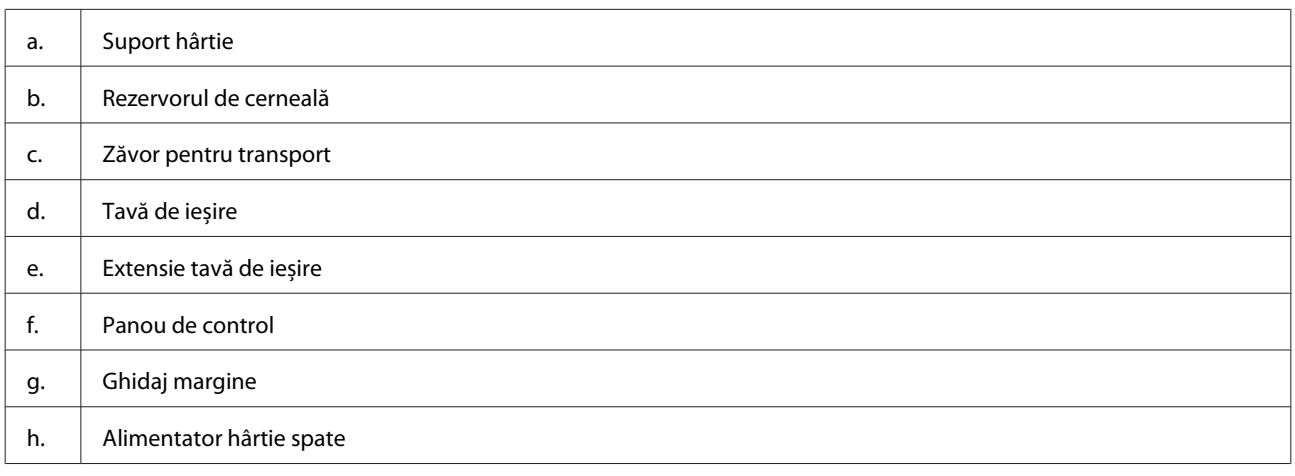

#### **Cunoașterea produsului**

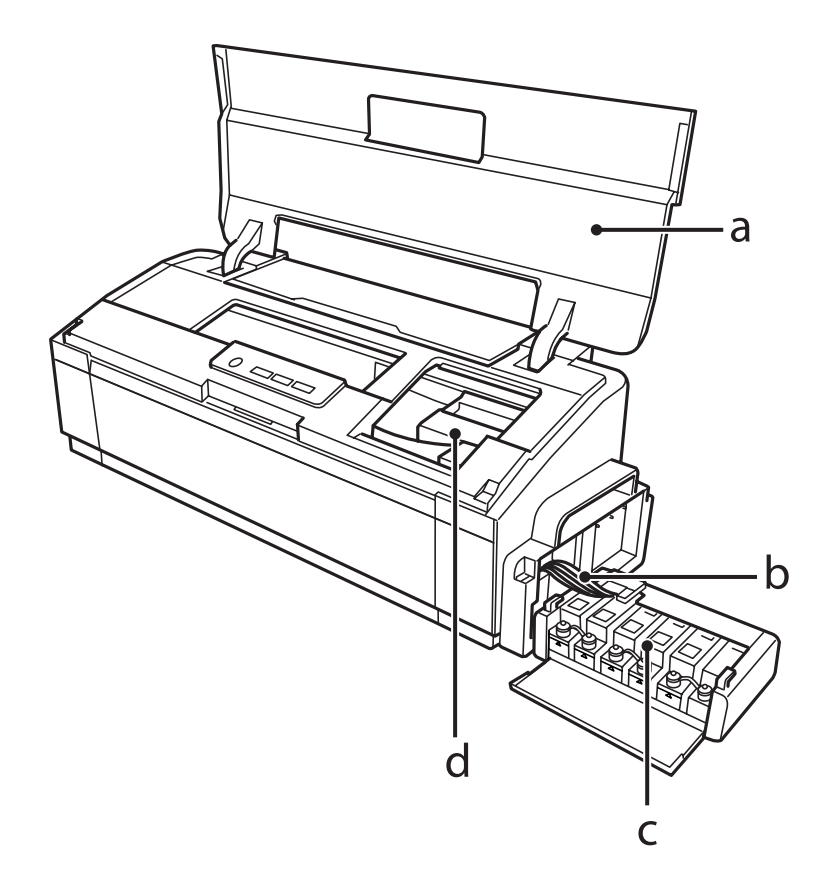

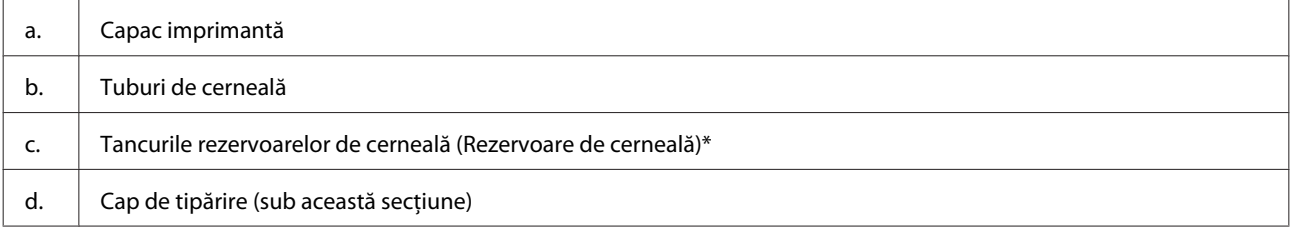

\* În cazul modelului L1300, rezervorul de cerneală din partea extremă dreaptă este un rezervor fals. Modelul L1800 are şase rezervoare de cerneală.

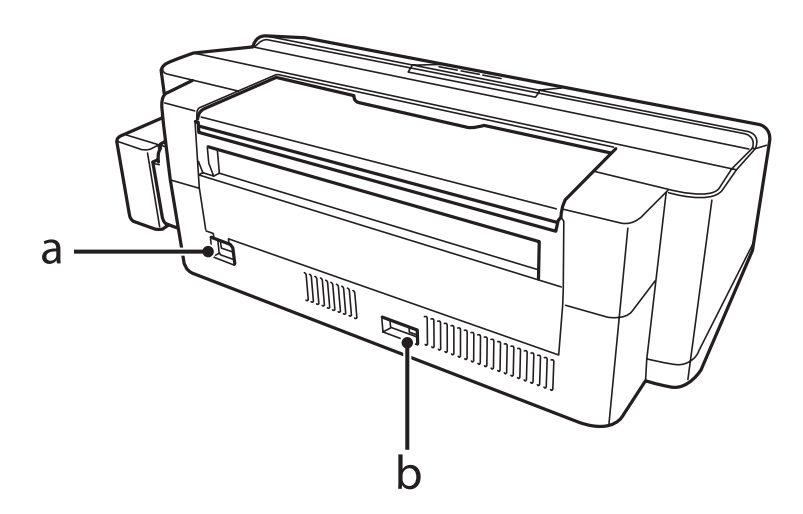

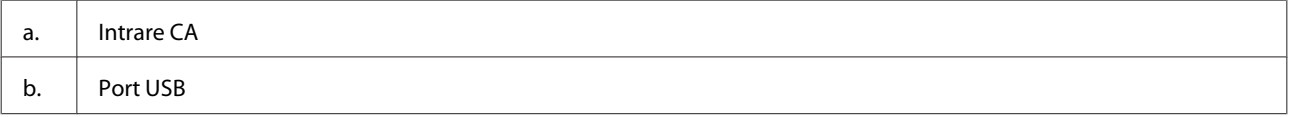

## <span id="page-11-0"></span>**Ghid pentru panoul de control**

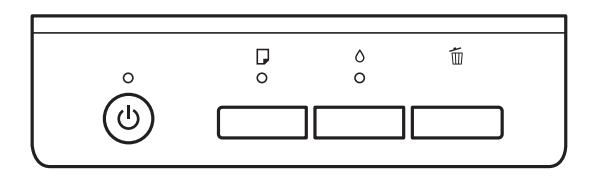

## **Butoane**

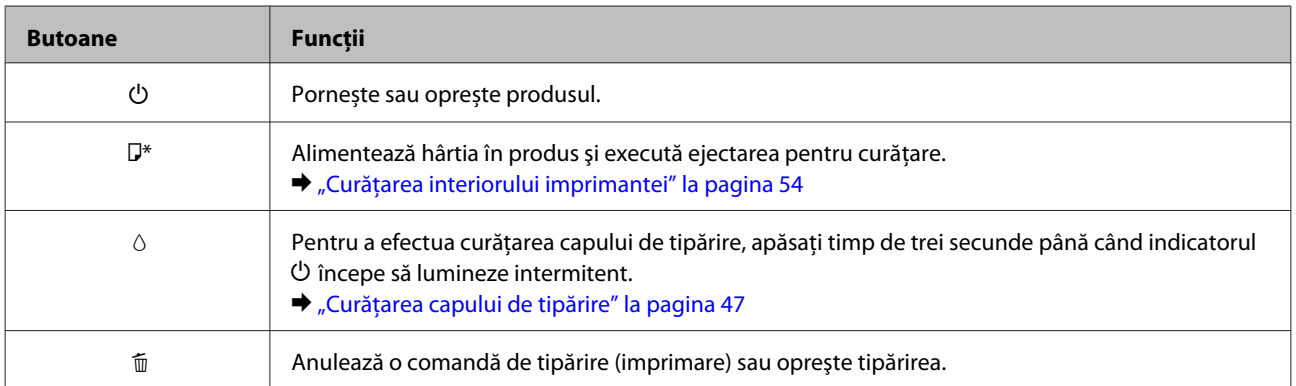

\* Prin apăsarea butonului D, porniți produsul pentru a imprima modelul de verificare a duzelor.

& ["Verificarea duzelor capului de tipărire" la pagina 46](#page-45-0)

## **Indicatoare luminoase**

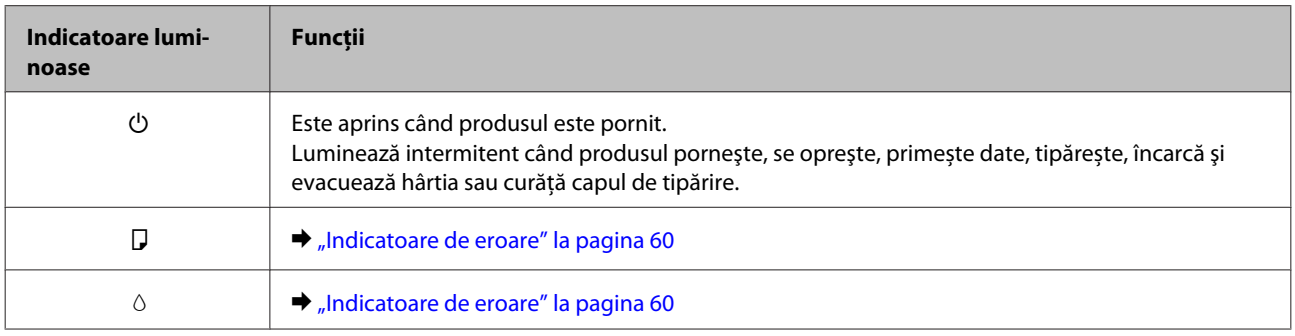

## <span id="page-12-0"></span>**Manipularea hârtiei**

## **Introducere în utilizarea, încărcarea și depozitarea mediilor de tipărire**

Puteți obține rezultate bune cu majoritatea tipurilor de hârtie simplă. Totuși, hârtia cretată oferă rezultate de tipărire superioare deoarece absoarbe mai puțină cerneală.

Epson furnizează tipuri de hârtie specială create pentru cerneala utilizată în produsele cu jet de cerneală Epson și recomandă aceste tipuri de hârtie pentru obținerea de rezultate de calitate superioară.

La încărcarea hârtiei speciale distribuite de Epson, citiți în prealabil foile cu instrucțiuni ambalate împreună cu hârtia și rețineți aspectele următoare.

#### *Notă:*

- ❏ *Încărcați hârtia în alimentatorul din spate, cu fața imprimabilă în sus. Fața tipăribilă este de obicei mai albă sau mai lucioasă. Consultați foile cu instrucțiuni ambalate cu hârtia pentru informații suplimentare. Unele tipuri de hârtie au colțurile tăiate pentru identificarea direcției de încărcare corecte.*
- ❏ *Dacă hârtia este curbată, aplatizați-o sau curbați-o ușor în direcție opusă înainte de încărcare. Tipărirea pe hârtie curbată poate cauza întinderea cernelii pe exemplare tipărite.*

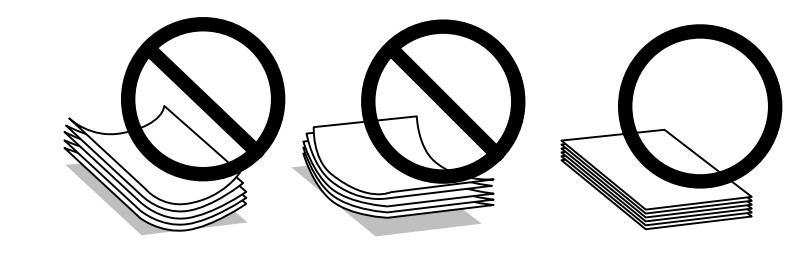

## **Depozitarea hârtiei**

Returnați hârtia neutilizată în ambalajul original imediat după terminarea tipăririi. Când manevrați suport special de tipărire, Epson recomandă depozitarea exemplarelor tipărite într-o pungă din plastic resigilabilă. Păstrați hârtia nefolosită și exemplarele tipărite într-un loc ferit de temperaturi ridicate, umiditate și lumina solară directă.

## **Selectarea hârtiei**

Consultați tabelul de mai jos pentru a afla capacitățile de încărcare cu hârtie și cu alte suporturi de tipărire.

**L1300**

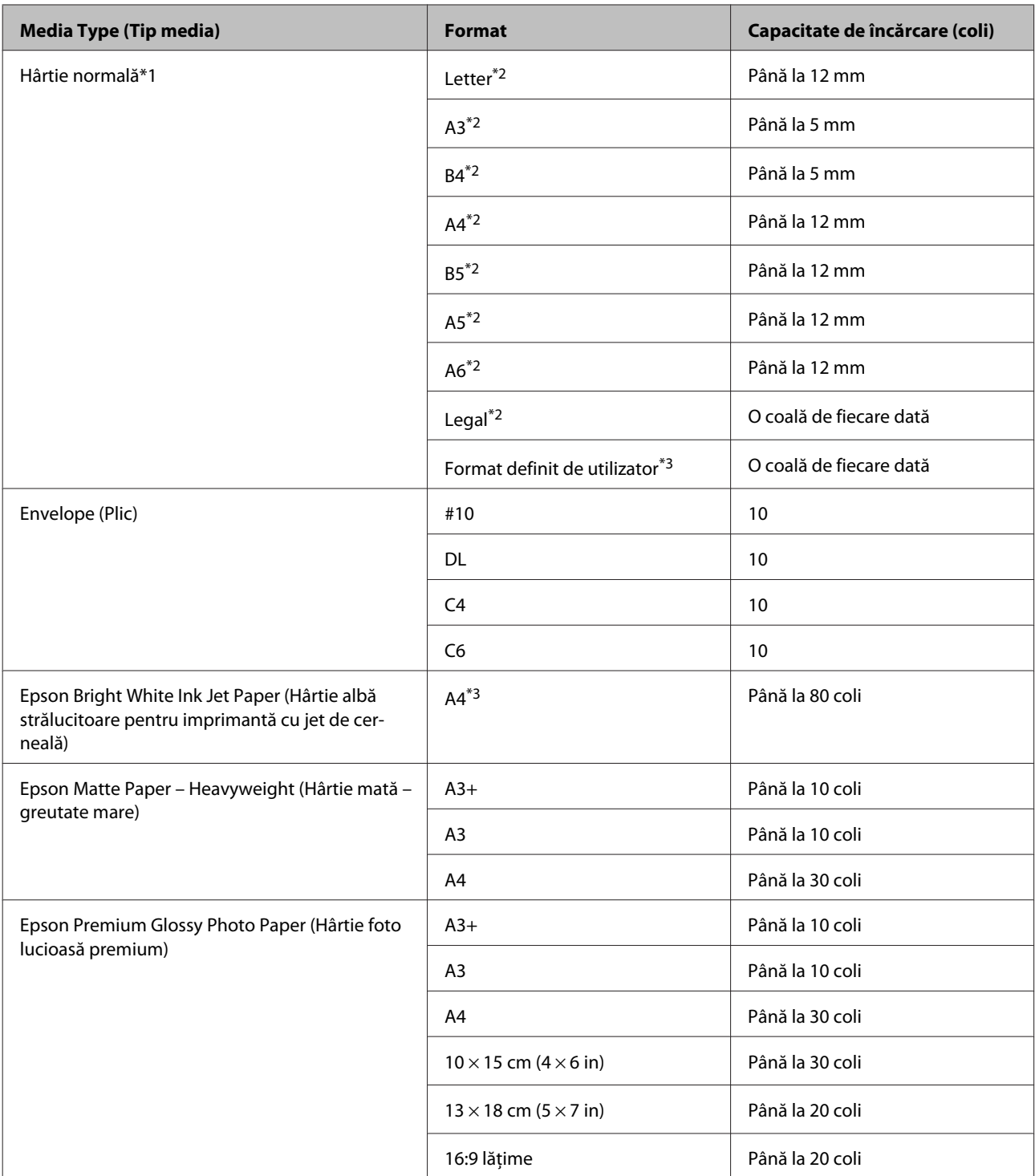

**L1800**

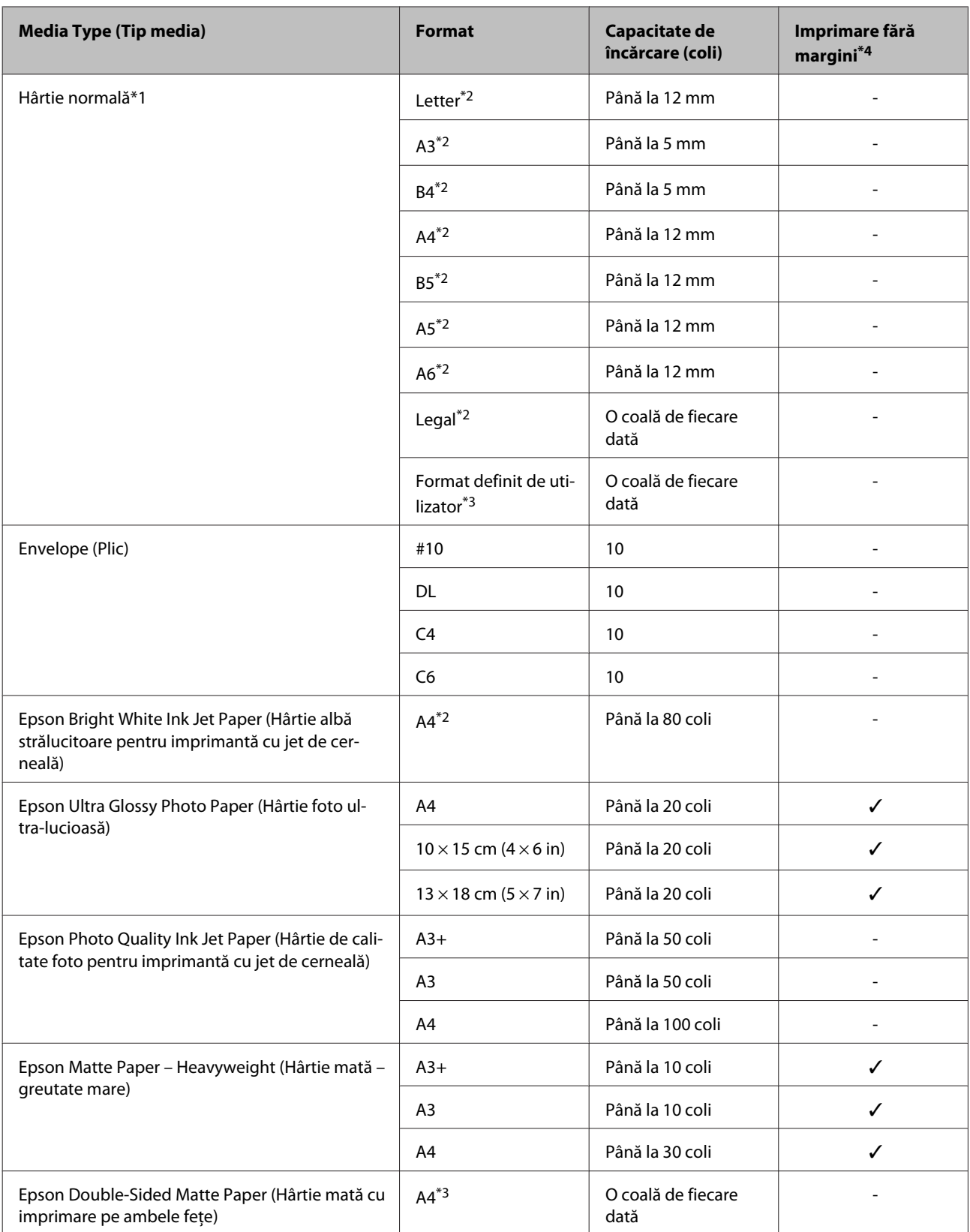

<span id="page-15-0"></span>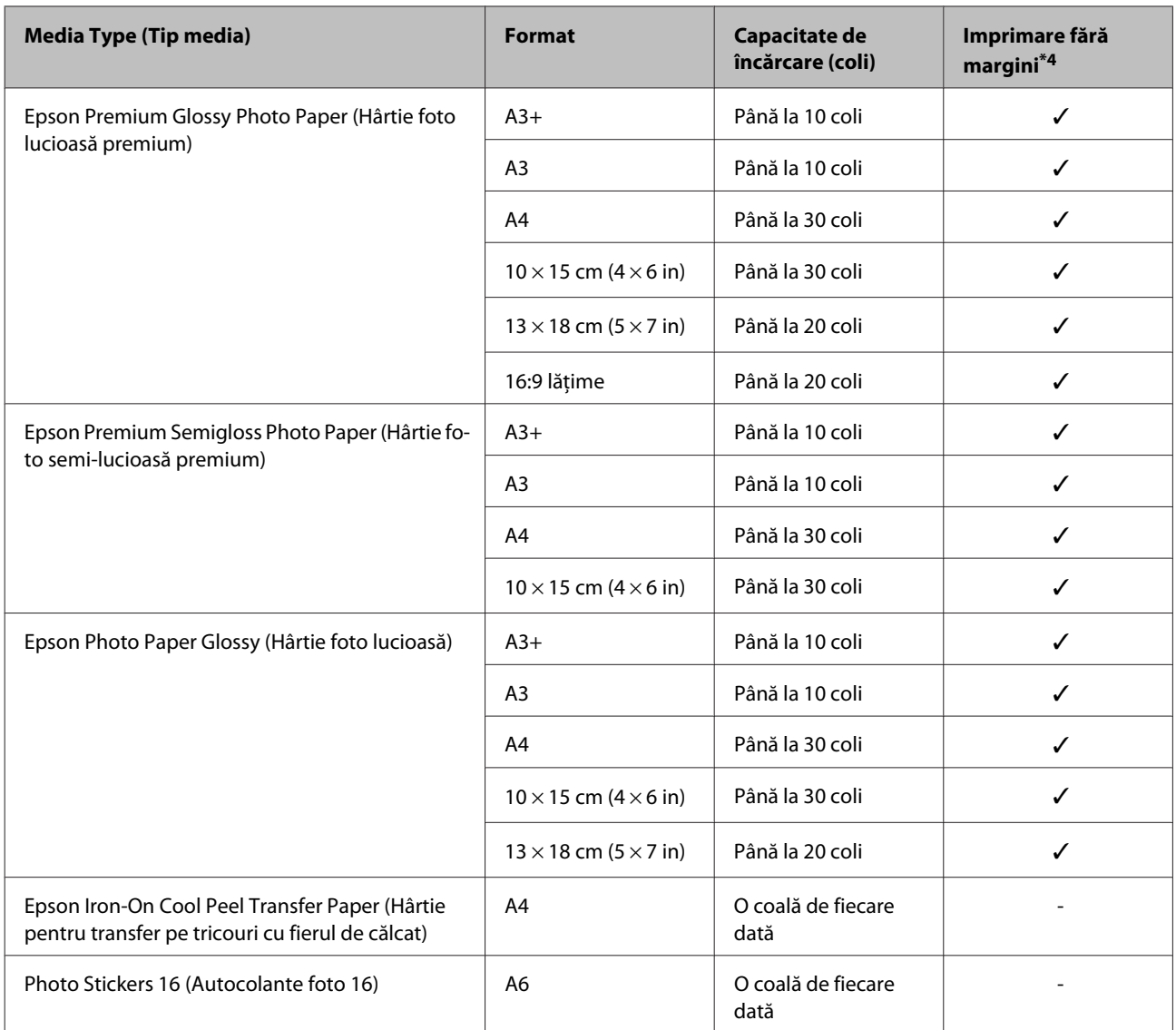

\*1 Hârtie cu o densitate de 64 g/m2 (17 livre) — 90 g/m2 (24 livre).

\*2 Capacitatea de încărcare pentru tipărire manuală pe 2 feţe este de 30 coli.

\*3 Capacitatea de încărcare pentru tipărire manuală pe 2 feţe este de 1 coală.

\*4 Imprimarea fără margini este posibilă doar la L1800.

## **Setări de la driverul imprimantei pentru tipul de hârtie**

Produsul (imprimanta) se adaptează automat tipului de hârtie selectat în setările de tipărire. Din acest motiv, setarea tipului de hârtie este importantă. Aceasta comunică imprimantei tipul de hârtie utilizat și adaptează corespunzător cantitatea de cerneală utilizată. Tabelul de mai jos prezintă setările ce trebuie selectate pentru hârtie.

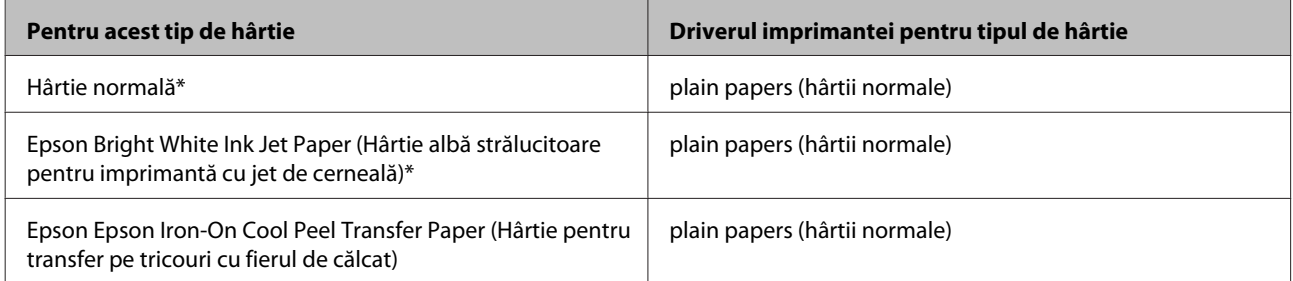

<span id="page-16-0"></span>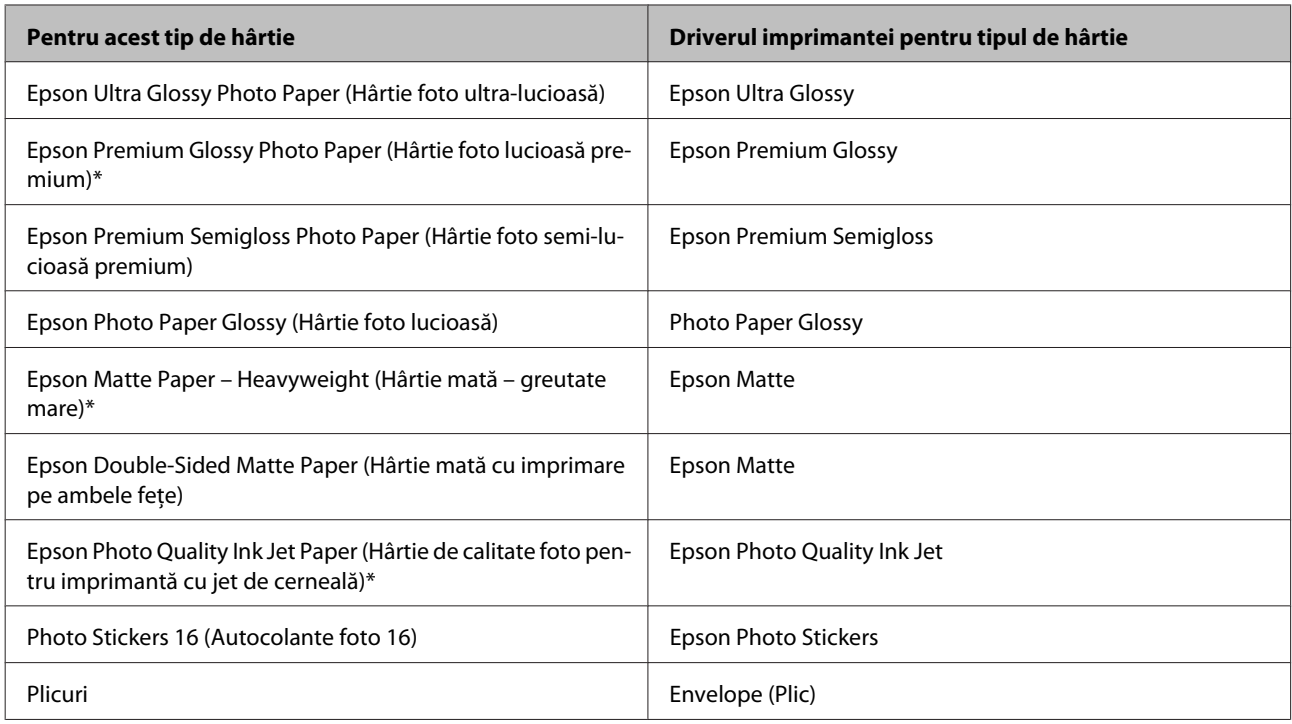

\* Aceste tipuri de hârtie sunt compatibile cu Exif Print și PRINT Image Matching. Pentru mai multe informații, consultați documentația pe care ați primit-o la cumpărarea unei camere digitale compatibile cu Exif Print sau PRINT Image Matching.

#### *Notă:*

*Disponibilitatea mediilor de tipărire speciale diferă în funcție de loc. Pentru cele mai recente informații despre mediile de tipărire disponibile în zona dumneavoastră, contactați serviciul de asistență Epson.* & *["Situl Internet de asistență tehnică" la pagina 80](#page-79-0)*

## **Încărcarea hârtiei**

Urmați etapele următoare pentru încărcarea hârtiei:

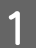

A Trageţi afară suportul de hârtie şi tava de evacuare (de ieşire).

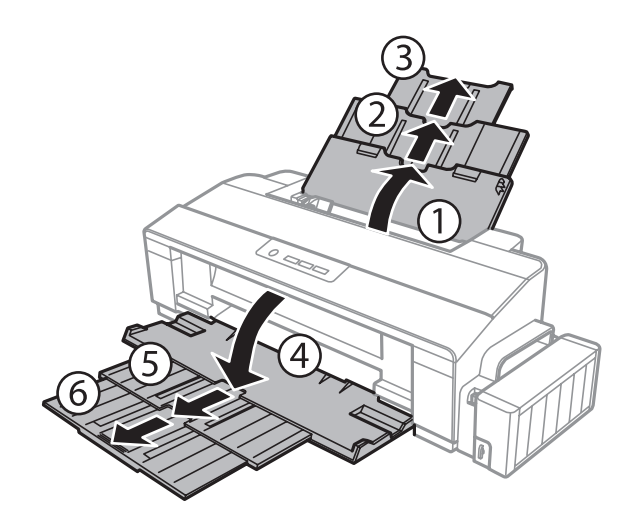

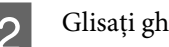

8 Glisați ghidajul de margine către stânga.

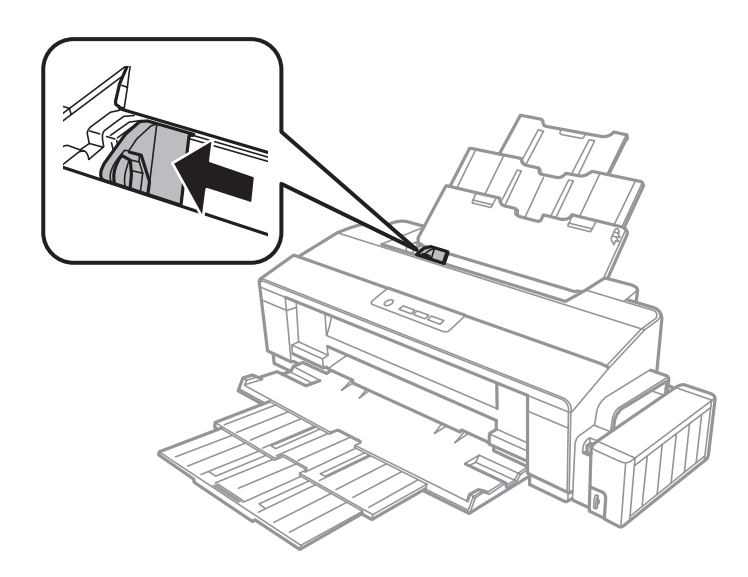

Răsfoiți teancul cu foile de hârtie, apoi loviți-l ușor pe o suprafață plană pentru a nivela marginile.

D Încărcați hârtia cu partea de tipărit în sus, în partea dreaptă a alimentatorului de hârtie aflat în spate. Partea de tipărit este în general mai albă sau mai lucioasă decât cealaltă față.

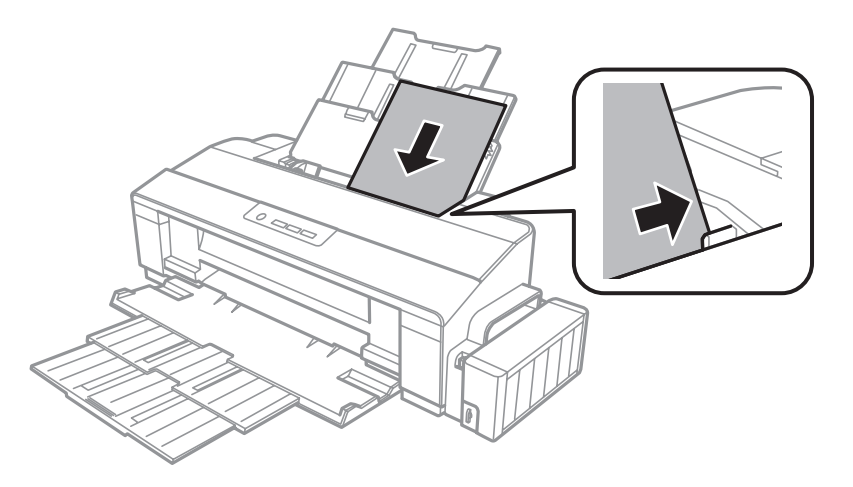

#### *Notă:*

*Întotdeauna încărcați hârtia mai întâi în latura scurtă a alimentatorului din spate, chiar dacă imprimați fotografii cu peisaje.*

<span id="page-18-0"></span>Glisați ghidajul de margine către marginea stângă a hârtiei, dar nu cu forță.

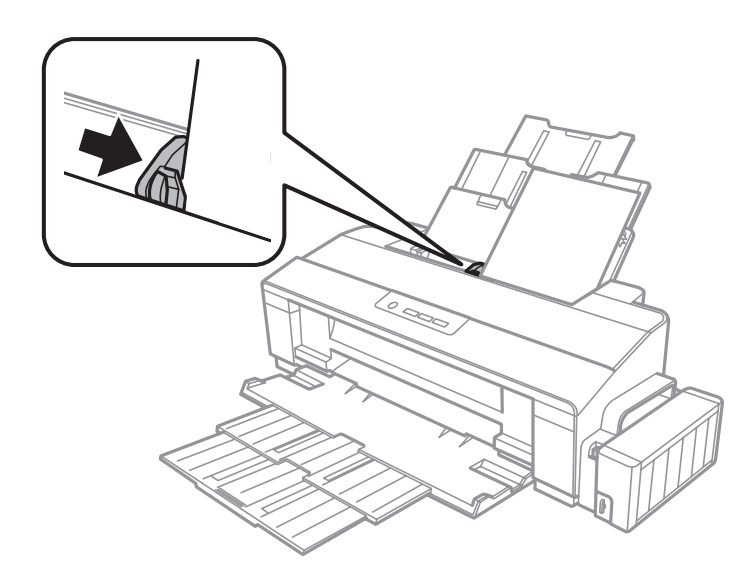

#### *Notă:*

*suport.*

- ❏ *Lăsați spațiu suficient în fața produsului pentru evacuarea completă a hârtiei.*
- ❏ *Dacă folosiți hârtie obișnuită, aceasta nu trebuie să depășească marcajul în formă de săgeată* c *aflat în interiorul ghidajului de margine. Pentru suporturile speciale Epson, numărul de coli trebuie să fie mai mic decât limita specificată pentru respectivul*

& *["Selectarea hârtiei" la pagina 13](#page-12-0)*

## **Încărcarea plicurilor**

Urmați indicațiile de mai jos pentru încărcarea plicurilor:

A Trageţi afară suportul de hârtie şi tava de evacuare (de ieşire).

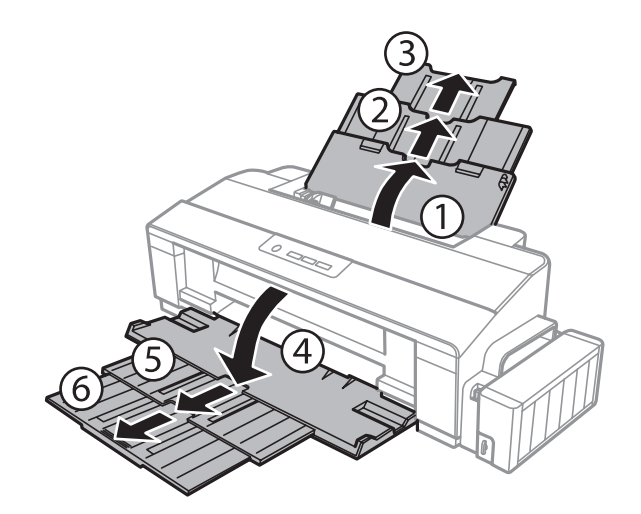

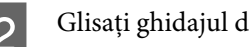

B Glisați ghidajul de margine către stânga.

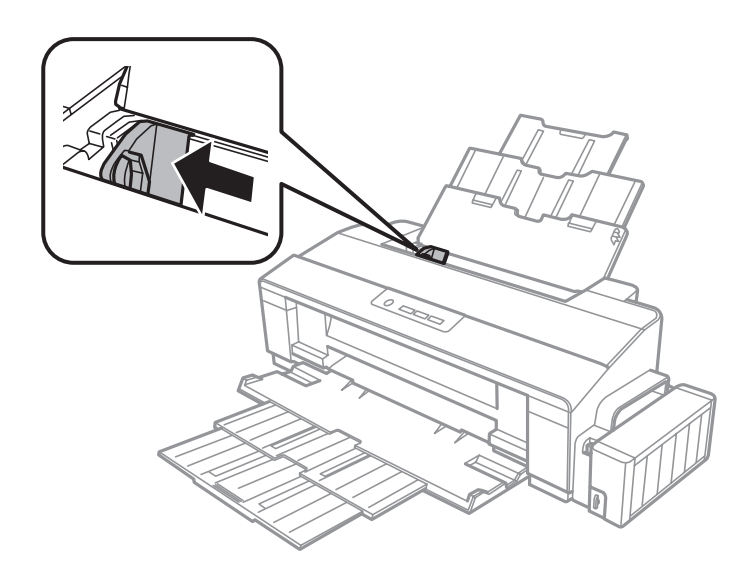

C Încărcați plicurile cu partea îngustă înainte și clapa de închidere în jos, împingându-le către partea dreaptă a alimentatorului de hârtie spate. Împingeți ghidajul de margine către marginea stângă a hârtiei, dar fără să forțați.

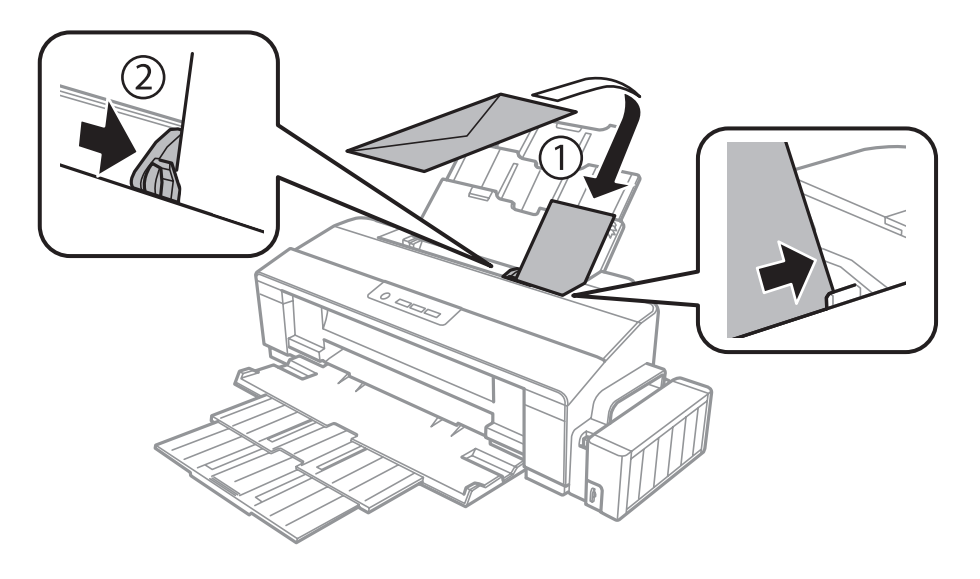

#### *Notă:*

- ❏ *Grosimea și capacitatea de pliere a plicurilor variază în limite foarte largi. Dacă grosimea totală a teancului de plicuri depășește limita marcată pentru hârtia normală, apăsați pe plicuri pentru a le aplatiza înainte de a le încărca. În cazul în care calitatea tipăririi scade la încărcarea unui teanc de plicuri, încărcați plicurile câte unul.*
- ❏ *Nu utilizați plicuri curbate sau pliate.*
- ❏ *Aplatizați plicurile și clapele înainte de încărcare.*

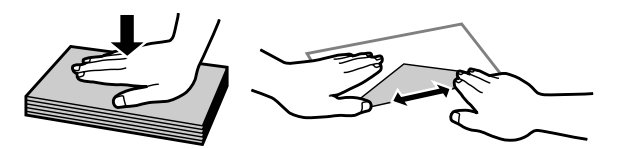

- ❏ *Aplatizați marginea din față a plicului înainte de încărcare.*
- ❏ *Evitați utilizarea plicurilor prea subțiri, deoarece acestea se pot curba în timpul tipăririi.*
- ❏ *Aliniați marginile plicurilor înainte de a le încărca.*

## <span id="page-21-0"></span>**Tipărirea**

## **Driverul imprimantei și Status Monitor**

Driverul imprimante permite selectarea a diverse setări pentru obținerea rezultatelor optime la tipărire. Programul Status Monitor și programele utilitare ale imprimantei vă ajută să verificați imprimanta și să asigurați condiția optimă de funcționare.

#### *Notă pentru Windows utilizatori:*

- ❏ *Driverul imprimantei dumneavoastră găsește și instalează automat ultima versiune a programului driverului imprimantei de pe situl Epson. Dați clic pe butonul Software Update (Actualizare software) din fereastra de Maintenance (Întreținere) a driverului de imprimantă și apoi urmați instrucțiunile de pe ecran. Dacă butonul nu apare în fereastra Maintenance (Întreținere), indicați cu mouse-ul All Programs (Toate programele) sau Programs (Programe) în meniul Start din Windows și căutați în folderul EPSON.*
- ❏ *Dacă doriți să modificați limba driverului, din fereastra de setare Language (Limbă) selectați limba pe care doriți să o folosiți, care se află în fereastra Maintenance (Întreținere) a driverului. În funcție de locație, această funcție s-ar putea să nu fie disponibilă.*

## **Accesarea driverului de imprimantă pentru Windows**

Puteți accesa driverul de imprimantă din majoritatea aplicațiilor Windows, din meniul Windows Start sau din taskbar (bară de activități).

Pentru efectuarea setărilor valabile doar pentru aplicația utilizată, accesați driverul imprimantei din aplicația respectivă.

Pentru a face setările ce se potrivesc tuturor aplicaţiilor Windows, accesaţi driverul de imprimantă aflat pe desktop sau pe taskbar (bara de activităţi).

Consultați secțiunile următoare pentru accesarea driverului imprimantei.

#### *Notă:*

*Capturile de ecran pentru ferestrele driverului de imprimantă folosite în Ghidul utilizatorului sunt preluate din sistemul de operare Windows 7.*

### **Din aplicațiile Windows**

A Dați clic pe **Print (Imprimare)** sau **Print Setup (Inițializare imprimare)** din meniul File (Fișier).

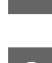

<sup>2</sup> În fereastra care apare dați clic pe Printer (Imprimantă), Setup (Instalare), Options (Opțiuni),<br>Preferences (Preferințe) sau Properties (Proprietăți). (În funcție de aplicație, poate fi necesar să faceți clic pe unul sau mai multe din aceste butoane.)

### <span id="page-22-0"></span>**De pe desktop**

❏ **Windows 8**:

Selectaţi **Desktop**, **Settings (bara Setări)** şi **Control Panel (Panou de control)**. Apoi selectaţi **Devices and Printers (Dispozitive şi imprimante)** din categoria **Hardware and Sound (Hardware şi sunete)**. Daţi clic dreapta pe produs sau apăsaţi şi ţineţi apăsat produsul, iar apoi selectaţi **Printing preferences (Preferinţe imprimare)**.

#### ❏ **Windows 7:**

Dați clic pe butonul start și selectați **Devices and Printers (Dispozitive și imprimante)**. Apoi dați clic dreapta pe imprimantă și selectați **Printing preferences (Preferințe imprimare)**.

❏ **Windows Vista:**

Dați clic pe butonul start, selectați **Control Panel (Panou de control)** și apoi selectați **Printer (Imprimantă)** din categoria **Hardware and Sound (Hardware și sunete)**. Apoi selectați produsul (imprimanta) și dați clic pe **Select printing preferences (Selectare preferințe imprimare)**.

❏ **Windows XP:**

Dați clic pe **Start**, **Control Panel (Panou de control)**, (**Printers and Other Hardware (Imprimante și alte componente hardware)**), apoi **Printers and Faxes (Imprimante și faxuri)**. Selectați produsul, apoi dați clic pe **Printing Preferences (Preferinte imprimare)** din meniul File (Fișier).

### **Din pictograma (icoana) de acces rapid de pe taskbar (bară de activități)**

Dați clic dreapta pe icoana produsului de pe taskbar (bară de activități) și apoi selectați **Printer Settings (Setări imprimantă)**.

Pentru a adăuga o icoană de acces rapid la Windows taskbar (bară de activități), mai întâi accesați driverul imprimantei din meniul Start, precum am amintit mai sus. Apoi, faceți clic pe fila **Maintenance (Întreținere)** și pe butonul **Monitoring Preferences (Preferințe de monitorizare)**. În fereastra Monitoring Preferences (Preferințe de monitorizare), bifați caseta de selectare **Shortcut Icon (Pictograma comenzii rapide)**.

### **Obținerea informațiilor prin sistemul de asistență online**

În fereastra driverului imprimante, încercați una din procedurile următoare.

- ❏ Dați clic dreapta pe element, apoi clic pe **Help (Ajutor)**.
- ❏ Dați clic pe butonul din partea din dreapta sus a ferestrei, apoi faceți clic pe element (numai la Windows XP).

## **Accesarea driverului de imprimantă pentru Mac OS X**

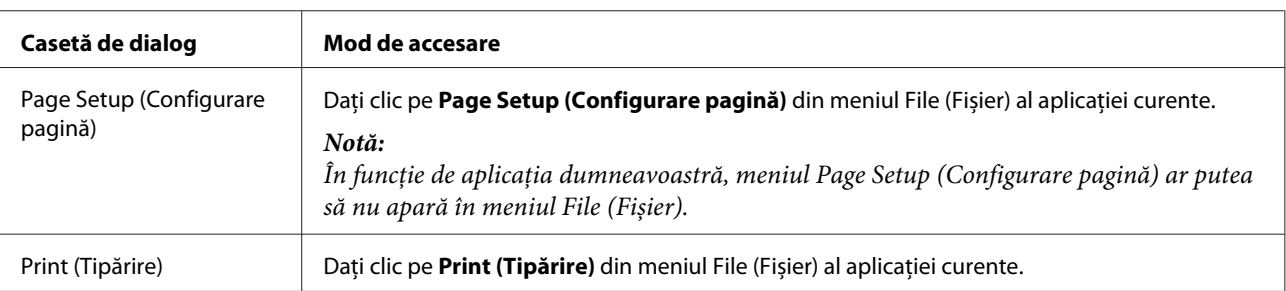

Tabelul de mai jos descrie modul de accesare a dialogului driverului imprimantei.

<span id="page-23-0"></span>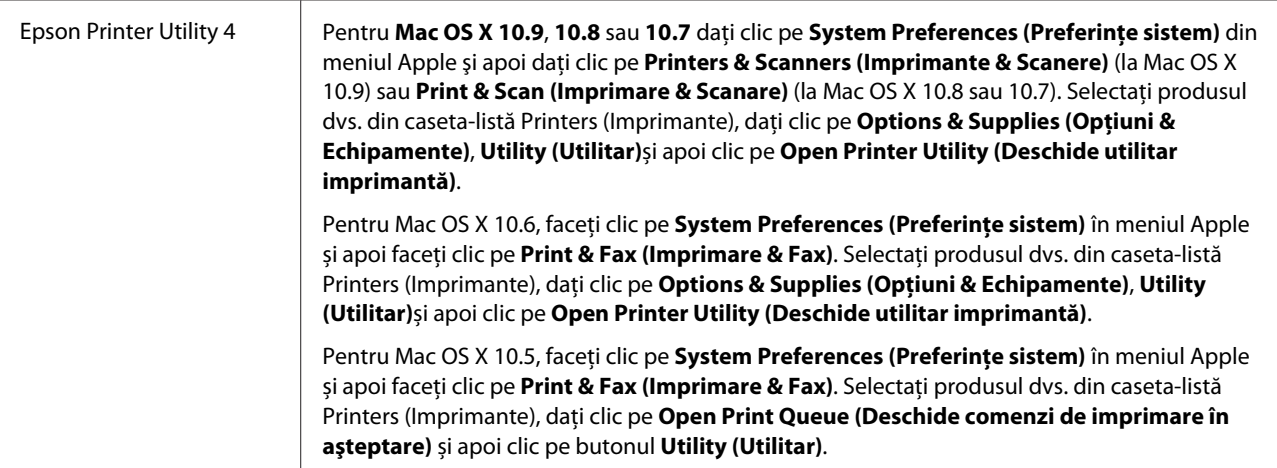

## **Operațiuni de bază**

## **Tipărirea de bază**

#### *Notă:*

- ❏ *Capturile de ecran din acest manual pot să difere în funcție de model.*
- ❏ *Înainte de imprimare încărcați hârtia corespunzător.* & *["Încărcarea hârtiei" la pagina 17](#page-16-0)*
	- & *["Încărcarea plicurilor" la pagina 19](#page-18-0)*
- ❏ *Consultați secțiunea de mai jos pentru zona ce poate fi tipărită.* & *["Zona care poate fi tipărită" la pagina 76](#page-75-0)*
- ❏ *După finalizarea setărilor, tipăriți un exemplar de test și examinați rezultatul înainte de tipărirea unei comenzi complete.*

### **Setările de bază ale imprimantei pentru Windows**

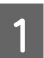

A Deschideți fișierul pe care doriți să-l tipăriți.

2 Accesați setările de imprimantă.

 $\rightarrow$   $\Lambda$ ccesarea driverului de imprimantă pentru Windows" la pagina 22

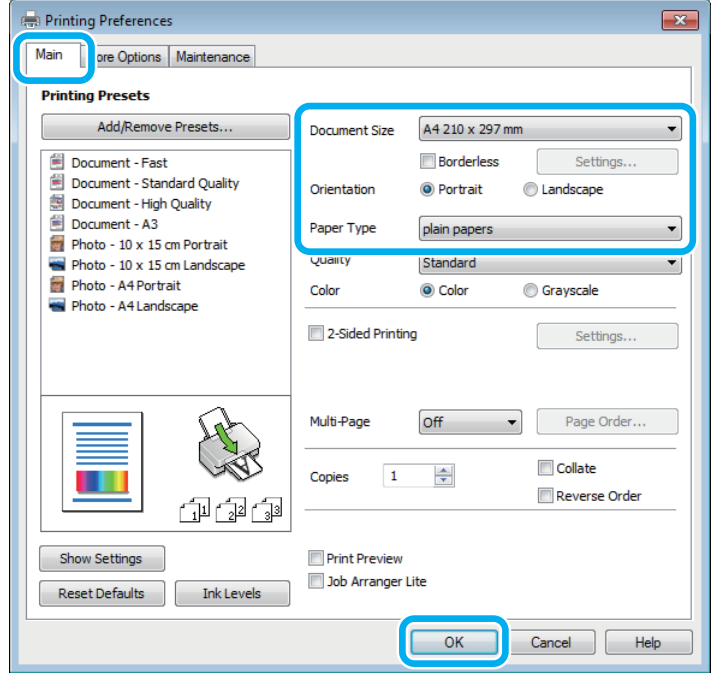

#### *Notă:*

*Această captură de ecran reprezintă driverul de imprimantă de la modelul L1800. Imprimarea fără margini nu este posibilă la modelul L1300.*

### C Faceți clic pe fila **Main (Principal)**.

D Selectați setarea Document Size (Dimensiuni document) adecvată. Puteți defini, de asemenea, un format de hârtie particularizat. Pentru detalii, consultați sistemul de asistență online.

 $5 \frac{\text{L}1300}{\text{L}}$ 

Treceţi la pasul 6.

L1800:

Bifaţi **Borderless (Fără margini)**, pentru a imprima fotografii fără margini. & ["Selectarea hârtiei" la pagina 13](#page-12-0)

Dacă vreţi să controlaţi cantitatea de imagine ce trece dincolo de marginea hârtiei, daţi clic pe butonul **Setări (Settings)**, selectaţi **Extindere automată (Auto Expand)** pentru Metodă de mărire (Method of Enlargement), iar apoi ajustaţi cursorul **Grad de mărire (Amount of Enlargement)**.

F Selectați opțiunea **Portrait (Portret)** (orientare pe verticală) sau **Landscape (Peisaj)** (orientare pe orizontală) pentru modificarea orientării exemplarului tipărit.

*Notă: Select Landscape (Peisaj) când tipăriți plicuri.*

#### **Tipărirea**

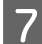

G Selectați setarea Paper Type (Tip hârtie) adecvată. & ["Setări de la driverul imprimantei pentru tipul de hârtie" la pagina 16](#page-15-0)

#### *Notă:*

*Calitatea tipăririi se reglează automat pentru selecția Paper Type (Tip hârtie).*

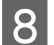

H Pentru închiderea ferestrei cu setările imprimantei, dați clic pe **OK**.

#### *Notă:*

*Pentru a modifica setările avansate, consultați secțiunea relevantă.*

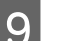

**9** Tipăriți fișierul.

### **Setările de bază ale imprimantei pentru Mac OS X**

*Notă: În această secțiune, capturile de ecran ale ferestrelor driverului imprimantei sunt realizate folosind Mac OS X 10.7.*

A Deschideți fișierul pe care doriți să-l tipăriți.

B Accesați caseta de dialog Print (Tipărire).

& ["Accesarea driverului de imprimantă pentru Mac OS X" la pagina 23](#page-22-0)

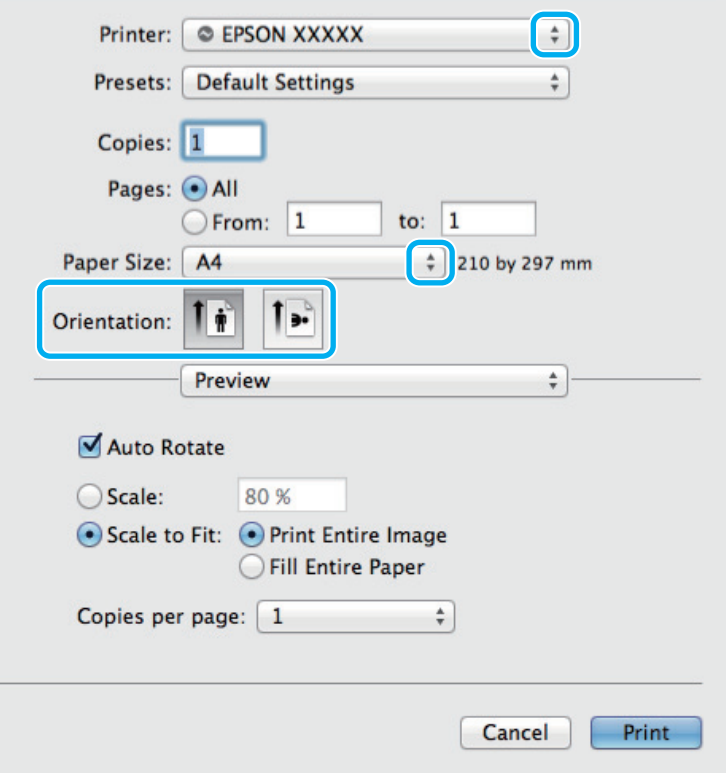

#### *Notă:*

*Dacă apare caseta de dialog simplificată, daţi clic pe butonul Show Details (Arată detaliile) (la Mac OS X 10.9,* 10.8 sau 10.7) sau pe butonul ▼ (la Mac OS X 10.6 sau 10.5), pentru a mări această casetă de dialog.

Selectați produsul (imprimanta) pe care îl (o) folosiți ca setare pentru Printer (Imprimantă).

#### *Notă:*

*În funcție de aplicație, este posibil să nu puteți selecta unele dintre elementele din această casetă de dialog. În acest caz, dați clic pe Page Setup (Configurare pagină) din meniul File (Fișier) al aplicației și apoi efectuați setările adecvate.*

D Selectați setarea Paper Size (Format hârtie) adecvată.

E Selectați setarea de Orientation (Orientare) corespunzătoare.

#### *Notă: Select Landscape (Peisaj) când tipăriți plicuri.*

F Selectați **Print Settings (Setări tipărire)** din meniul contextual (pop-up).

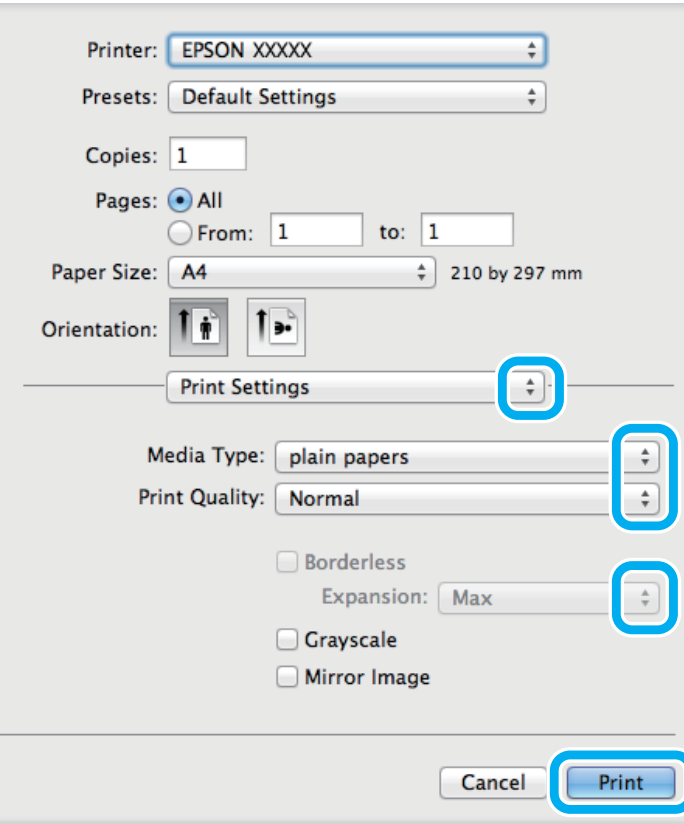

#### *Notă:*

*Această captură de ecran reprezintă driverul de imprimantă de la modelul L1800. Imprimarea fără margini nu este posibilă la modelul L1300.*

#### **Tipărirea**

<span id="page-27-0"></span>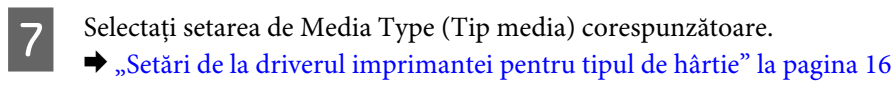

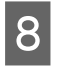

8 L1300:<br>Treceți la pasul 9.

#### L1800:

La imprimarea fără margini selectați setarea corespunzătoare pentru Extindere (Expansion), pentru a controla cantitatea de imagine care depăşeşte marginile hârtiei.

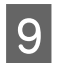

I Pentru pornirea tipăririi, dați clic pe **Print (Tipărire)**.

## **Anularea tipăririi**

Dacă este necesară anularea tipăririi, urmați instrucțiunile din secțiunea corespunzătoare de mai jos.

### **Utilizarea butonului produsului (imprimantei)**

Apăsaţi butonul +, pentru a anula o comandă de tipărire în curs.

### **Pentru Windows**

*Notă:*

*Nu puteți anula o comandă de tipărire care a fost trimisă complet la imprimantă. În acest caz, anulați comanda de tipărire utilizând imprimanta.*

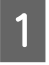

A Accesați EPSON Status Monitor 3.  $\blacktriangleright$  ["Pentru Windows" la pagina 62](#page-61-0)

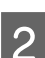

B Dați clic pe butonul **Print Queue (Coadă tipărire)**. Apare Windows Spooler (Derulator Windows).

C Dați clic dreapta pe sarcina pe care vreți să o anulați și apoi selectați **Cancel (Revocare)**.

### **Pentru Mac OS X**

Urmați etapele de mai jos pentru anularea unei comenzi de tipărire.

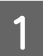

A Dați clic pe icoana (pictograma) produsului dvs. din Dock.

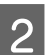

B În lista Document Name (Nume document), selectați documentul în curs de tipărire.

<span id="page-28-0"></span>C Pentru anularea tipăririi, dați clic pe butonul **Delete (Ştergere)**.

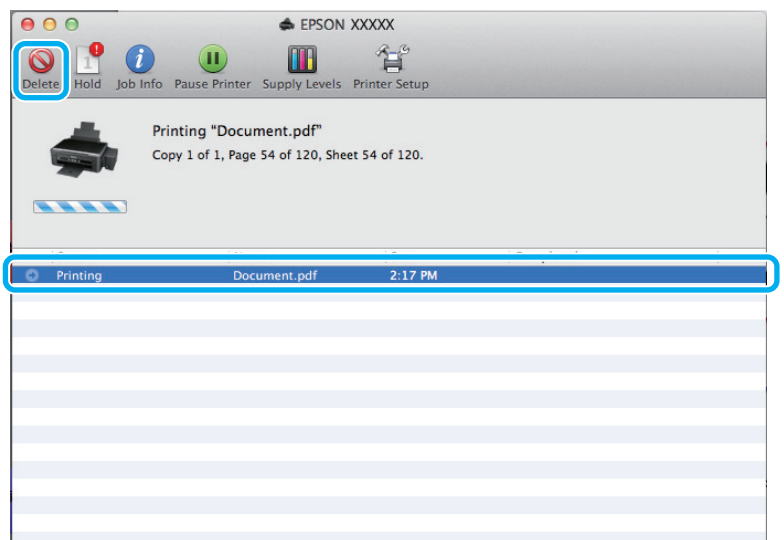

Pentru Mac OS X 10.9 sau 10.8:

Dați clic pe butonul , pentru a anula comanda de tipărire.

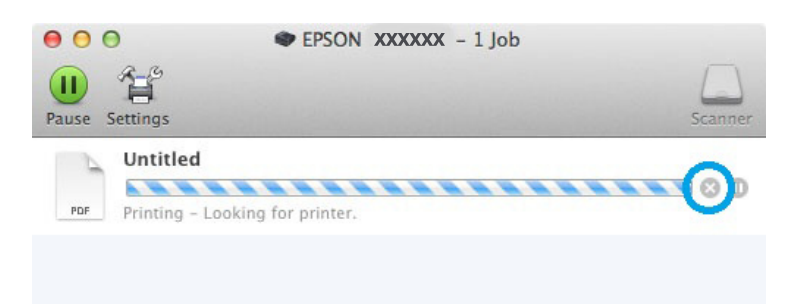

## **Alte opțiuni**

## **Cum să tipărim ușor fotografiile**

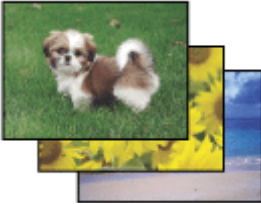

Epson Easy Photo Print permite încadrarea și tipărirea imaginilor digitale pe diverse tipuri de hârtie. Instrucțiunile pas cu pas din fereastră permit previzualizarea imaginilor tipărite și obținerea efectelor dorite fără necesitatea efectuării de setări dificile.

Utilizând funcția Quick Print (Imprimare rapidă), puteți efectua tipărirea printr-un simplu clic cu setările definite de dumneavoastră.

#### <span id="page-29-0"></span>*Notă:*

*Acest software este disponibil doar la modelul L1800.*

## **Pornirea Epson Easy Photo Print**

#### **Pentru Windows**

❏ Dați dublu clic pe icoana (pictograma) **Epson Easy Photo Print** aflată pe desktop.

#### ❏ **Pentru Windows 8:**

Daţi clic dreapta pe fereastra **Start**, sau cu degetele trageţi de la marginea inferioară sau superioară a ferestrei **Start**, iar apoi selectaţi **All apps (Toate aplicaţiile)** şi de acolo **Easy Photo Print** din **Epson Software**.

#### **Pentru Windows 7 și Vista:**

Dați clic pe butonul start, mergeți cu cursorul pe **All Programs (Toate programele)**, dați clic pe **Epson Software** și apoi clic pe **Easy Photo Print**.

#### **Pentru Windows XP:**

Dați clic pe **Start**, mergeți cu cursorul pe **All Programs (Toate programele)**, apoi pe **Epson Software** și apoi dați clic pe **Easy Photo Print**.

#### **Pentru Mac OS X**

Dați dublu clic pe folderul **Applications (Aplicaţii)** din hard discul Mac OS X, apoi pe rând dați dublu clic pe folderele **Epson Software** și **Easy Photo Print** și la urmă dați dublu clic pe icoana **Easy Photo Print**.

## **Presetările produsului (numai pentru Windows)**

Presetările pentru driverul imprimantei facilitează imprimarea. Puteți crea propriile tipare de presetare.

### **Setări de imprimantă la Windows**

Accesați setările de imprimantă.<br>  $\rightarrow$  ["Accesarea driverului de imprimantă pentru Windows" la pagina 22](#page-21-0)

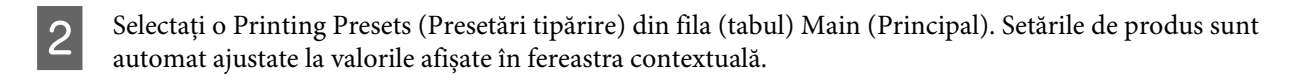

## <span id="page-30-0"></span>**Imprimare pe 2 fețe (doar la Windows)**

Folosiți driverul imprimantei pentru a imprima pe ambele fețe ale hârtiei.

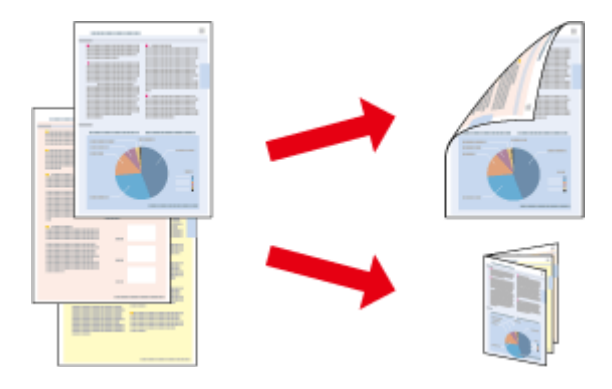

Sunt disponibile două tipuri de tipărire pe 2 fețe: broșură standard și broșură pliată.

2-sided printing (imprimare pe 2 fețe) este disponibilă numai pentru următoarele tipuri și formate de hârtie.

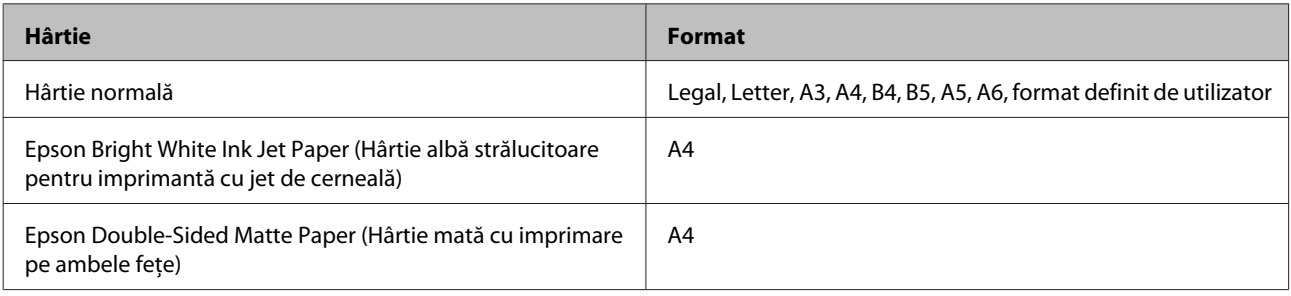

#### *Notă:*

- ❏ *Această funcție nu este disponibilă pentru Mac OS X.*
- ❏ *Este posibil ca această funcție să nu fie disponibilă la unele setări.*
- ❏ *Este posibil ca această funcție să nu fie disponibilă când imprimanta este accesată prin rețea sau este utilizată ca imprimantă partajată.*
- ❏ *Capacitatea de încărcare diferă la tipărirea duplex.* & *["Selectarea hârtiei" la pagina 13](#page-12-0)*
- ❏ *Folosiți numai tipuri de hârtie adecvate pentru 2-sided printing (imprimare pe 2 fețe). În caz contrar, este posibilă deteriorarea calității tipăririi.*
- ❏ *În funcție de hârtie și de cantitatea de cerneală utilizată pentru tipărirea textului și a imaginilor, este posibil ca cerneala să traverseze coala de hârtie.*
- ❏ *Suprafața colii de hârtie poate fi murdărită în timpul 2-sided printing (imprimare pe 2 fețe).*
- ❏ *Această funcție este disponibilă doar dacă EPSON Status Monitor 3 este activat. Pentru a activa monitorizarea stării, accesați driverul imprimantei și faceți clic pe fila Maintenance (Întreținere) și apoi pe butonul Extended Settings (Setări extinse). În fereastra Extended Settings (Setări extinse), bifați caseta de selectare Enable EPSON Status Monitor 3 (Activare EPSON Status Monitor 3).*

<span id="page-31-0"></span>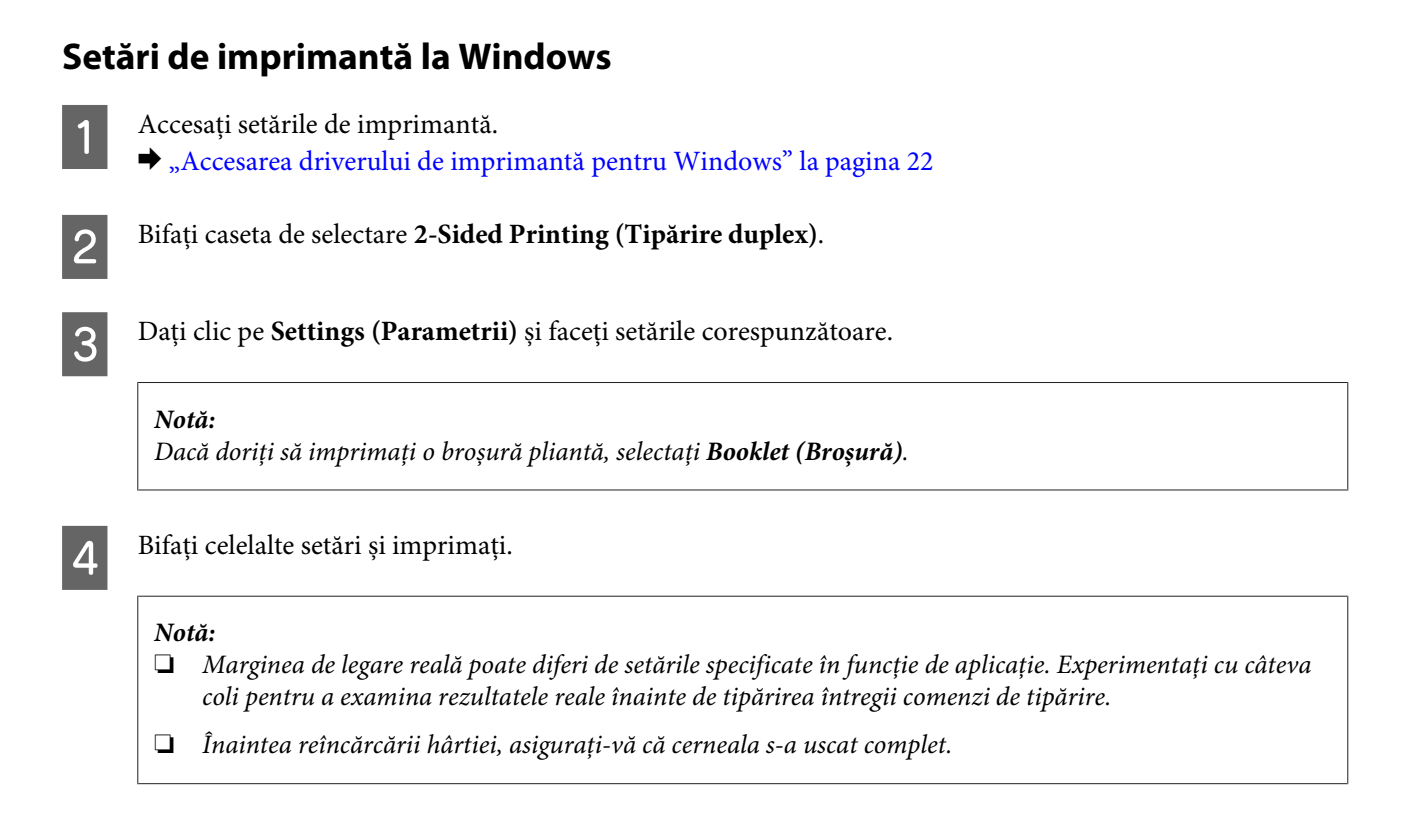

## **Adaptare la tipărire de pagină**

Permite mărirea sau reducerea automată a dimensiunilor documentului pentru a se încadra în dimensiunile hârtiei selectate din driverul imprimantei.

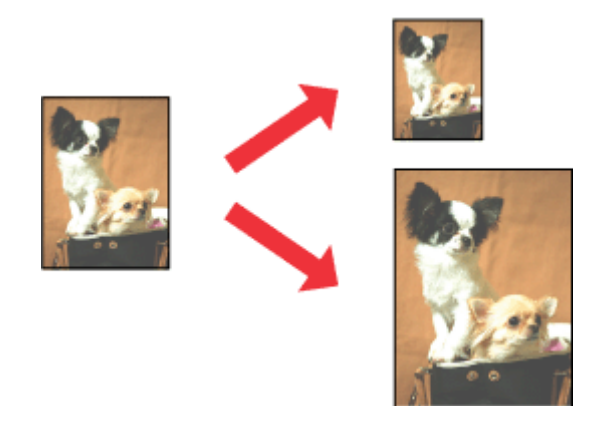

*Notă:*

*Este posibil ca această funcție să nu fie disponibilă la unele setări.*

### **Setări de imprimantă la Windows**

A Accesați setările de imprimantă.  $\rightarrow$  ["Accesarea driverului de imprimantă pentru Windows" la pagina 22](#page-21-0)

<span id="page-32-0"></span>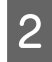

B Selectați **Reduce/Enlarge Document (Micșorare/Mărire document)** și **Fit to Page (Adaptare la format pagină)** din fila (tabul) More Options (Mai multe opțiuni) și apoi din Output Paper (Rezultat tipărire) selectați dimensiunea hârtiei folosite.

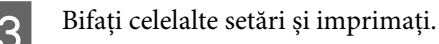

## **Setări de imprimantă la Mac OS X**

- A Accesați caseta de dialog Print (Tipărire).  $\rightarrow$  ["Accesarea driverului de imprimantă pentru Mac OS X" la pagina 23](#page-22-0)
- B Selectați **Scale to fit paper size (Scalaţi pentru ajustarea dimensiunii hârtiei)** pentru Destination Paper Size (Dimensiune hârtie de tipărit) din panoul Paper Handling (Manipulare hârtie) și alegeți dimensiunea dorită a hârtiei din meniul contextual (pop-up).
- 

C Bifați celelalte setări și imprimați.

## **Tipărirea Pages per sheet (Pagini pe foaie)**

Permite folosirea driverului de imprimantă pentru tipărirea a două sau patru pagini pe o singură coală de hârtie.

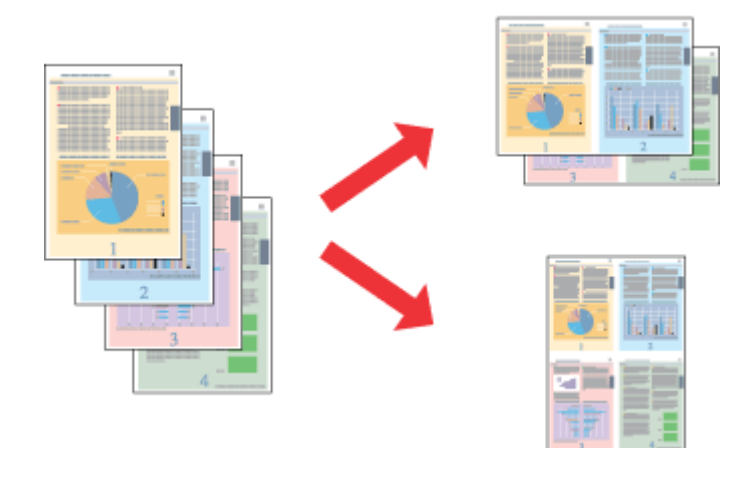

#### *Notă:*

*Este posibil ca această funcție să nu fie disponibilă la unele setări.*

### **Setări de imprimantă la Windows**

- A Accesați setările de imprimantă.
	- & ["Accesarea driverului de imprimantă pentru Windows" la pagina 22](#page-21-0)

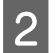

B Selectați **2-Up (2 pe o foaie)** sau **4-Up (4 pe o foaie)** ca Multi-Page (Pagini multiple) din tabul Main (Principal).

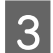

C Dați clic pe **Page Order (Ordine pagini)** și faceți setările corespunzătoare.

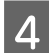

Bifați celelalte setări și imprimați.

### **Setări de imprimantă la Mac OS X**

- Accesați caseta de dialog Print (Tipărire).
	- $\blacklozenge$  ["Accesarea driverului de imprimantă pentru Mac OS X" la pagina 23](#page-22-0)

Selectați numărul dorit de Pages per Sheet (Pagini pe foaie) și Layout Direction (Setare aspect) (ordinea paginilor) din panoul Layout (Aspect).

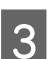

Bifați celelalte setări și imprimați.

## <span id="page-34-0"></span>**Partajarea produsului pentru imprimare**

## **Configurare pentru Windows**

Aceste instrucțiuni vă informează asupra modului de configurare a imprimantei pentru a putea fi partajată cu alți utilizatori din rețea.

Mai întâi, veți configura imprimanta ca imprimantă partajată pe calculatorul conectat direct la aceasta. Apoi veți adăuga imprimanta pe fiecare calculator din rețea ce o va accesa.

#### *Notă:*

- ❏ *Aceste instrucțiuni sunt destinate exclusiv rețelelor mici. Pentru partajarea imprimantei într-o o rețea mare, consultați administratorul de rețea.*
- ❏ *Capturile de ecran din secțiunea următoare se referă la Windows 7.*

### **Configurarea imprimantei ca imprimantă partajată**

#### *Notă:*

- ❏ *Pentru a seta produsul ca imprimantă partajată în Windows 8, 7 sau Vista, trebuie să aveți un cont cu privilegii de administrator și o parolă pentru a vă autentifica (loga) ca utilizator obişnuit.*
- ❏ *Pentru a seta produsul ca imprimantă partajată în Windows XP, trebuie să vă autentificați în contul Computer Administrator (Administrator computer).*

Urmați etapele de mai jos pe calculatorul conectat direct la imprimantă:

A **Windows 8:** Selectaţi **Desktop**, **Settings (bara Setări)** şi **Control Panel (Panou de control)**. Apoi selectaţi **Devices and Printers (Dispozitive şi imprimante)** din categoria **Hardware and Sound (Hardware şi sunete)**.

#### **Windows 7:**

Dați clic pe butonul start și selectați **Devices and Printers (Dispozitive și imprimante)**.

#### **Windows Vista:**

Dați clic pe butonul start, selectați **Control Panel (Panou de control)** și apoi selectați **Printer (Imprimantă)** din categoria **Hardware and Sound (Hardware și sunete)**.

#### **Windows XP:**

Faceți clic pe **Start** și selectați **Control Panel (Panou de control)**, iar apoi selectați **Printers and Faxes (Imprimante și faxuri)** din categoria **Printers and Other Hardware (Imprimante și alte componente hardware)**.

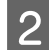

B **Windows 8 şi 7:** Daţi clic dreapta pe produs sau apăsaţi şi ţineţi apăsat produsul, iar apoi selectaţi **Printer properties (Proprietăţi imprimantă)** şi de acolo selectaţi **Sharing (Partajare)**. Apoi daţi clic pe butonul **Change Sharing Options (Modificare opţiuni partajare)**.

#### **Windows Vista:**

Dați clic dreapta pe pictograma (icoana) imprimantei, apoi dați clic pe **Sharing (Partajare)**. Faceți clic pe butonul **Change sharing options (Modificare opțiuni partajare)** și apoi pe **Continue (Continuare)**.

#### **Windows XP:**

Dați clic dreapta pe pictograma (icoana) imprimantei, apoi clic pe **Sharing (Partajare)**.

C Selectați **Share this printer (Partajează această imprimantă)**, apoi introduceți un nume pentru partajare.

#### *Notă:*

*Nu utilizați spații sau cratime în numele de partajare.*

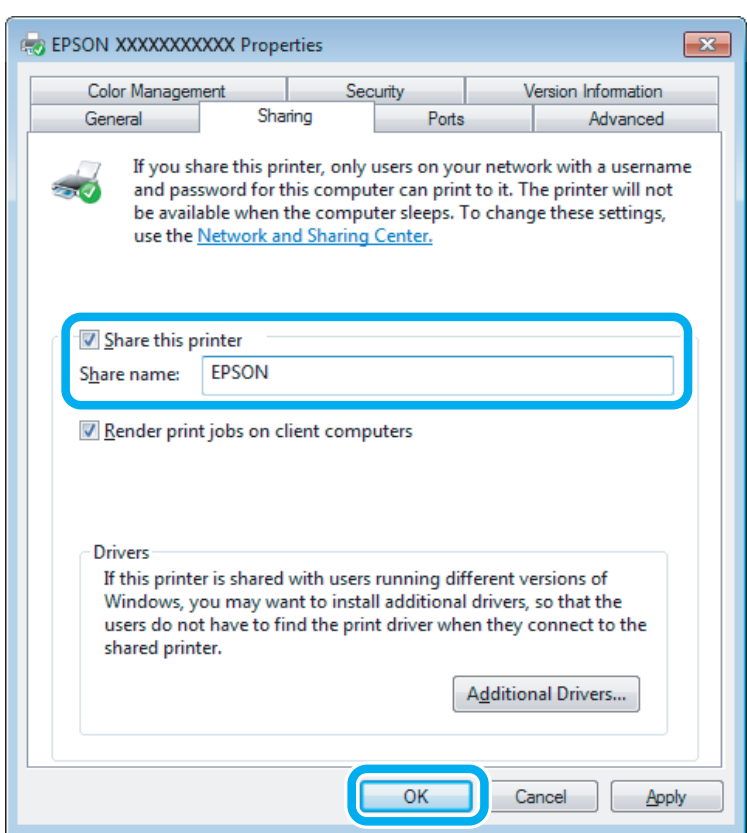

Dacă doriți să descărcați automat drivere de imprimantă pentru calculatoarele pe care rulează versiuni diferite de Windows, faceți clic pe **Additional Drivers (Drivere suplimentare)** și selectați mediul și sistemul de operare ale celorlalte calculatoare. Dați clic pe **OK**, apoi introduceți discul cu programul produsului.

D Faceți clic pe **OK** sau **Close (Închidere)** (dacă ați instalat drivere suplimentare).

### **Adăugarea imprimantei pe alte calculatoare din rețea**

Urmați aceste etape pentru adăugarea imprimantei pe fiecare calculator din rețea ce o va accesa.

#### *Notă:*

*Imprimanta trebuie să fie configurată ca imprimantă partajată pe calculatorul la care este conectată înainte de a putea fi accesată de la un alt calculator.*

& *["Configurarea imprimantei ca imprimantă partajată" la pagina 35](#page-34-0).*
A **Windows 8:** Selectaţi **Desktop**, **Settings (bara Setări)** şi **Control Panel (Panou de control)**. Apoi selectaţi **Devices and Printers (Dispozitive şi imprimante)** din categoria **Hardware and Sound (Hardware şi sunete)**.

#### **Windows 7:**

Dați clic pe butonul start și selectați **Devices and Printers (Dispozitive și imprimante)**.

#### **Windows Vista:**

Dați clic pe butonul start, selectați **Control Panel (Panou de control)** și apoi selectați **Printer (Imprimantă)** din categoria **Hardware and Sound (Hardware și sunete)**.

#### **Windows XP:**

Faceți clic pe **Start** și selectați **Control Panel (Panou de control)**, iar apoi selectați **Printers and Faxes (Imprimante și faxuri)** din categoria **Printers and Other Hardware (Imprimante și alte componente hardware)**.

### B **Windows 8, <sup>7</sup> şi Vista:**

Daţi clic pe butonul **Add a printer (Adăugare imprimantă)**.

#### **Windows XP:**

Faceți pe butonul **Add a printer (Adăugare imprimantă)**. Este afișat programul expert Add Printer Wizard (Expert adăugare imprimantă). Faceți clic pe butonul **Next (Următorul)**.

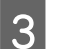

# **3** Windows 8:<br>Treceți la pasul 4.

#### **Windows 7 și Vista:**

Faceți clic pe **Add a network, wireless or Bluetooth printer (Adăugare imprimantă de rețea, fără fir sau Bluetooth)**, apoi faceți clic pe **Next (Următorul)**.

#### **Windows XP:**

Selectați **A network printer, or a printer attached to another computer (Imprimantă din rețea sau imprimantă atașată unui alt computer)**, apoi faceți clic pe **Next (Următorul)**.

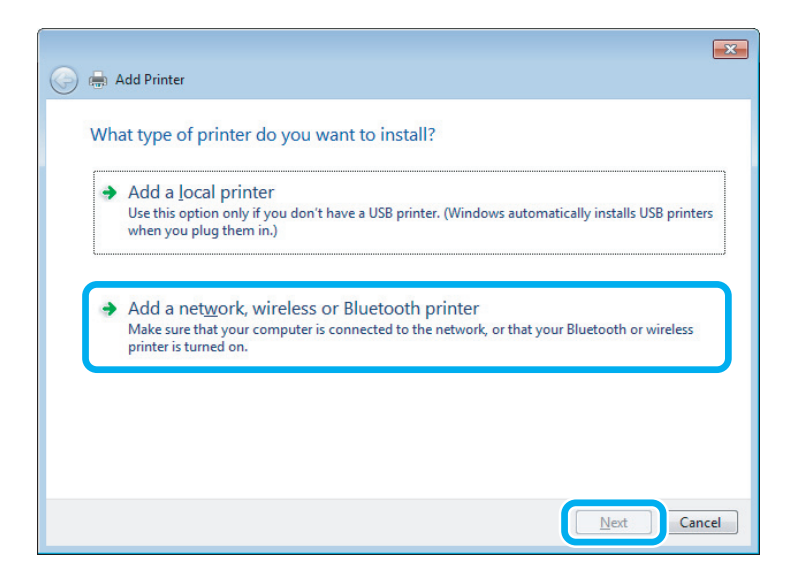

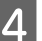

Urmați instrucțiunile de pe ecran pentru a selecta imprimanta pe care doriți să o folosiți.

### *Notă:*

*În funcție de sistemul de operare și de configurația calculatorului la care este conectată imprimanta, aplicația Add Printer Wizard (Expert adăugare imprimantă) vă poate solicita instalarea driverului de imprimantă de pe discul CD-ROM cu programul imprimantei. Faceți clic pe butonul Have Disk (Disc disponibil) și urmați instrucțiunile afișate.*

## **Configurare pentru Mac OS X**

Pentru a instala produsul pe o rețea Mac OS X, folosiți setarea Printer Sharing (Partajare imprimantă). Consultați documentația Macintosh pentru detalii.

# <span id="page-38-0"></span>**Informaţii despre sticlele de cerneală**

Cu aceste produse, puteţi folosi următoarele sticle de cerneală:

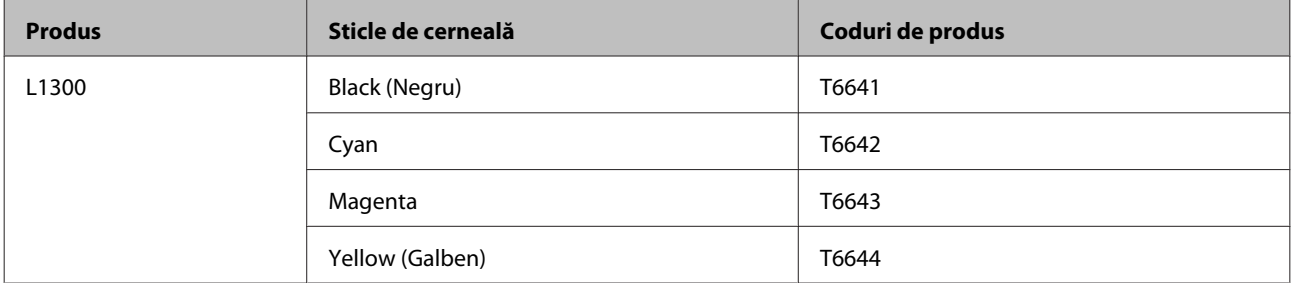

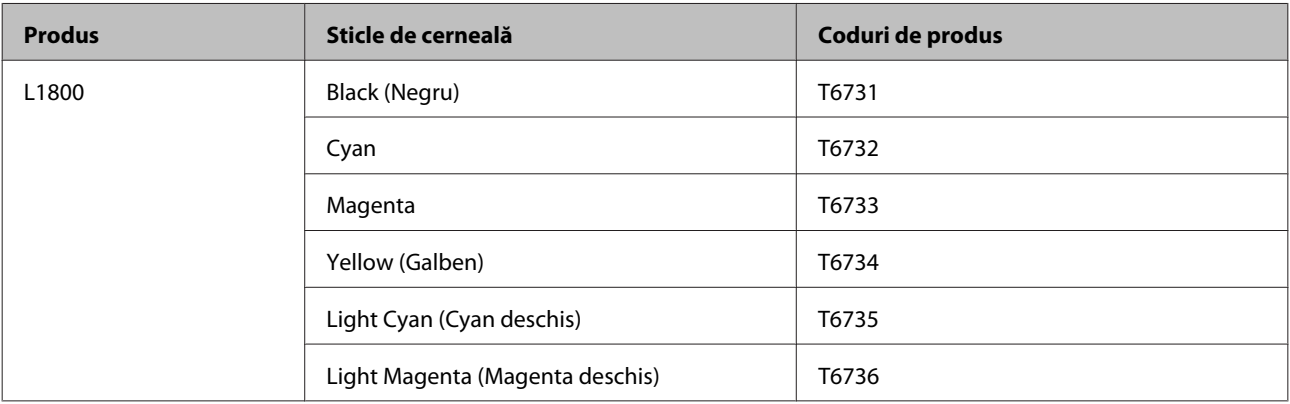

### c*Important:*

*Dacă folosiţi altă cerneală originală decât cea specificată, la produs pot apărea defecţiuni ce nu sunt acoperite de garanţiile Epson.*

### *Notă:*

*Nu toate sticlele de cerneală sunt disponibile în toate regiunile.*

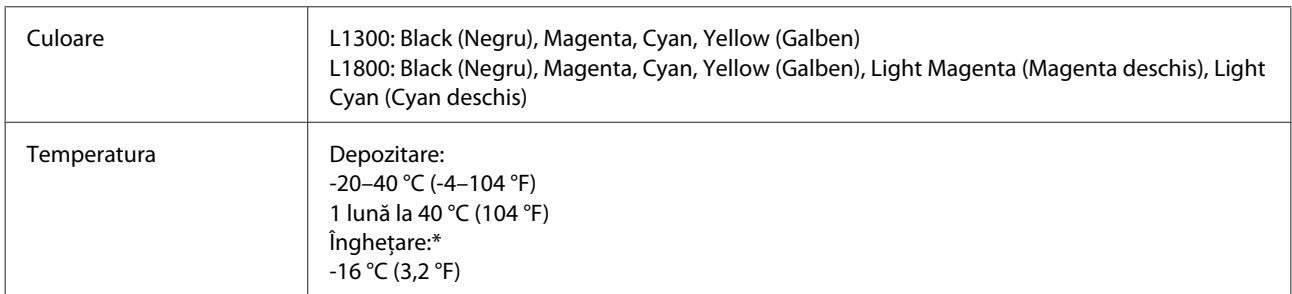

\* Cerneala se fluidizează şi poate fi folosită după ce a fost ținută aproximativ 3 ore la o temperatură de 25 °C (77 °F).

# **Reumplerea cu cerneală**

# **Instrucțiuni de siguranță pentru sticlele cu cerneală, măsuri de precauție și specificații**

## **Instrucțiuni de siguranță**

Respectați instrucțiunile următoare la manipularea cernelii:

- ❏ Nu lăsați sticlele cu cerneală și unitatea cu rezervorul de cerneală la îndemâna copiilor. Nu lăsați copiii să bea din sticle sau să se joace cu sticlele sau cu capacele sticlelor de cerneală.
- ❏ Nu înclinați și nu agitați sticlele cu cerneală după ce acestea au fost desigilate; cerneala se poate scurge.
- ❏ Fiți atenți și nu atingeți cerneala în timp ce lucrați la rezervoarele de cerneală, desfaceți capacele sticlelor sticlele cu cerneală deschise sau capacele sticlelor. Dacă cerneala intră în contact cu pielea, spălați temeinic zona afectată cu apă și săpun. Dacă cerneala intră în contact cu ochii, clătiți imediat cu apă. Dacă starea de disconfort sau problemele de vedere persistă după o clătire temeinică, solicitați imediat asistență medicală. Dacă cerneala pătrunde în gura dvs., scuipați-o imediat și consultați imediat un medic.

## **Măsuri de precauție la efectuarea operației de reumplere cu cerneală a rezervoarelor**

Citiți toate instrucțiunile din această secțiune înainte de a începe operația de reumplere cu cerneală a rezervoarelor.

- ❏ Utilizați sticle de cerneală având codul corect pentru acest produs.  $\blacktriangleright$  "Informații despre sticlele de cerneală" la pagina 39
- ❏ Epson recomandă utilizarea sticlelor Epson originale cu cerneală. Epson nu poate garanta calitatea sau siguranța funcțională a cernelii neoriginale. Utilizarea cernelii neoriginale poate produce daune ce nu sunt acoperite de garanțiile Epson și, în anumite circumstanțe, poate determina funcționarea defectuoasă a imprimantei.
- ❏ Utilizarea altor produse care nu sunt produse de Epson poate produce daune ce nu sunt acoperite de garanțiile Epson și, în anumite circumstanțe, poate determina funcționarea defectuoasă a produsului.
- ❏ Acest produs necesită manipularea cu atenție a cernelii. Cerneala poate sări în timp ce umpleți sau reumpleți rezervoarele cu cerneală. Dacă cerneala intră în hainele sau pe lucrurile dumneavoastră, este posibil să nu mai iasă la spălat.
- ❏ Pentru a asigura performanța optimă a capului de tipărire, o cantitate mică de cerneală este consumată din toate cartușele nu numai în timpul imprimării, dar și în timpul efectuării operațiilor de întreținere cum ar fi curățarea capului de tipărire.
- ❏ Nu deschideți ambalajul în care se află sticla de cerneală decât în momentul în care sunteți gata să reumpleți rezervorul. Sticla cu cerneală este ambalată în vid pentru a își păstra caracteristicile. Dacă lăsați o sticlă cu cerneală dezambalată o perioadă îndelungată înainte de utilizare, este posibil să nu puteți tipări în condiții normale.
- ❏ Dacă oricare dintre rezervoarele de cerneală nu este umplut până la linia inferioară, reumpleţi rezervorul cât mai repede. Utilizarea în continuare a produsului în timp ce nivelul cernelii se află sub linia inferioară marcată pe rezervoare, poate duce la defectarea produsului.
- ❏ După aducerea unei sticle de cerneală în interior dintr-un loc de depozitare rece, permiteți încălzirea cartușului la temperatura camerei timp de minim trei ore înainte de utilizarea acestuia.
- ❏ Depozitați sticlele cu cerneală într-un loc întunecat și rece.
- ❏ Depozitați sticlele cu cerneală în același mediu ca și produsul. La depozitarea sau transportul sticlelor cu cerneală după ce aceasta a fost desigilată, nu înclinați sticla și nu o supuneți la impacturi sau la schimbări de temperatură. În caz contrar, cerneala se poate scurge, chiar în cazul în care capul de pe sticlă este bine strâns. Păstrați sticla cu cerneală în poziție verticală în timp ce strângeți capacul și luați măsurile necesare pentru a preveni scurgerea cernelii în timpul transportului.

## **Specificațiile de pe sticla cu cerneală**

- ❏ Epson recomandă utilizarea sticlelor de cerneală înainte de data imprimată pe ambalaj.
- ❏ Sticlele de cerneală ambalate împreună cu produsul sunt utilizate parțial în timpul instalării inițiale. Pentru producerea unor materiale tipărite de calitate superioară, capul de tipărire al imprimantei va fi încărcat complet cu cerneală. Acest proces consumă o cantitate de cerneală și, ca urmare, aceste sticle pot tipări mai puține pagini în comparație cu următoarele sticle de cerneală.
- ❏ Consumurile indicate pot varia în funcție de imaginile pe care le tipăriți, tipul de hârtie folosit, frecvența tipăririi și condițiile de mediu, precum temperatura.
- ❏ Cu toate că sticle cu cerneală pot conține materiale reciclabile, acest lucru nu afectează funcționarea sau performanțele produsului.
- ❏ La tipărirea monocromă sau în tonuri de gri, se pot utiliza cernelurile colorate în locul cernelii negre, în funcție de tipul de hârtie sau de setările calității de imprimare. Asta deoarece se utilizează un amestec de cerneluri colorate pentru a crea culoarea neagră.

# **Verificarea nivelurilor cernelii**

Pentru a verifica cantitatea actuală a cernelii rămase, verificați vizual nivelurile de cerneală din rezervoarele produsului.

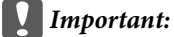

❏ *Dacă oricare dintre rezervoarele de cerneală nu este umplută până la linia inferioară, reumpleţi până la linia superioară a rezervorului. Utilizarea în continuare a produsului în timp ce nivelul cernelii se află sub linia inferioară marcată pe rezervoare, poate duce la defectarea produsului.*

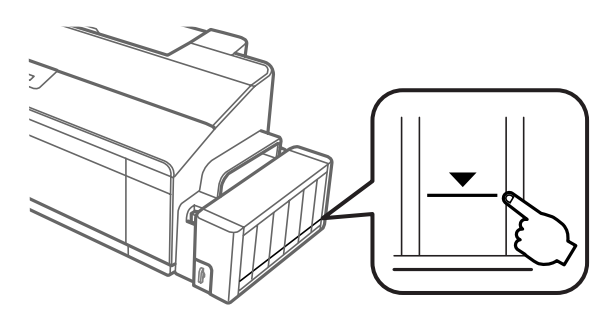

❏ *Modelul L1300 are două rezervoare de cerneală neagră. Asiguraţi-vă că cerneala din ambele rezervoare de cerneală este peste linia inferioară.*

## **Reumplerea rezervoarelor de cerneală**

#### *Notă:*

*Figurile prezintă modul de reumplere a rezervorului de cerneală din partea extremă stângă. Totuși, instrucțiunile sunt aceleași pentru toate rezervoarele de cerneală.*

Reumplerea cu cerneală se poate face oricând.

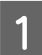

A Deblocați unitatea cu rezervorul de cerneală de pe produs și așezați-o jos.

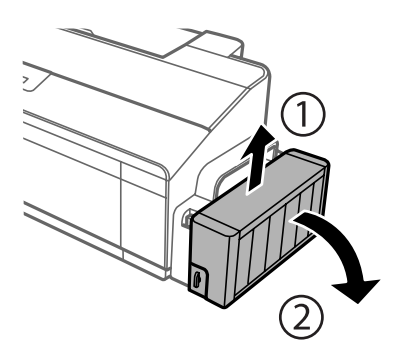

*Notă: Nu scoateți tuburile.* B Deschideți capacul unității rezervorului de cerneală și scoateți capacul rezervorului de cerneală.

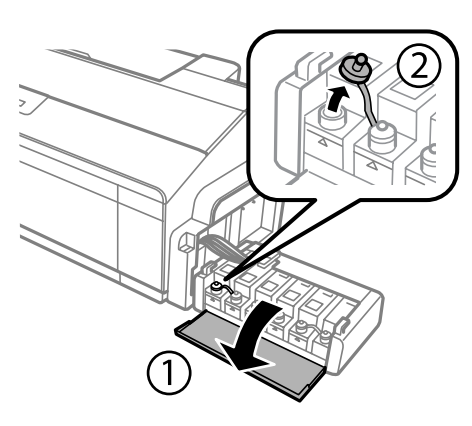

#### *Notă:*

- ❏ *Fiți atenți să nu împroșcați cu cerneală.*
- ❏ *Verificați dacă respectiva culoare a rezervorului de cerneală corespunde cu culoarea cernelii pe care doriți să o reumpleți.*

C Desfaceți capacul la partea de sus, scoateți capacul sticlei de cerneală, desigilați sticla și apoi instalați capacul.

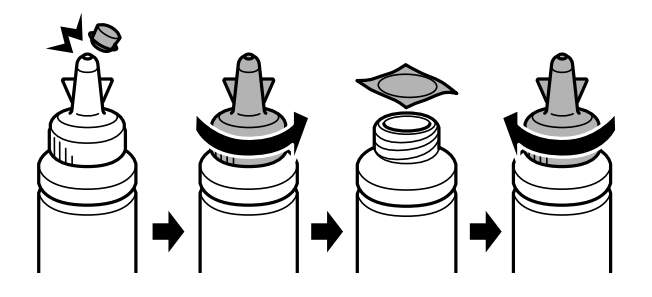

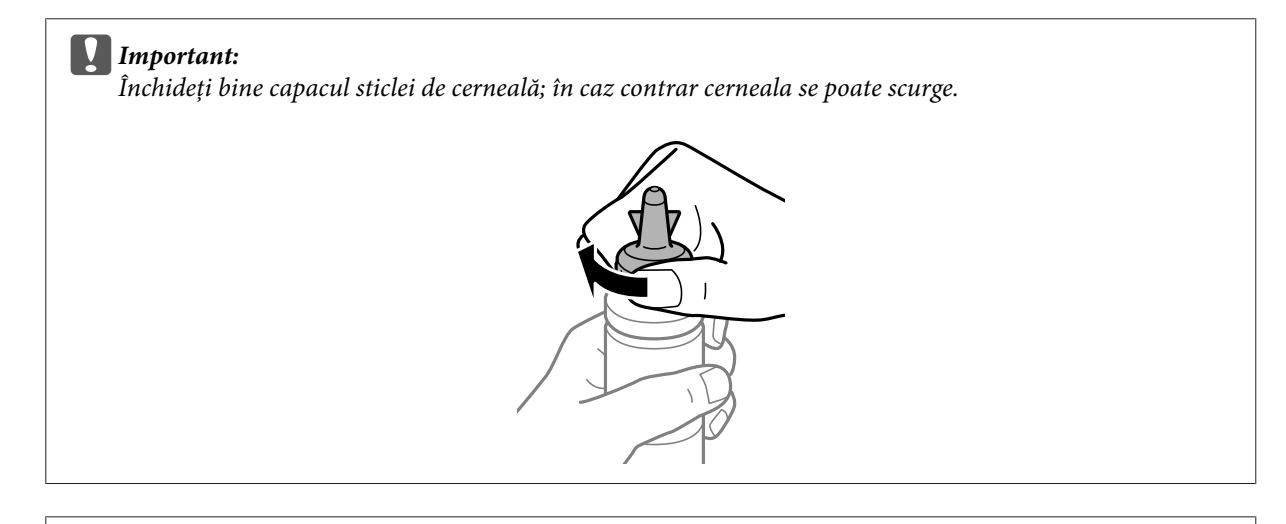

#### *Notă:*

*Nu aruncați dopul de la partea de sus a capacului. Dacă după reumplerea rezervorului în sticlă mai rămâne cerneală, folosiți acest dop pentru a sigila capacul sticlei cu cerneală.*

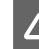

D Reumpleți rezervorul de cerneală folosind culoarea corectă de cerneală până la linia superioară de pe rezervorul de cerneală.

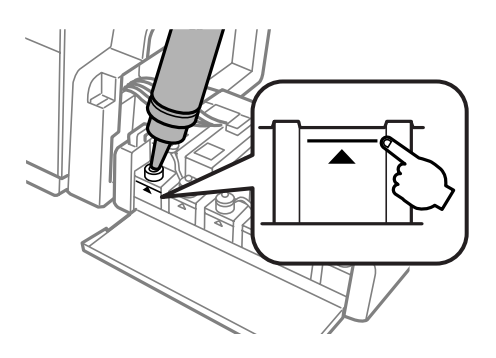

#### *Notă:*

❏ *Dacă după umplerea rezervorului până la linia superioară, în sticlă mai rămâne cerneală, înșurubați bine capacul și depozitați sticla cu cerneală în poziție verticală pentru a o putea utiliza data viitoare.*

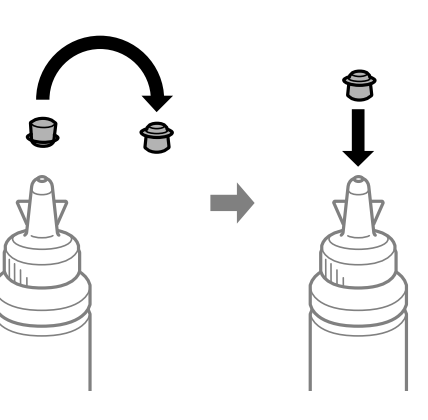

- ❏ *În cazul modelului L1300, rezervorul de cerneală din partea extremă dreaptă este un rezervor fals. Modelul L1800 are şase rezervoare de cerneală.*
- E Închideţi bine capacul pe rezervorul de cerneală.

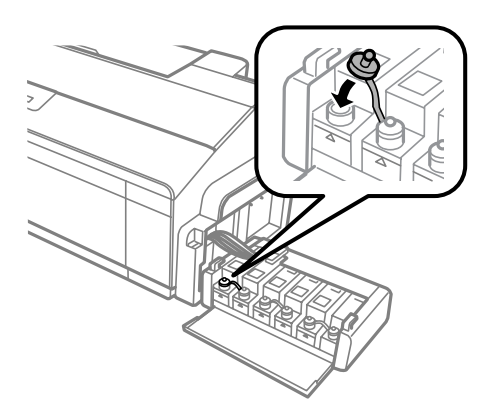

 $\begin{tabular}{|c|c|} \hline \bf{6} & \mbox{închideți capacul unității cu rezervoarele de cerneală.} \hline \end{tabular}$ 

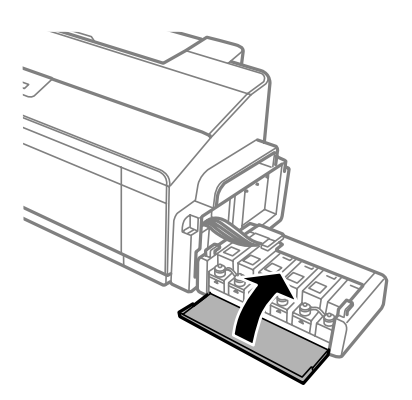

G Fixați unitatea cu rezervoarele de cerneală pe produs folosind elementul de blocare.

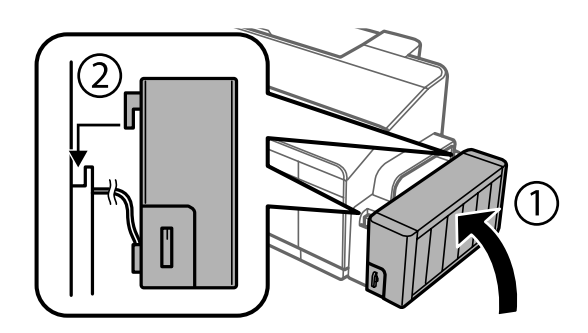

# <span id="page-45-0"></span>**Întreținerea imprimantei și a software-ului**

# **Verificarea duzelor capului de tipărire**

În cazul în care remarcați că exemplarul tipărit are un aspect neașteptat de estompat sau dacă lipsesc puncte, puteți identifica problema verificând duzele capului de tipărire.

Puteți verifica duzele capului de tipărire de la calculator prin folosirea utilitarului Nozzle Check (Curățare duză) sau de la imprimantă prin folosirea butoanelor.

## **Folosirea utilitarului Nozzle Check (Curățare duză) la Windows**

Pentru folosirea utilitarului Nozzle Check (Curățare duză), urmați pașii de mai jos.

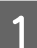

A Verificați ca pe panoul de control să nu apară avertizări sau erori.

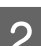

B Asigurați-vă că în alimentatorul de hârtie din spate este încărcată hârtie format A4.

C Dați clic dreapta pe icoana produsului de pe taskbar (bară de activități) și apoi selectați **Nozzle Check (Curățare duză)**.

În cazul în care pictograma imprimantei nu este afișată, consultați secțiunea următoare pentru a o adăuga.  $\rightarrow$  ["Din pictograma \(icoana\) de acces rapid de pe taskbar \(bară de activități\)" la pagina 23](#page-22-0)

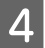

Urmați instrucțiunile afișate.

## **Folosirea utilitarului Nozzle Check (Curățare duză) la Mac OS X**

Pentru folosirea utilitarului Nozzle Check (Curățare duză), urmați pașii de mai jos.

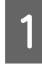

A Verificați ca pe panoul de control să nu apară avertizări sau erori.

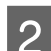

B Asigurați-vă că în alimentatorul de hârtie din spate este încărcată hârtie format A4.

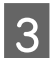

**C** Accesați Epson Printer Utility 4.  $\rightarrow$  ["Accesarea driverului de imprimantă pentru Mac OS X" la pagina 23](#page-22-0)

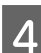

D Dați clic pe pictograma **Nozzle Check (Curățare duză)**.

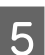

E Urmați instrucțiunile afișate.

### <span id="page-46-0"></span>**Folosirea panoului de control**

Pentru a verifica duzele capetelor de tipărire folosind butoanele produsului, urmați pașii de mai jos.

A Asiguraţi-vă că becurile nu indică erori.

Opriți produsul.

- C Asigurați-vă că în alimentatorul de hârtie din spate este încărcată hârtie format A4 sau Letter.
- 1 În timp ce țineți apăsat butonul **D**, apăsați butonul **∪**, pentru a porni produsul.
- E Când produsul este pornit, eliberați ambele butoane. Produsul imprimă modelul de verificare a duzelor.

Mai jos vă prezentăm două modele de verificare a duzelor.

Comparaţi calitatea hârtiei de testare imprimate cu modelele prezentate mai jos. Dacă nu există probleme privind calitatea de imprimare, cum ar fi spaţii sau segmente lipsă în rânduri, capul de tipărire funcţionează corespunzător.

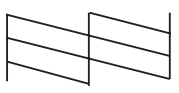

Dacă lipsesc segmente din rândurile imprimate, aşa cum vă prezentăm mai jos, asta înseamnă duză de cerneală înfundată sau cap de tipărire nealiniat.

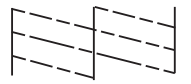

- $\blacktriangleright$  "Curățarea capului de tipărire" la pagina 47
- & ["Alinierea capului de tipărire" la pagina 49](#page-48-0)

# **Curățarea capului de tipărire**

În cazul în care remarcați că exemplarul tipărit are un aspect neașteptat de estompat sau dacă lipsesc puncte, puteți rezolva aceste probleme curățând capul de tipărire, fapt ce vă va asigura de faptul că duzele furnizează cerneala în mod adecvat.

Puteți curăța duzele capului de tipărire de la calculator prin folosirea utilitarului Head Cleaning (Curățare cap) de la driverul imprimantei, sau de la produs prin folosirea butoanelor.

### **Întreținerea imprimantei și a software-ului**

### c*Important:*

- ❏ *În timpul curăţării capului nu deschideţi capacul imprimantei, eventual opriţi produsul. Dacă curățarea capului nu a fost finalizată, este posibil să nu puteți tipări (imprima).*
- ❏ *În cazul în care calitatea tipăririi nu s-a îmbunătăţit după repetarea acestei proceduri de trei ori, opriţi produsul şi aşteptaţi cel puțin douăsprezece ore. Apoi efectuaţi din nou operaţia de verificare a duzelor şi, dacă este necesar, repetaţi curăţarea capului. În cazul în care calitatea de imprimare tot nu s-a îmbunătăţit, contactaţi serviciul de asistenţă Epson.*

#### *Notă:*

- ❏ *Deoarece la curățarea capului de tipărire se utilizează o cantitate redusă de cerneală din toate rezervoarele, curățați capul de tipărire numai în cazul scăderii calității tipăririi; de exemplu, dacă materialul tipărit este neclar sau în cazul în care culorile sunt incorecte sau lipsesc.*
- ❏ *Folosiți mai întâi utilitarul Nozzle Check (Curățare duză) pentru a confirma necesitatea curățării capului de tipărire. Astfel economisiți cerneală.*
- ❏ *Când nivelul de cerneală este scăzut, există posibilitatea să nu puteți curăța capul de tipărire. Pregătiți o nouă sticlă cu cerneală.*
- ❏ *Pentru a menține nivelul calitativ al tipăririi, vă recomandăm să tipăriți în mod regulat câteva pagini.*

## **Folosirea utilitarului Head Cleaning (Curățare cap) la Windows**

Pentru a curăța capul de tipărire folosind utilitarul Head Cleaning (Curățare cap), urmați pașii de mai jos.

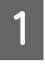

Asigurați-vă că dispozitivul de blocare pentru transport este setat în poziția deblocată  $\bigoplus$ .

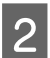

B Verificați ca pe panoul de control să nu apară avertizări sau erori.

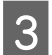

C Dați clic dreapta pe icoana produsului de pe taskbar (bară de activități) și apoi selectați **Head Cleaning (Curățare cap)**.

În cazul în care pictograma imprimantei nu este afișată, consultați secțiunea următoare pentru a o adăuga. & ["Din pictograma \(icoana\) de acces rapid de pe taskbar \(bară de activități\)" la pagina 23](#page-22-0)

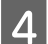

Urmați instrucțiunile afișate.

## **Folosirea utilitarului Head Cleaning (Curățare cap) la Mac OS X**

Pentru a curăța capul de tipărire folosind utilitarul Head Cleaning (Curățare cap), urmați pașii de mai jos.

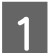

Asigurați-vă că dispozitivul de blocare pentru transport este setat în poziția deblocată  $\bigoplus$ .

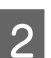

Verificați ca pe panoul de control să nu apară avertizări sau erori.

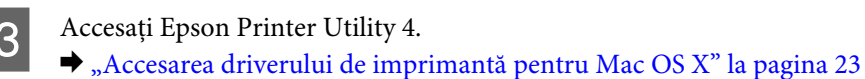

<span id="page-48-0"></span>D Dați clic pe pictograma **Head Cleaning (Curățare cap)**.

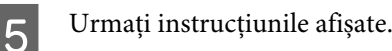

### **Folosirea panoului de control**

Pentru a curăţa capul de tipărire folosind butoanele produsului, urmați pașii de mai jos.

Asigurați-vă că dispozitivul de blocare pentru transport este setat în poziția deblocată  $\bigoplus$ .

- 2 Asigurați-vă că becurile nu indică erori.
- **C** Tineți apăsat butonul  $\Diamond$  timp de trei secunde.

Produsul începe curățarea capului de tipărire, iar becul  $\circ$  începe să pâlpâie.

4 Când becul <sup>∪</sup> nu mai pâlpâie, tipăriți un model de verificare a duzelor, pentru verificarea capului.  $\blacktriangleright$  ["Verificarea duzelor capului de tipărire" la pagina 46](#page-45-0)

# **Alinierea capului de tipărire**

Dacă remarcați o aliniere incorectă a liniilor verticale sau formarea incorectă a celor orizontale, puteți rezolva această problemă folosind utilitarul Print Head Alignment (Alinierea capului de tipărire) din driverul de imprimantă.

Consultați secțiunea respectivă de mai jos.

#### *Notă:*

*Nu apăsaţi butonul* + *pentru a anula imprimarea modelului de testare cu ajutorul utilitarului Alinierea capului de tipărire (Print Head Alignment).*

## **Folosirea utilitarului Print Head Alignment (Alinierea capului de tipărire) la Windows**

Pentru a alinia capul de tipărire folosind utilitarul Print Head Alignment (Alinierea capului de tipărire), urmați pașii de mai jos.

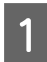

A Verificați ca pe panoul de control să nu apară avertizări sau erori.

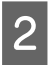

B Asigurați-vă că în alimentatorul de hârtie din spate este încărcată hârtie format A4.

**Întreținerea imprimantei și a software-ului**

<span id="page-49-0"></span>C Dați clic dreapta pe icoana produsului de pe taskbar (bară de activități) și apoi selectați **Print Head Alignment (Alinierea capului de tipărire)**.

În cazul în care pictograma imprimantei nu este afișată, consultați secțiunea următoare pentru a o adăuga.  $\rightarrow$  ["Din pictograma \(icoana\) de acces rapid de pe taskbar \(bară de activități\)" la pagina 23](#page-22-0)

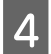

D Urmați instrucțiunile afișate pentru a alinia capul de tipărire.

### **Folosirea utilitarului Print Head Alignment (Alinierea capului de tipărire) la Mac OS X**

Pentru a alinia capul de tipărire folosind utilitarul Print Head Alignment (Alinierea capului de tipărire), urmați pașii de mai jos.

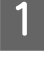

A Verificați ca pe panoul de control să nu apară avertizări sau erori.

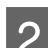

B Asigurați-vă că în alimentatorul de hârtie din spate este încărcată hârtie format A4.

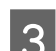

Recesați Epson Printer Utility 4.  $\blacklozenge$  ["Accesarea driverului de imprimantă pentru Mac OS X" la pagina 23](#page-22-0)

D Dați clic pe pictograma **Print Head Alignment (Alinierea capului de tipărire)**.

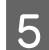

E Urmați instrucțiunile afișate pentru a alinia capul de tipărire.

# **Înlocuirea cernelii din interiorul tuburilor cu cerneală**

Dacă nu aţi folosit produsul pentru o perioadă lungă şi observaţi benzi sau culori lipsă în materialele imprimate, pentru rezolvarea problemei trebuie să înlocuiţi cerneala din tuburi.

Utilitarul Power Ink Flushing (Sistem de spălare a cernelii) permite înlocuirea întregii cantități de cerneală din interiorul tuburilor.

### c*Important:*

*Această funcție consumă multă cerneală. Înainte de a utiliza această funcție, verificați dacă în rezervoarele cu cerneală ale produsului este suficientă cerneală. Dacă nu este suficientă cerneală, reumpleți rezervoarele de cerneală.*

#### *Notă:*

- ❏ *Această funcție influențează durata de viață a dispozitivelor de absorbție a cernelii. Prin folosirea acestei funcții, dispozitivele de absorbție a cernelii vor ajunge mai repede la saturație. Contactați serviciul de asistență Epson sau un furnizor autorizat de servicii Epson, pentru a cere înlocuirea acestora înainte de terminarea duratei lor de viață. Nu este o componentă ce poate fi întreținută de către utilizator.*
- ❏ *După folosirea utilitarului Sistem de spălare a cernelii (Power Ink Flushing), opriţi produsul şi aşteptaţi cel puţin douăsprezece ore. Prin folosirea acestei funcţii după douăsprezece ore îmbunătăţiţi calitatea de imprimare, totuşi această funcţie nu poate fi folosită din nou în intervalul de 12 ore de la ultima folosire. Dacă nu puteți rezolva problema după ce ați încercat toate metodele de mai sus, contactați serviciul de asistență tehnică al Epson.*

### **Folosirea utilitarului Power Ink Flushing (Sistem de spălare a cernelii) în Windows**

Urmați indicațiile de mai jos pentru a folosi utilitarul Power Ink Flushing (Sistem de spălare a cernelii).

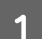

Asigurați-vă că dispozitivul de blocare pentru transport este setat în poziția deblocată  $\bigoplus$ .

- Verificați ca pe panoul de control să nu apară avertizări sau erori.
- Accesați driverul imprimantei.
	- & ["Accesarea driverului de imprimantă pentru Windows" la pagina 22](#page-21-0)
	- D Faceți clic pe fila **Maintenance (Întreținere)**, apoi faceți clic pe butonul **Power Ink Flushing (Sistem de spălare a cernelii)**.
	- E Urmați instrucțiunile afișate.

## **Folosirea utilitarului Power Ink Flushing (Sistem de spălare a cernelii) în Mac OS X**

Urmați indicațiile de mai jos pentru a folosi utilitarul Power Ink Flushing (Sistem de spălare a cernelii).

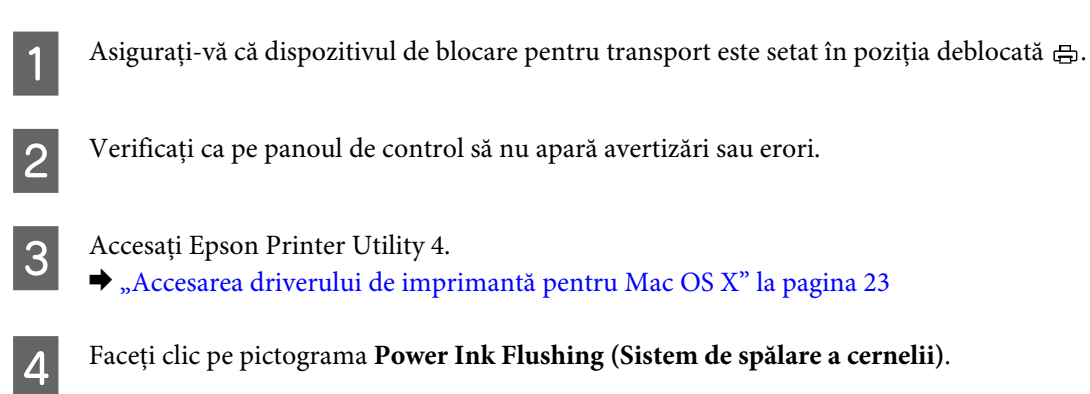

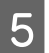

E Urmați instrucțiunile afișate.

## **Economisirea energiei**

Produsul intră în modul inactiv sau se va opri automat, dacă nu se efectuează nicio operație pentru o anumită perioadă de timp predefinită.

Puteți regla durata înaintea căreia se aplică gestionarea alimentării. Orice creștere va afecta randamentul energetic al produsului. Țineți cont de mediul înconjurător înainte de a efectua modificări.

Urmați pașii de mai jos pentru a regla ora.

### **Pentru Windows**

Accesați setările de imprimantă.  $\rightarrow$  ["Accesarea driverului de imprimantă pentru Windows" la pagina 22](#page-21-0)

- B Dați clic pe fila **Maintenance (Întreținere)** și apoi clic pe butonul **Printer and Option Information (Informații despre imprimantă și opțiuni)**.
- Selectați Off (Dezactivat), 30 minutes (30 de minute), 1 hour (1 oră), 2 hours (2 ore), 4 hours (4 ore), 8 hours (8 ore) sau 12 hours (12 ore) pentru setarea Power Off Timer (Oprire cronometru), iar apoi clic pe butonul **Send (Trimitere)**.
- D Selectaţi **3 minutes (minute)**, **5 minutes (5 minute)**,**10 minutes (10 minute)** sau **15 minutes (15 minute)** pentru setarea Sleep Timer (Cronometru mod inactiv), iar apoi clic pe butonul **Send (Trimitere)**.
	- E Dați clic pe butonul **OK**.

### **Pentru Mac OS X**

- Accesați Epson Printer Utility 4.  $\rightarrow$  ["Accesarea driverului de imprimantă pentru Mac OS X" la pagina 23](#page-22-0)
- B Faceți clic pe butonul **Printer Settings (Setări imprimantă)**. Se afișează ecranul Printer Settings (Setări imprimantă).
- C Selectați **Off (Dezactivat)**, **30 minutes (30 de minute)**, **1 hour (1 oră)**, **2 hours (2 ore)**, **4 hours (4 ore)**, **<sup>8</sup> hours (8 ore)**, sau **12 hours (12 ore)** ca setare pentru Power Off Timer (Cronometru oprire).
- D Selectaţi **3 minutes (3 minute)**, **5 minutes (5 minute)**, **10 minutes (10 minute)** sau **15 minutes (15 minute)** pentru setarea Sleep Timer (Cronometru mod inactiv).
- E Faceți clic pe butonul **Apply (Se aplică)**.

# **Operaţii imprimantă mai silenţioase**

*Notă: Această funcţie este disponibilă doar la modelul L1300.*

Puteți seta operațiile imprimantei să fie mai silențioase, fără a afecta calitatea imprimării. Totuși, viteza de imprimare s-ar putea reduce.

### **Pentru Windows**

A Accesați setările de imprimantă.

 $\rightarrow$  ["Accesarea driverului de imprimantă pentru Windows" la pagina 22](#page-21-0)

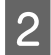

B În fereastra **Main (Principal)** selectaţi **Off (Dezactivat)** sau **On (Activat)** pentru **Quiet Mode (Modul** silentios).

### **Pentru Mac OS X**

A Daţi clic pe **System Preferences (Preferinţe sistem)** din meniul Apple.

B Daţi clic pe **Printers & Scanners (Imprimante & Scanere)** (la Mac OS X 10.9), **Print & Scan (Imprimare & Scanare)** (la Mac OS X 10.8 sau 10.7) sau **Print & Fax (Imprimare & Fax)** (la Mac OS X 10.6 sau 10.5), iar apoi selectaţi produsul din lista Printers (Imprimante).

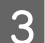

C Daţi clic pe **Options & Supplies (Opţiuni & Echipamente)**, iar apoi pe **Driver**.

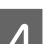

D Selectaţi **Off (Dezactivat)** sau **On (Activat)** pentru Quiet Mode (Modul silenţios).

# **Verificarea numărului de foi de hârtie alimentate**

Puteți verifica numărul de foi de hârtie alimentate de la driverul imprimantei.

Faceți clic pe butonul **Printer and Option Information (Informații despre imprimantă și opțiuni)** din fereastra Maintenance (Întreținere) a driverului imprimantei (pentru Windows) sau din Epson Printer Utility 4 (pentru Mac OS X).

# **Curățarea imprimantei**

## **Curățarea exteriorului imprimantei**

Pentru a vă menține imprimanta la nivel optim de funcționare, curățați-o complet de câteva ori respectând următoarele instrucțiuni.

### **Întreținerea imprimantei și a software-ului**

### <span id="page-53-0"></span>c*Important:*

*Nu utilizați niciodată alcool sau solvenți pentru a curăța imprimanta. Aceste substanțe chimice pot deteriora imprimanta.*

#### *Notă:*

*Închideți suportul de hârtie și tava de ieșire când nu utilizați imprimanta, pentru a o proteja de praf.*

### **Curățarea interiorului imprimantei**

### !*Atenție:*

*Aveți grijă să nu atingeți componentele interioare ale imprimantei.*

# **Important:**<br>Procede

- ❏ *Procedați cu atenție pentru a evita contactul apei cu componentele electronice.*
- ❏ *Nu pulverizați lubrifianți în interiorul imprimantei.*
- ❏ *Uleiurile inadecvate pot deteriora mecanismul acesteia. În cazul în care este necesară lubrifierea, contactați-vă reprezentantul sau o persoană de service calificată.*
- A Asiguraţi-vă că becurile nu indică erori.
	- Încărcați câteva coli format A4/Letter sau coli mai mari.
- 

Apăsați butonul <sup>m</sup>, pentru alimentarea și ejectarea hârtiei.

Dacă este necesar, repetați pasul 3.

## **Transportarea produsului**

Dacă transportați produsul pe o anumită distanță, trebuie să o pregătiți pentru transport folosind cutia originală sau o cutie de dimensiuni asemănătoare.

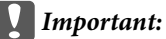

- ❏ *Dacă depozitați sau transportați produsul, încercați să nu îl înclinați, să nu îl așezați vertical sau să nu îl răsuciți; în caz contrar cerneala se poate scurge din cartușe.*
- ❏ *La depozitarea sau transportul sticlelor cu cerneală după ce aceasta a fost desigilată, nu înclinați sticla și nu o supuneți la impacturi sau la schimbări de temperatură. În caz contrar, cerneala se poate scurge, chiar în cazul în care capul de pe sticlă este bine strâns. Păstrați sticla cu cerneală în poziție verticală în timp ce strângeți capacul și luați măsurile necesare pentru a preveni scurgerea cernelii în timpul transportului.*

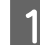

A Deschideţi capacul imprimantei şi verificaţi poziţia capului de tipărire. Acesta trebuie să fie în poziţia inițială, în partea dreaptă.

#### *Notă:*

*In cazul în care capul de tipărire nu este în poziţia iniţială, opriţi produsul şi aşteptaţi până ce capul de tipărire se deplasează în poziţia extremă dreaptă. Apoi, opriți produsul.*

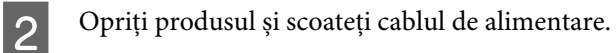

C Deconectați cablul de interfață de la produs.

- D Scoateți toată hârtia din alimentatorul de hârtie aflat în spate.
- E Deschideți capacul imprimantei. Fixați capul de tipărire cu bandă adezivă, așa cum este prezentat în figura de mai jos, apoi închideți capacul imprimantei.

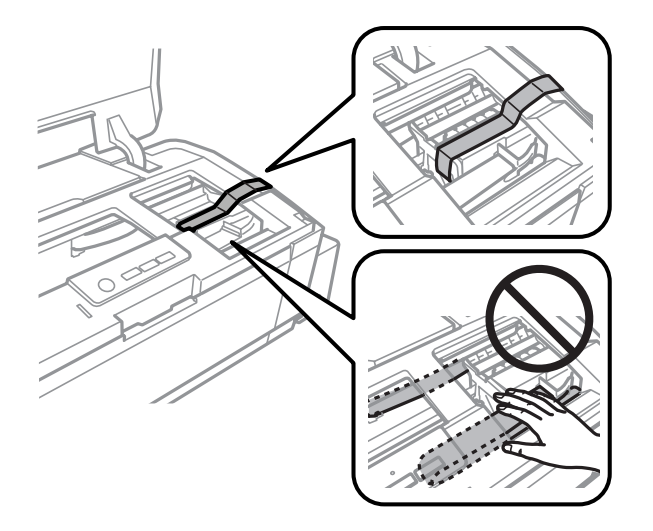

#### *Notă:*

*Nu atingeți cablul alb plat și tuburile de cerneală din interiorul produsului.*

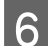

Fixați butonul de blocare la transport în poziția de blocare.

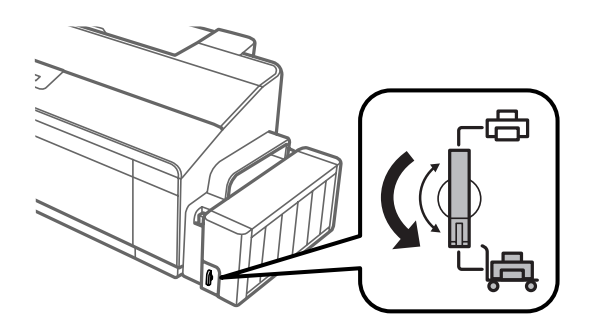

### **Întreținerea imprimantei și a software-ului**

<span id="page-55-0"></span>Scoateți de pe produs unitatea cu rezervoarele de cerneală și așezați-l jos, iar apoi asigurați-vă că ați închis bine capacul pe rezervorul de cerneală. Fixați unitatea cu rezervoarele de cerneală pe produs folosind elementul de blocare.

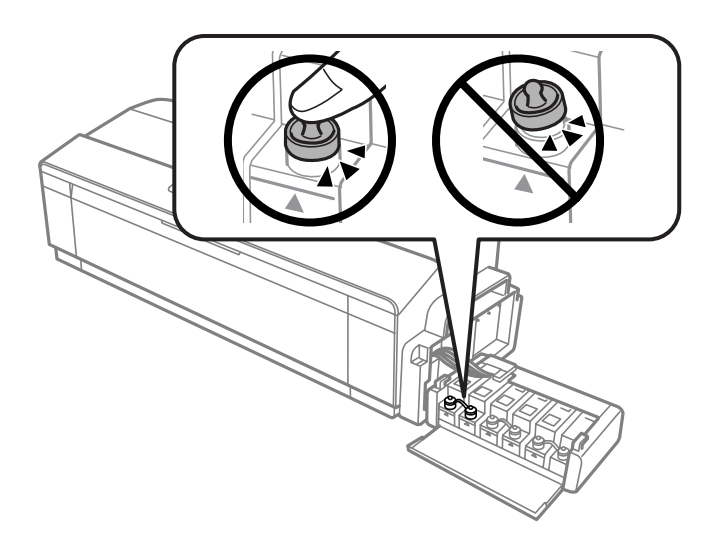

H Dacă tava de evacuare şi suportul hârtiei sunt extinse, închideţi-le. Cu o bandă asiguraţi ambele laturi ale tăvii de evacuare şi ale suportului de hârtie la carcasa exterioară a produsului, aşa cum prezintă figura următoare.

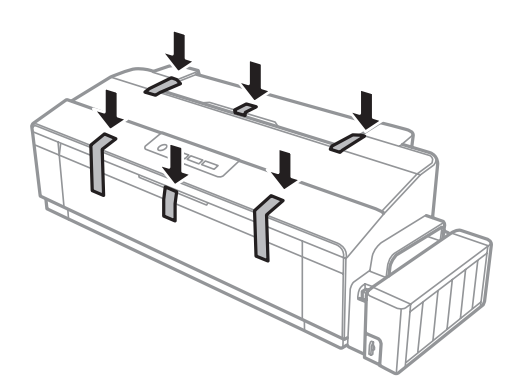

Reambalați imprimanta în cutia sa, folosind materialele de protecție originale.

### c*Important:*

- ❏ *Mențineți imprimanta în plan orizontal în timpul transportului. În caz contrar, pot apărea scurgeri.*
- ❏ *După transport, scoateţi banda ce asigură capul de tipărire şi carcasele rezervoarelor de cerneală, apoi fixaţi dispozitivul de blocare pentru transport în poziţia deblocată . Dacă observați o scădere a calității imprimării, efectuați un ciclu de curățare sau de aliniere a capului de tipărire.*
- ❏ *Nu puneți sticlele de cerneală deschise în aceeași cutie cu produsul.*

## **Verificarea și instalarea programului**

## **Verificarea software-ului instalat pe computer**

Pentru a utiliza funcțiile descrise în acest Ghidul utilizatorului, trebuie să instalați următorul program.

- <span id="page-56-0"></span>❏ Epson Driver and Utilities (Driverul şi utilitarele Epson)
- ❏ Epson Easy Photo Print (doar la L1800)

Urmați pașii de mai jos pentru a verifica dacă software-ul este instalat pe computer.

### **Pentru Windows**

A **Windows 8:** Selectaţi **Desktop**, **Settings (bara Setări)** şi **Control Panel (Panou de control)**.

**Windows 7** şi **Vista:** Daţi clic pe butonul Start şi selectaţi **Control Panel (Panou de control)**.

**Windows XP:** Faceți clic pe **Start** și selectați **Control Panel (Panou de control)**.

B **Windows 8**, **7** şi **Vista:** daţi clic pe **Uninstall a program (Dezinstalare program)** din categoria Programs (Programe).

**Windows XP:** Dați clic dublu pe icoana **Add or Remove Programs (Adăugare sau eliminare programe)**.

C Verificați lista cu programele instalate în mod curent.

### **Pentru Mac OS X**

- A Faceți clic dublu pe **Macintosh HD**.
- B Faceți clic dublu pe folderul **Epson Software** din folderul Applications (Aplicaţii) și verificați conținutul.

### *Notă:*

- ❏ *Folderul Applications (Aplicaţii) conține software furnizat de terți.*
- ❏ *Pentru a verifica dacă driverul de imprimantă este instalat, daţi clic pe System Preferences (Preferinţe sistem) din meniul Apple, iar apoi daţi clic pe Printers & Scanners (Imprimante & Scanere) (la Mac OS X 10.9), Print & Scan (Imprimare & Scanare) (la Mac OS X 10.8 sau 10.7) sau Print & Fax (Imprimare & Fax) (la Mac OS X 10.6 sau 10.5). Apoi localizați produsul în caseta cu lista Printers (Imprimante).*

### **Instalarea software-ului**

Introduceți discul cu software-ul imprimantei livrat împreună cu produsul și pe ecranul Software Select (Selectare program) selectați software-ul pe care doriți să-l instalați.

Dacă folosiţi Mac OS X, sau dacă calculatorul dvs. nu are unitate CD/DVD drive, mergeţi pe următoarea pagină web Epson pentru a descărca şi instala programul. <http://support.epson.net/setupnavi/>

## **Dezinstalarea programului**

Este posibil să fie nevoie să dezinstalați și să reinstalați programul, pentru a rezolva anumite probleme sau dacă actualizați sistemul de operare.

### **Întreținerea imprimantei și a software-ului**

Pentru informații privind determinarea aplicațiilor instalate, consultați următoarea secțiune.

 $\blacktriangleright$  ["Verificarea software-ului instalat pe computer" la pagina 56](#page-55-0)

### **Pentru Windows**

#### *Notă:*

- ❏ *Pentru Windows 8, 7 şi Vista, aveți nevoie de un cont și o parolă de administrator dacă vă conectați ca utilizator obișnuit.*
- ❏ *În cazul Windows XP, trebuie să vă conectați la un cont Computer Administrator (Administrator computer).*
	- A Opriți produsul.
- B Deconectați cablul de interfață a produsului de la computer.
- C Efectuați una din următoarele operații.

**Windows 8:** Selectaţi **Desktop**, **Settings (bara Setări)** şi **Control Panel (Panou de control)**.

**Windows 7** şi **Vista:** Daţi clic pe butonul Start şi selectaţi **Control Panel (Panou de control)**.

**Windows XP:** Faceți clic pe **Start** și selectați **Control Panel (Panou de control)**.

 $\overline{\mathcal{A}}$  Efectuați una din următoarele operații.

**Windows 8**, **7** şi **Vista:** daţi clic pe **Uninstall a program (Dezinstalare program)** din categoria Programs (Programe).

**Windows XP:** Dați clic dublu pe icoana **Add or Remove Programs (Adăugare sau eliminare programe)**.

E Selectați software-ul pe care doriți să îl dezinstalați, cum ar fi driverul produsului și aplicația, din lista afișată.

6 Efectuați una din următoarele operații.

**Windows 8** şi **7:** Selectaţi **Uninstall/Change (Dezinstalare/modificare)** sau **Uninstall (Dezinstalare)**.

**Windows Vista:** Faceți clic pe **Uninstall/Change (Dezinstalare/modificare)** sau pe **Uninstall (Dezinstalare)** și apoi faceți clic pe **Continue (Continuare)** în fereastra User Account Control (Control cont utilizator).

**Windows XP:** Dați clic pe **Change/Remove (Modificare/Eliminare)** sau pe **Remove (Eliminare)**.

### *Notă:*

*Dacă doriți să dezinstalați driverul de imprimantă al produsului la pasul 5, selectați pictograma produsului și apoi faceți clic pe OK.*

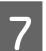

G Când se afișează fereastra de confirmare, faceți clic pe **Yes (Da)** sau pe **Next (Următorul)**.

**Întreținerea imprimantei și a software-ului**

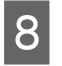

8 Urmați instrucțiunile afișate.

În anumite cazuri, este afișat un mesaj care vă cere să reporniți computerul. Dacă se întâmplă așa, asigurați-vă că **I want to restart my computer now (Vreau să repornesc computerul acum)** este selectat și apoi dați clic pe **Finish (Terminare)**.

## **Pentru Mac OS X**

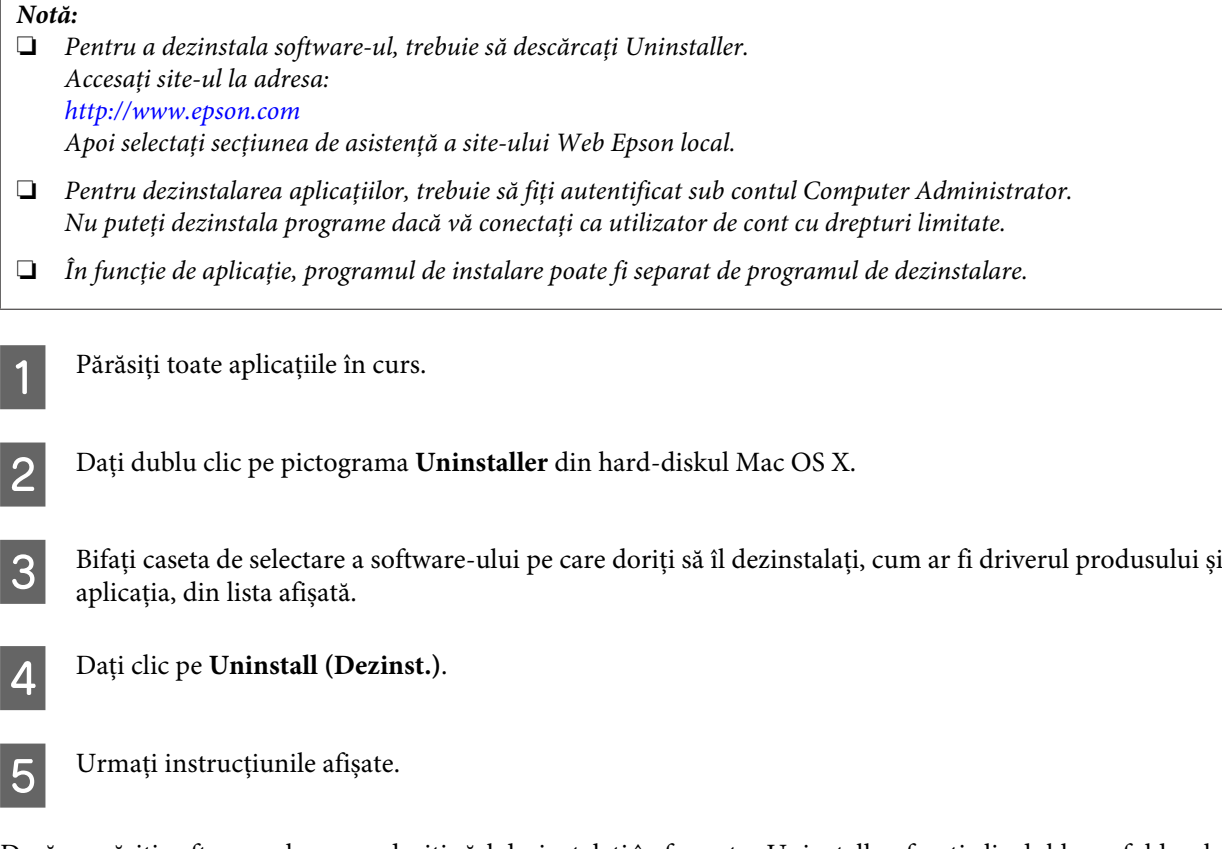

Dacă nu găsiți software-ul pe care doriți să-l dezinstalați în fereastra Uninstaller, faceți clic dublu pe folderul **Applications (Aplicaţii)** pe hard diskul Mac OS X, selectați aplicația pe care doriți să o dezinstalați și apoi glisați-o la pictograma **Trash (Resturi)**.

### *Notă:*

*Dacă dezinstalați driverul imprimantei și numele produsului rămâne în Printers & Scanners (Imprimante & Scanere) (la Mac OS X 10.9), Print & Scan (Imprimare & Scanare) (la Mac OS X 10.8 sau 10.7) sau Print & Fax (Imprimare & Fax) (la Mac OS X 10.6 sau 10.5), selectaţi numele produsului şi daţi clic pe butonul - remove (şterge).*

# **Indicatoare de eroare**

La produs puteţi identifica multe erori comune cu ajutorul becurilor de pe produs. Dacă produsul se opreşte din lucru şi becurile pâlpâie, pentru diagnoza problemelor folosiţi tabelul de mai jos, apoi aplicaţi măsurile recomandate de remediere.

 $\bigcirc$  = on (activat),  $\bigcirc$  = off (dezactivat),  $\bigcirc$  = pâlpâie încet,  $\bigcirc$  = pâlpâie repede

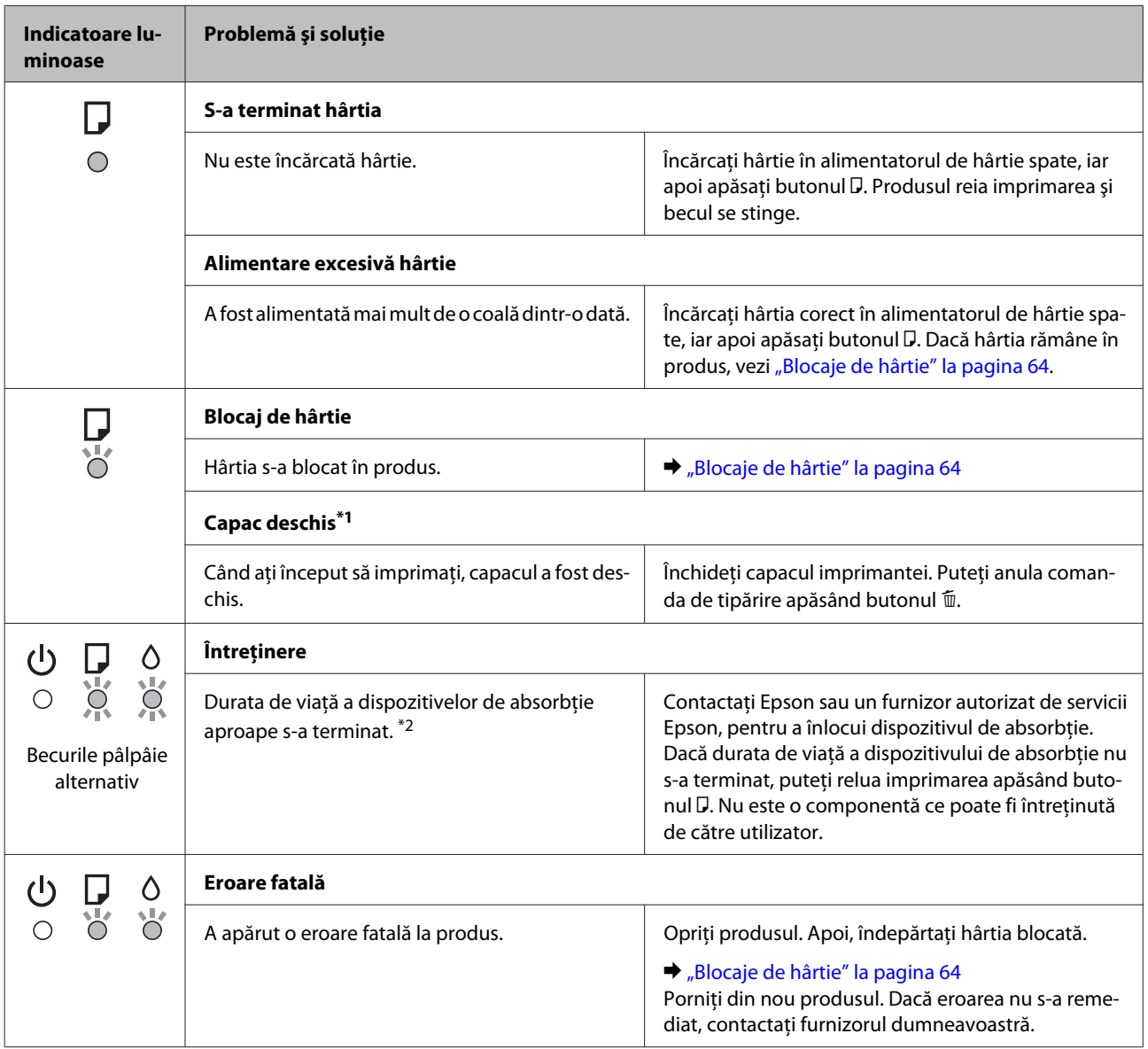

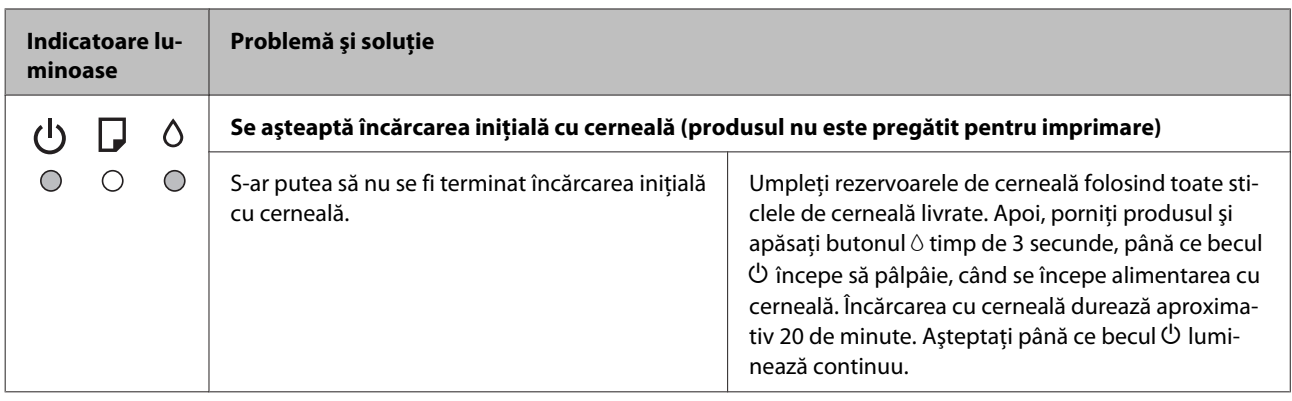

\*1 Această funcţie este disponibilă doar la modelul L1300.

\*2 La unele cicluri de imprimare o cantitate foarte mică de surplus de cerneală s-ar putea colecta în dispozitivul de absorbţie cerneală. Pentru a preveni scurgerea din dispozitivul de absorbţie cerneală, produsul este astfel conceput încât să oprească imprimarea când dispozitivul de absorbţie cerneală şi-a atins limitele. Dacă și cât de des este necesară înlocuirea, aceasta depinde de numărul de pagini tipărite, tipul materialului de tipărit și numărul ciclurilor de curățare pe care le execută produsul. Necesitatea de a înlocui dispozitivul de absorbție cerneală nu înseamnă că produsul nu mai funcționează în conformitate cu specificațiile sale. Produsul va indica momentul înlocuirii dispozitivului de absorbție cerneală, dar înlocuirea poate fi făcută doar de un furnizor autorizat de servicii Epson. Garanţia Epson nu acoperă cheltuielile acestei înlocuiri.

# **Depanarea la imprimare**

# **Diagnosticarea problemei**

Rezolvarea problemelor la imprimantă este realizată optim în două etape: mai întâi diagnosticați problema și apoi aplicați soluțiile plauzibile până la eliminarea problemei.

Informațiile de care aveți nevoie pentru a identifica și rezolva probleme uzuale vă sunt oferite de sistemul de rezolvare online a problemelor, de panoul de comandă sau de monitorul de stare. Consultați secțiunea respectivă de mai jos.

Dacă aveți o problemă specifică referitoare la calitatea tipăririi, o problemă de tipărire ce nu se referă la calitatea tipăririi sau o problemă de alimentare cu hârtie sau dacă imprimanta nu tipărește deloc, consultați secțiunea corespunzătoare.

Pentru rezolvarea unei probleme, poate fi necesară anularea tipăririi.

 $\blacktriangleright$  ["Anularea tipăririi" la pagina 28](#page-27-0)

## **Verificarea stării produsului**

Dacă în timpul tipăririi apar probleme, în fereastra monitorului de stare este afișat un mesaj de eroare.

Dacă este afișat un mesaj de eroare ce indică expirarea duratei de viață a dispozitivelor de absorbție a cernelii ale imprimantei, contactați serviciul de asistență Epson în vederea înlocuirii acestora. Mesajul va fi afișat la intervale regulate, până când se înlocuiesc dispozitivele de absorbție. Dacă dispozitivele de absorbție a cernelii sunt saturate, imprimanta se oprește și este necesară contactarea serviciului de asistență Epson pentru a continua tipărirea.

### **Pentru Windows**

Există două moduri de accesare a programului EPSON Status Monitor 3:

- ❏ Dați dublu clic pe pictograma de acces rapid, care se află pe Windows taskbar. Pentru adăugarea unei pictograme de acces rapid pe taskbar (bara de activități), vezi următoarea secțiune: & ["Din pictograma \(icoana\) de acces rapid de pe taskbar \(bară de activități\)" la pagina 23](#page-22-0)
- ❏ Deschideți driverul imprimantei, faceți clic pe fila **Maintenance (Întreținere)** și apoi dați clic pe butonul **EPSON Status Monitor 3**.

La accesarea programului EPSON Status Monitor 3, este afișată fereastra următoare:

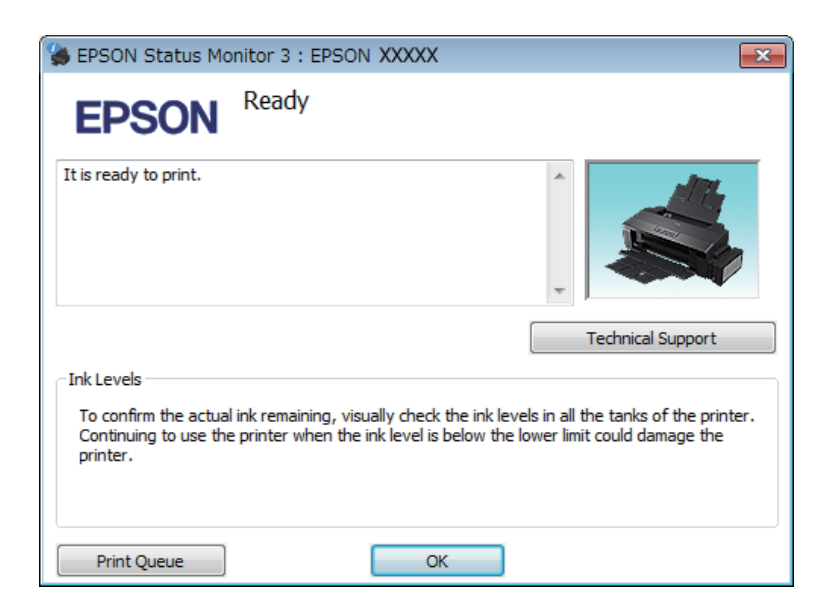

*Notă:*

*Dacă nu se afișează EPSON Status Monitor 3, accesați driverul imprimantei, faceți clic pe fila Maintenance (Întreținere) și apoi pe butonul Extended Settings (Setări extinse). În fereastra Extended Settings (Setări extinse), bifați caseta de selectare Enable EPSON Status Monitor 3 (Activare EPSON Status Monitor 3).*

Programul EPSON Status Monitor 3 furnizează următoarele informații:

- ❏ **Technical Support (Asistență tehnică):** Dați clic pe **Technical Support (Asistență tehnică)**, pentru a accesa pagina web de asistență tehnică Epson.
- ❏ **Print Queue (Coadă tipărire):**

Puteți vizualiza Windows Spooler (Derulator Windows) dând clic pe **Print Queue (Coadă tipărire)**.

### **Pentru Mac OS X**

Urmați acești pași pentru a accesa EPSON Status Monitor.

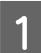

A Accesați Epson Printer Utility 4.

& ["Accesarea driverului de imprimantă pentru Mac OS X" la pagina 23](#page-22-0)

<span id="page-63-0"></span>B Dați clic pe pictograma **EPSON Status Monitor**. Apare EPSON Status Monitor.

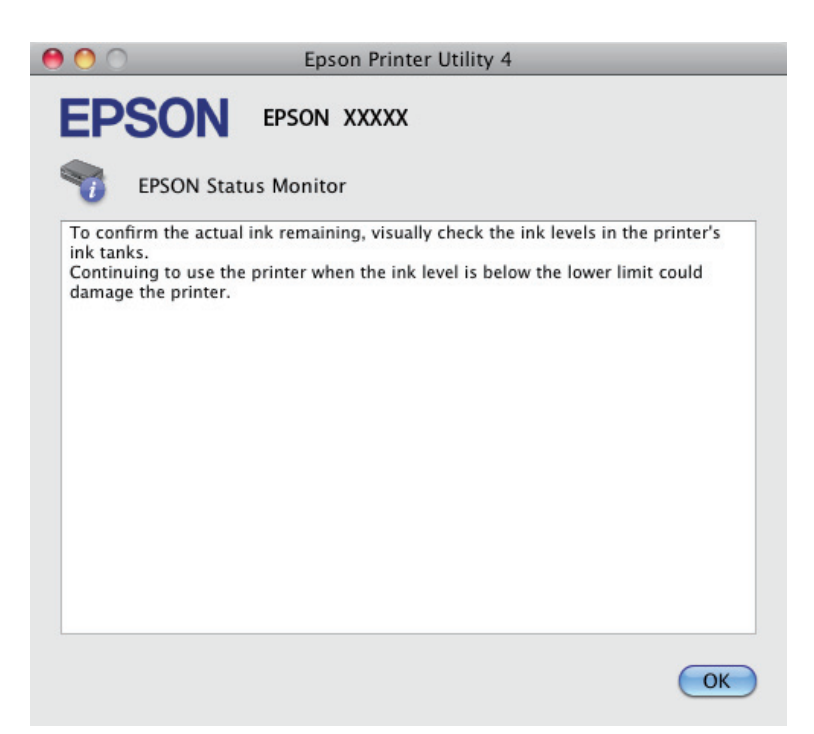

## **Blocaje de hârtie**

### !*Atenție:*

*Nu atingeți butoanele de pe panoul de control în timp ce mâna dumneavoastră se află în imprimantă.*

#### c*Important:*

*Procedați cu atenție pentru a nu scoate cablurile sau tuburile de cerneală, sau pentru a nu atinge inutil alte componente din interiorul produsului. În caz contrar, cerneala se poate scurge, iar produsul se poate defecta.*

#### *Notă:*

- ❏ *Anulați sarcina de imprimare, dacă un mesaj de la driverul imprimantei vă solicită acest lucru.*
- ❏ *Dacă becurile* P *şi* b *pâlpâie, apăsaţi butonul* P *pentru a opri produsul, iar apoi pentru a-l reporni. Dacă pâlpâie numai becul* b*, apăsaţi butonul* +*.*

### **Eliminarea hârtiei blocate din interiorul produsului**

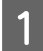

A Deschideți capacul imprimantei.

 $\fbox{2}$ Scoateți toată hârtia din interior, inclusiv bucățile rupte.

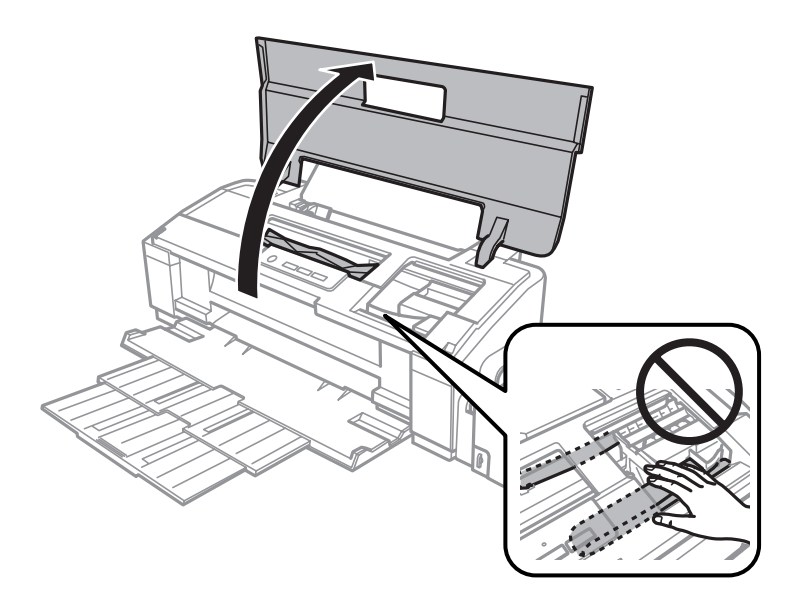

### *Notă:*

*Nu atingeți cablul alb plat și tuburile de cerneală din interiorul produsului.*

C Închideți capacul imprimantei. Dacă hârtia blocată rămâne în apropierea alimentatorului de hârtie spate, scoateţi hârtia cu grijă.

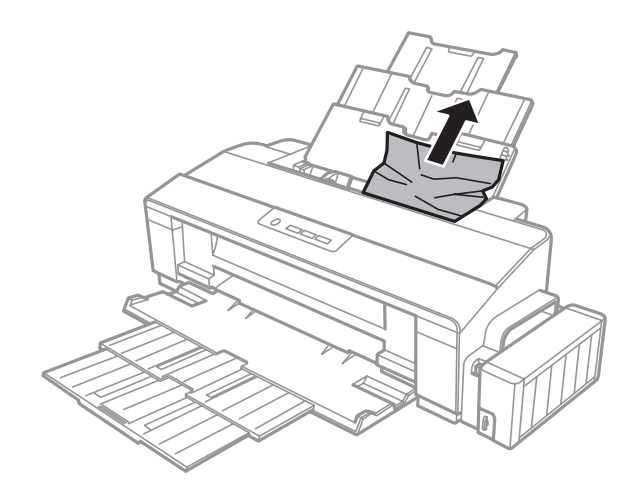

Dacă hârtia blocată rămâne în tava de evacuare, scoateți hârtia cu grijă.

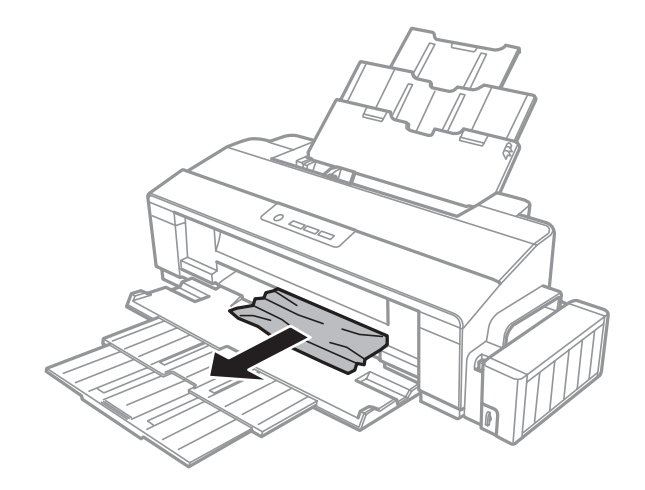

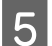

E Reîncărcați hârtie cu grijă și apăsați butonul D, pentru a relua imprimarea.

## **Prevenirea blocajelor de hârtie**

Dacă hârtia se blochează frecvent, verificați următoarele.

- ❏ Hârtia este netedă, nu este curbată sau încrețită.
- ❏ Utilizați hârtie de calitate superioară.
- ❏ Fața imprimabilă a hârtiei este orientată în sus în alimentatorul de hârtie aflat în spate.
- ❏ Teancul de hârtie a fost scuturat înainte de încărcare.
- ❏ Dacă folosiți hârtie obișnuită, aceasta nu trebuie să depășească linia de sub marcajul în formă de săgeată c aflat în interiorul ghidajului de margine. Pentru suporturile speciale Epson, numărul de coli trebuie să fie mai mic decât limita specificată pentru respectivul suport.  $\rightarrow$  ["Selectarea hârtiei" la pagina 13](#page-12-0)
- ❏ Ghidajul de margine este așezat fără a fi tensionat la marginea din stânga a hârtiei.
- ❏ Imprimanta este amplasată pe o suprafață orizontală, stabilă care depășește perimetrul bazei în toate direcțiile. Imprimanta nu va funcționa corect dacă este înclinată.

# **Ajutor privind calitatea tipăririi**

Dacă întâmpinați probleme de calitate a tipăririi, comparați-le cu figurile de mai jos. Faceți clic pe descrierile de sub figura ce se aseamănă cel mai mult materialului tipărit.

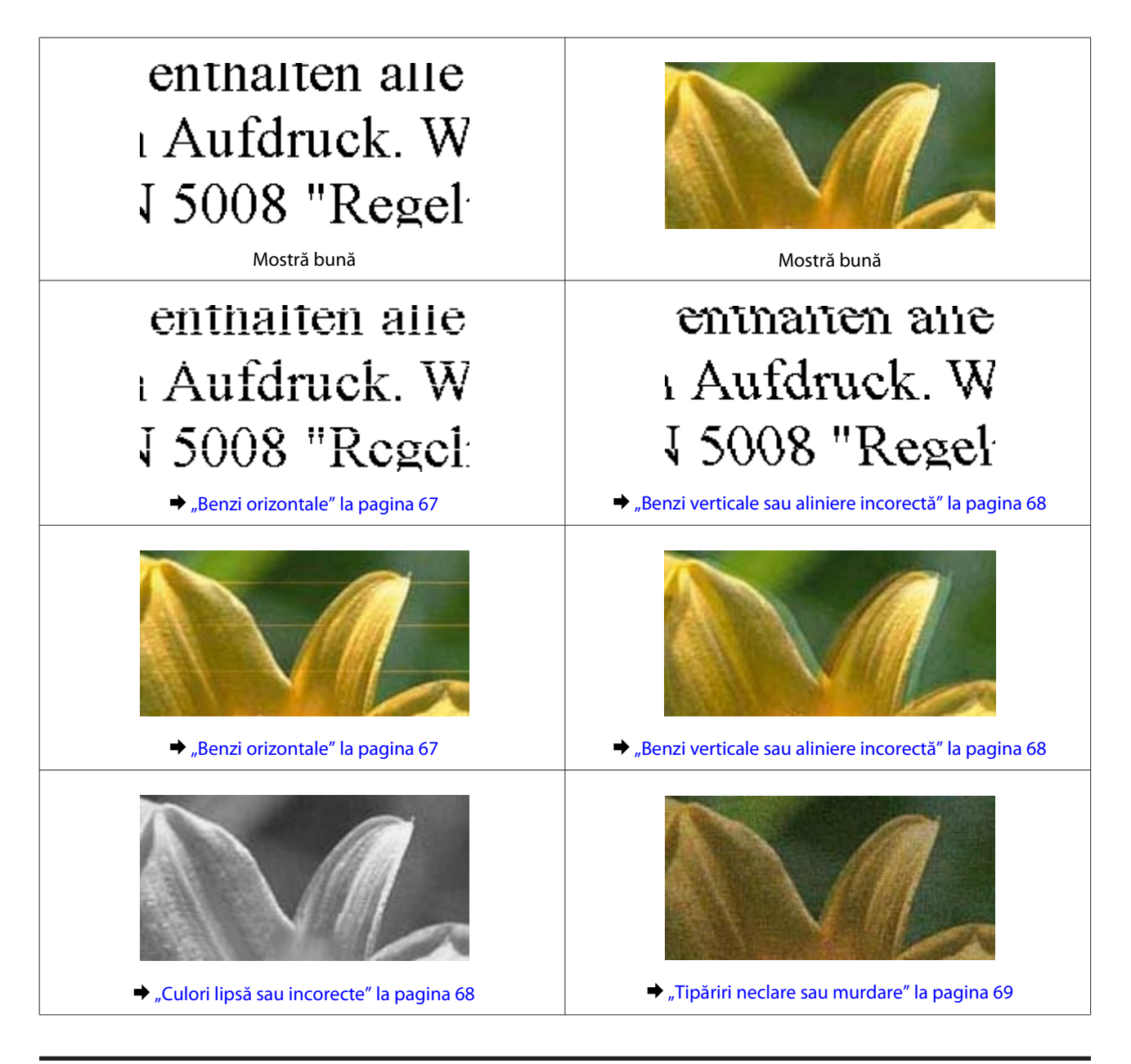

## **Benzi orizontale**

- ❏ Asigurați-vă că în alimentatorul de hârtie partea de imprimat (partea mai albă sau mai lucioasă) a hârtiei este cu fața în sus.
- ❏ Rulaţi utilitarul Head Cleaning (Curăţare cap), pentru a curăţa oricare duză de cerneală înfundată.  $\blacktriangleright$  ["Curățarea capului de tipărire" la pagina 47](#page-46-0)
- ❏ Dacă nu aţi utilizat produsul o lungă perioadă de timp, folosiţi utilitarul driverului de imprimantă Power Ink Flushing (Sistem de spălare a cernelii).  $\rightarrow$  ["Înlocuirea cernelii din interiorul tuburilor cu cerneală" la pagina 50](#page-49-0)
- ❏ Încercați să utilizați sticle de cerneală Epson originale.
- ❏ Asigurați-vă că tipul de hârtie selectat din driverul imprimantei coincide cu tipul de hârtie încărcat în imprimantă.
	- & ["Setări de la driverul imprimantei pentru tipul de hârtie" la pagina 16](#page-15-0)

## <span id="page-67-0"></span>**Benzi verticale sau aliniere incorectă**

- ❏ Asigurați-vă că în alimentatorul de hârtie partea de imprimat (partea mai albă sau mai lucioasă) a hârtiei este cu fața în sus.
- ❏ Rulaţi utilitarul Head Cleaning (Curăţare cap), pentru a curăţa oricare duză de cerneală înfundată.  $\blacktriangleright$  ["Curățarea capului de tipărire" la pagina 47](#page-46-0)
- ❏ Dacă nu aţi utilizat produsul o lungă perioadă de timp, folosiţi utilitarul driverului de imprimantă Power Ink Flushing (Sistem de spălare a cernelii).
	- $\rightarrow$  ["Înlocuirea cernelii din interiorul tuburilor cu cerneală" la pagina 50](#page-49-0)
- ❏ Rulați utilitarul Print Head Alignment (Alinierea capului de tipărire).
	- $\rightarrow$  ["Alinierea capului de tipărire" la pagina 49](#page-48-0)
- ❏ Pentru Windows, debifați caseta de selectare **High Speed (Rapid)** din fereastra More Options (Mai multe opțiuni) a driverului imprimantei. Consultați ajutorul online pentru detalii. Pentru Mac OS X selectați **Off (Dezactivat)** de la High Speed Printing (Imprimare la viteză mare). Pentru afişarea High Speed Printing (Imprimare la viteză mare), daţi click pe următoarele meniuri: **System Preferences (Preferinţe sistem)**, **Printers & Scanners (Imprimante & Scanere)** (la Mac OS X 10.9) sau **Print & Scan (Imprimare & Scanare)** (la Mac OS X 10.8 sau 10.7) sau **Print & Fax (Imprimare & Fax)** (la Mac OS X 10.6 sau 10.5), produsului dumneavoastră (la lista Printers (Imprimante)), **Options & Supplies (Opţiuni & Echipamente)**, iar apoi **Driver**.
- ❏ Asigurați-vă că tipul de hârtie selectat din driverul imprimantei coincide cu tipul de hârtie încărcată în imprimantă.
	- & ["Setări de la driverul imprimantei pentru tipul de hârtie" la pagina 16](#page-15-0)

### **Culori lipsă sau incorecte**

- ❏ Asigurați-vă că încărcarea inițială a cernelii s-a terminat.
- ❏ Verificaţi rezervorul de cerneală. Dacă rezervorul este gol, reumpleţi rezervorul imediat şi rulaţi utilitarul Head Cleaning (Curățare cap).
	- & ["Curățarea capului de tipărire" la pagina 47](#page-46-0)
- ❏ Asigurați-vă că butonul de blocare pentru transport este deblocat.
- ❏ Pentru Windows, debifați setarea **Grayscale (Scală de gri)** în fereastra Main (Principal) din driverul imprimantei. Pentru Mac OS X debifați setarea **Grayscale (Scală de gri)** în Print Settings (Setări tipărire) din căsuța de dialog Print (Tipărire) a driverului de imprimantă. Consultați ajutorul online pentru detalii.
- ❏ Reglați setările de culoare în aplicație sau în setările driverului imprimantei. Pentru Windows, bifați fereastra More Options (Mai multe opțiuni). Pentru Mac OS X bifați căsuța de dialog Color Options (Opţiuni culori) din căsuța de dialog Print (Tipărire). Consultați ajutorul online pentru detalii.
- ❏ Rulaţi utilitarul Head Cleaning (Curăţare cap), pentru a curăţa oricare duză de cerneală înfundată.  $\blacktriangleright$  ["Curățarea capului de tipărire" la pagina 47](#page-46-0)
- <span id="page-68-0"></span>❏ Dacă nu aţi utilizat produsul o lungă perioadă de timp, folosiţi utilitarul driverului de imprimantă Power Ink Flushing (Sistem de spălare a cernelii).
	- $\rightarrow$   $\hat{n}$ locuirea cernelii din interiorul tuburilor cu cerneală" la pagina 50
- ❏ Încercați să utilizați sticle cu cerneală originală Epson și hârtia recomandată de Epson.

### **Tipăriri neclare sau murdare**

- ❏ Încercați să utilizați sticle cu cerneală originală Epson și hârtia recomandată de Epson.
- ❏ Asigurați-vă că imprimanta este amplasată pe o suprafață orizontală stabilă ce depășește perimetrul bazei în toate direcțiile. Imprimanta nu va funcționa corect dacă este înclinată.
- ❏ Asigurați-vă că hârtia nu este deteriorată, murdară sau prea veche.
- ❏ Asigurați-vă că în alimentatorul de hârtie aflat în spate hârtia este uscată, iar partea de imprimat (partea mai albă sau mai lucioasă) a hârtiei este cu fața în sus.
- ❏ Dacă hârtia este curbată spre fața tipăribilă, aplatizați-o sau curbați-o ușor în direcție opusă.
- ❏ Asigurați-vă că tipul de hârtie selectat din driverul imprimantei coincide cu tipul de hârtie încărcată în imprimantă.
	- $\rightarrow$  ["Setări de la driverul imprimantei pentru tipul de hârtie" la pagina 16](#page-15-0)
- ❏ Scoateți fiecare coală din sertarul de ieșire odată ce este tipărită.
- ❏ Nu atingeți și evitați contactul obiectelor cu fața tipărită a hârtiei lucioase. Pentru a manipula documentele tipărite, respectați instrucțiunile hârtiei.
- ❏ Rulaţi utilitarul Head Cleaning (Curăţare cap), pentru a curăţa oricare duză de cerneală înfundată. & ["Curățarea capului de tipărire" la pagina 47](#page-46-0)
- ❏ Dacă nu aţi utilizat produsul o lungă perioadă de timp, folosiţi utilitarul driverului de imprimantă Power Ink Flushing (Sistem de spălare a cernelii).
	- $\rightarrow$  ["Înlocuirea cernelii din interiorul tuburilor cu cerneală" la pagina 50](#page-49-0)
- ❏ Rulați utilitarul Print Head Alignment (Alinierea capului de tipărire). & ["Alinierea capului de tipărire" la pagina 49](#page-48-0)
- ❏ Dacă hârtia este murdărită cu cerneală după tipărire, curățați interiorul imprimantei.  $\blacktriangleright$  ["Curățarea interiorului imprimantei" la pagina 54](#page-53-0)

## **Probleme de tipărire diverse**

### **Caractere incorecte sau deformate**

- ❏ Eliminarea unei comenzi de tipărire care stagnează.  $\blacktriangleright$  ["Anularea tipăririi" la pagina 28](#page-27-0)
- ❏ Opriți imprimanta și calculatorul. Verificați dacă ați fixat bine cablul de interfață al imprimantei.
- ❏ Dezinstalați și reinstalați driverul imprimantei.  $\rightarrow$  ["Dezinstalarea programului" la pagina 57](#page-56-0)
- ❏ Dacă în timpul trimiterii unei comenzi de imprimare setaţi calculatorul dvs. pe Hibernate (Hibernare) sau Sleep mode (Mod inactiv), s-ar putea ca la următoarea pornire a calculatorului textul imprimat să fie încurcat.

### **Margini incorecte**

- ❏ Asigurați-vă că în alimentatorul de hârtie din spate hârtia este încărcată corespunzător.
	- $\rightarrow$  ["Încărcarea hârtiei" la pagina 17](#page-16-0)
	- $\rightarrow$   $\hat{n}$ fincărcarea plicurilor" la pagina 19
- ❏ Verificați setarea referitoare la margini în aplicație. Asigurați-vă că marginile sunt situate în interiorul suprafeței tipăribile a paginii.

 $\blacktriangleright$  ["Zona care poate fi tipărită" la pagina 76](#page-75-0)

- ❏ Asigurați-vă că setările driverului imprimantei sunt adecvate pentru formatul de hârtie utilizat. Pentru Windows bifați fereastra Main (Principal). Pentru Mac OS X, verificați caseta de dialog Page Setup (Configurare pagină) sau caseta de dialog Print (Tipărire).
- ❏ Dezinstalați și reinstalați driverul imprimantei. & ["Dezinstalarea programului" la pagina 57](#page-56-0)

### **Materialul tipărit prezintă o ușoară înclinare**

- ❏ Asigurați-vă că în alimentatorul de hârtie din spate hârtia este încărcată corespunzător.
	- & ["Încărcarea hârtiei" la pagina 17](#page-16-0)
	- $\rightarrow$   $\hat{n}$ ncărcarea plicurilor" la pagina 19
- ❏ Dacă **Draft (Schiță)** este selectat în Quality (Calitate) din fereastra Main (Principal) a driverului de imprimantă (la Windows), sau **Fast Economy (Rapid economic)** este selectat în Print Quality (Calitate tipărire) din Print Settings (Setări tipărire) (la Mac OS X), selectați o altă setare.

### **Imagine inversată**

❏ Pentru Windows, debifați caseta de selectare **Mirror Image (Imagine în oglindă)** din fereastra More Options (Mai multe opțiuni) a driverului imprimantei sau dezactivați setarea Mirror Image (Imagine în oglindă) din aplicație.

Pentru Mac OS X, debifați caseta de selectare **Mirror Image (Imagine în oglindă)** din **Print Settings (Setări tipărire)** de la caseta de dialog Print (Tipărire) a driverului de imprimantă, sau dezactivați setarea Mirror Image (Imagine în oglindă) din aplicație.

Pentru instrucțiuni, consultați ajutorul online pentru driverul imprimantei sau pentru aplicație.

❏ Dezinstalați și reinstalați driverul imprimantei.  $\rightarrow$  ["Dezinstalarea programului" la pagina 57](#page-56-0)

## **Tipărirea paginilor goale**

❏ Verificaţi rezervorul de cerneală. Dacă rezervorul este gol, reumpleţi rezervorul imediat şi rulaţi utilitarul Head Cleaning (Curățare cap).

 $\rightarrow$  "Curătarea capului de tipărire" la pagina 47

- ❏ Asigurați-vă că setările driverului imprimantei sunt adecvate pentru formatul de hârtie utilizat. Pentru Windows bifați fereastra Main (Principal). Pentru Mac OS X, verificați caseta de dialog Page Setup (Configurare pagină) sau caseta de dialog Print (Tipărire).
- ❏ Pentru Windows, bifați setarea **Skip Blank Page (Omite pagina albă)** făcând clic pe butonul **Extended Settings (Setări extinse)** din ecranul Maintenance (Întreținere) al driverului imprimantei. Pentru Mac OS X selectați **On (Activat)** de la Skip Blank Page (Omite pagina albă). Pentru afişarea Skip Blank Page (Omite pagină goală), dați click pe următoarele meniuri: System Preferences (Preferinte sistem), **Printers & Scanners (Imprimante & Scanere)** (la Mac OS X 10.9) sau **Print & Scan (Imprimare & Scanare)** (la Mac OS X 10.8 sau 10.7) sau **Print & Fax (Imprimare & Fax)** (la Mac OS X 10.6 sau 10.5), produsului dumneavoastră (la lista Printers (Imprimante)), **Options & Supplies (Opţiuni & Echipamente)**, iar apoi **Driver**.
- ❏ Dezinstalați și reinstalați driverul imprimantei.  $\blacktriangleright$  ["Dezinstalarea programului" la pagina 57](#page-56-0)

### **Partea tipărită este neclară sau zgâriată**

- ❏ Dacă hârtia este curbată spre fața tipăribilă, aplatizați-o sau curbați-o ușor în direcție opusă.
- ❏ Pentru Windows, selectaţi **Thick paper and envelopes (Hârtie groasă şi plicuri)** de la Extended Settings (Setări extinse) din fila Maintenance (Întreţinere) a driverului de imprimantă.

Pentru Mac OS X 10.5.8, selectaţi **On (Activat)** la Thick paper and envelopes (Hârtie groasă şi plicuri). Pentru afişarea Thick Paper and Envelopes (Hârtie groasă şi plicuri) , daţi clic pe următoarele meniuri: **System Preferences (Preferinţe sistem)**, **Printers & Scanners (Imprimante & Scanere)** (la Mac OS X 10.9) sau **Print & Scan (Imprimare & Scanare)** (la Mac OS X 10.8 sau 10.7) sau **Print & Fax (Imprimare & Fax)** (la Mac OS X 10.6 sau 10.5.8), produsul dumneavoastră (din lista Printers (Imprimante), **Options & Supplies (Opţiuni & Echipamente)**, iar apoi **Driver**.

- ❏ Încărcați și evacuați hârtie simplă de mai multe ori.
	- $\blacktriangleright$  ["Curățarea interiorului imprimantei" la pagina 54](#page-53-0)
- ❏ Dezinstalați și reinstalați driverul imprimantei.
	- & ["Dezinstalarea programului" la pagina 57](#page-56-0)

### **Tipărirea se face prea încet**

- ❏ Asigurați-vă că tipul de hârtie selectat din driverul imprimantei coincide cu tipul de hârtie încărcată în imprimantă.
	- $\rightarrow$  ["Setări de la driverul imprimantei pentru tipul de hârtie" la pagina 16](#page-15-0)

❏ Pentru Windows, alegeți un nivel mai mic pentru **Quality (Calitate)** în fereastra Main (Principal) a driverului imprimantei.

Pentru Mac OS X, alegeți Print Quality (Calitate tipărire) mai redusă din caseta de dialog Print Settings (Setări tipărire) a căsuței Print (Tipărire) a driverului de imprimantă.

& ["Accesarea driverului de imprimantă pentru Windows" la pagina 22](#page-21-0)

 $\rightarrow$  ["Accesarea driverului de imprimantă pentru Mac OS X" la pagina 23](#page-22-0)

- ❏ Închideți toate aplicațiile ce nu sunt necesare.
- ❏ Dacă tipăriți în continuu mai mult timp, tipărirea se poate face extrem de încet. Această măsură este destinată reducerii vitezei de tipărire și prevenirii supraîncălzirii și deteriorării mecanismului imprimantei. În acest caz, puteți continua tipărirea, dar se recomandată să opriți tipărirea și să lăsați imprimanta în repaus timp de cel puțin 30 de minute, fără a o mai folosi. (Imprimanta nu revine la starea funcțională dacă alimentarea este întreruptă.) După repornire, imprimanta va tipări la viteza normală.
- ❏ Dezinstalați și reinstalați driverul imprimantei.  $\blacktriangleright$  ["Dezinstalarea programului" la pagina 57](#page-56-0)

# **Hârtia nu este alimentată corect**

### **Alimentarea cu hârtie nu are loc**

Scoateți teancul de hârtie și asigurați-vă de următoarele:

- ❏ Hârtia nu este curbată sau încrețită.
- ❏ Hârtia nu este prea veche. Consultați instrucțiunile furnizate împreună cu hârtia pentru informații suplimentare.
- ❏ Dacă folosiți hârtie obișnuită, aceasta nu trebuie să depășească linia de sub marcajul în formă de săgeată c aflat în interiorul ghidajului de margine. Pentru suporturile speciale Epson, numărul de coli trebuie să fie mai mic decât limita specificată pentru respectivul suport.
	- $\rightarrow$  ["Selectarea hârtiei" la pagina 13](#page-12-0)
- ❏ Hârtia nu este blocată în interiorul imprimantei. Dacă este, scoateți hârtia blocată. & ["Blocaje de hârtie" la pagina 64](#page-63-0)
- ❏ Ați urmat orice instrucțiuni speciale de încărcare furnizate împreună cu hârtia.
- ❏ Hârtia nu trebuie să aibă perforații.

## **Alimentarea cu pagini multiple**

- ❏ Dacă folosiți hârtie obișnuită, aceasta nu trebuie să depășească linia de sub marcajul în formă de săgeată c aflat în interiorul ghidajului de margine. Pentru suporturile speciale Epson, numărul de coli trebuie să fie mai mic decât limita specificată pentru respectivul suport.
	- & ["Selectarea hârtiei" la pagina 13](#page-12-0)
- ❏ Asigurați-vă că ghidajul de margine este așezat fără a fi tensionat la marginea din stânga a hârtiei.
- <span id="page-72-0"></span>❏ Asigurați-vă că hârtia nu este curbată sau pliată. Dacă este cazul, aplatizați-o sau curbați-o ușor în direcția opusă înainte de încărcare.
- ❏ Îndepărtați teancul de hârtie și asigurați-vă că hârtia nu este prea subțire.  $\rightarrow$  ["Hârtie" la pagina 75](#page-74-0)
- ❏ Scuturați marginile teancului pentru separarea colilor și reîncărcați hârtia.
- ❏ Dacă sunt tipărite prea multe exemplare ale unui fișier, verificați setarea Copies (Copii) din driverul imprimantei, conform procedurii următoare, și verificați de asemenea și aplicația. Pentru Windows, bifați setarea Copies (Copii) din fereastra Main (Principal). Pentru Mac OS X, verificați setarea Copies (Copii) din căsuța de dialog Print (Tipărire).

### **Hârtia este încărcată incorect**

Dacă ați introdus hârtia excesiv în imprimantă, aceasta nu poate prelua corect hârtia. Opriți imprimanta și scoateți ușor hârtia. Apoi reporniți imprimanta și încărcați hârtia corect.

## **Hârtia nu este expulzată complet din imprimantă sau este încrețită**

- ❏ Dacă hârtia nu a fost evacuată complet, apăsați pe butonul m pentru a scoate hârtia. Dacă hârtia este blocată în interiorul imprimantei, scoateți hârtia procedând astfel.
	- & ["Blocaje de hârtie" la pagina 64](#page-63-0)
- ❏ Dacă hârtia este încrețită când iese din imprimantă, poate fi udă sau prea subțire. Încărcați un nou teanc de hârtie.

#### *Notă:*

*Depozitați orice hârtie neutilizată în ambalajul original într-un loc uscat.*

# **Imprimanta nu tipărește**

## **Toți indicatorii luminoși sunt stinși**

- ❏ Apăsați pe butonul P pentru a vă asigura că imprimanta este pornită.
- ❏ Verificați dacă ați conectat bine cablul de rețea.
- ❏ Asigurați-vă că priza de rețea funcționează și că nu este controlată de un comutator de perete sau de un temporizator.

## **Becurile se aprind şi apoi se sting**

Valoarea de tensiune a produsului nu se potriveşte cu valoarea tensiunii prizei de perete. Opriţi produsul şi imediat scoateţi cablul de alimentare. Apoi, verificaţi eticheta de pe partea posterioară a produsului.

#### !*Atenție:*

*Dacă tensiunea nu se potriveşte, NU RACORDAŢI DIN NOU PRODUSUL LA TENSIUNEA DE REŢEA. Contactaţi furnizorul dumneavoastră.*

## **Este aprins numai indicatorul luminos de alimentare**

- ❏ Opriți imprimanta și calculatorul. Verificați dacă ați fixat bine cablul de interfață al imprimantei.
- ❏ Dacă utilizați interfața USB, asigurați-vă de conformitatea cablului cu standardele USB.
- ❏ Dacă imprimanta este conectată la calculator printr-un hub USB, conectați imprimanta la primul hub de pe calculator. Dacă driverul imprimantei nu este recunoscut de calculator, încercați să conectați direct imprimanta la calculator fără a folosi un hub USB.
- ❏ Dacă imprimanta este conectată la calculator printr-un hub USB, verificați dacă hubul USB este recunoscut de calculatorul dumneavoastră.
- ❏ Dacă încercați să tipăriți o imagine de mari dimensiuni, este posibil ca memoria calculatorului să fie insuficientă. Încercați reducerea rezoluției imaginii sau tipărirea imaginii la dimensiuni mai reduse. Poate fi necesară instalarea de memorie suplimentară în calculator.
- ❏ Utilizatorii Windows pot șterge orice operații de tipărire suspendate din Windows Spooler (Derulator Windows).
	- $\blacktriangleright$  ["Anularea tipăririi" la pagina 28](#page-27-0)
- ❏ Dezinstalați și reinstalați driverul imprimantei. & ["Dezinstalarea programului" la pagina 57](#page-56-0)

# <span id="page-74-0"></span>**Informații despre produs**

# **Cerințe de sistem**

### **Pentru Windows**

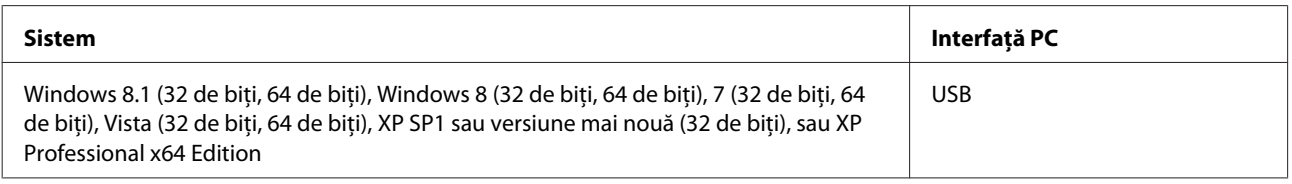

## **Pentru Mac OS X**

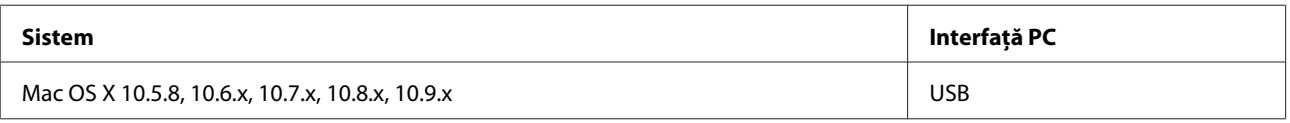

*Notă:*

*Sistemul de fișiere UNIX (UFS) pentru Mac OS X nu este suportat.*

# **Specificații tehnice**

*Notă:*

*Specificațiile pot fi modificate fără notificare prealabilă.*

## **Specificații imprimantă**

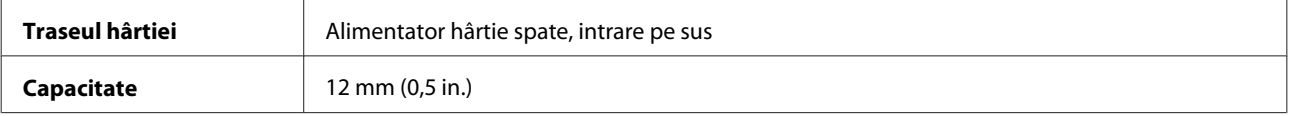

#### **Hârtie**

*Notă:*

- ❏ *Deoarece calitatea oricărei mărci de hârtie sau oricărui tip de hârtie poate fi modificată de producător în orice moment, Epson nu poate atesta calitatea mărcilor sau tipurilor de hârtie non-Epson. Testați întotdeauna mostre de hârtie înainte de achiziționarea cantităților mari sau de tipărirea sarcinilor masive.*
- ❏ *Hârtia de calitatea slabă poate reduce calitatea tipăririi și poate cauza blocări ale hârtiei și alte probleme. Dacă întâmpinați probleme, treceți la hârtie de calitate superioară.*

<span id="page-75-0"></span>*Coli simple:*

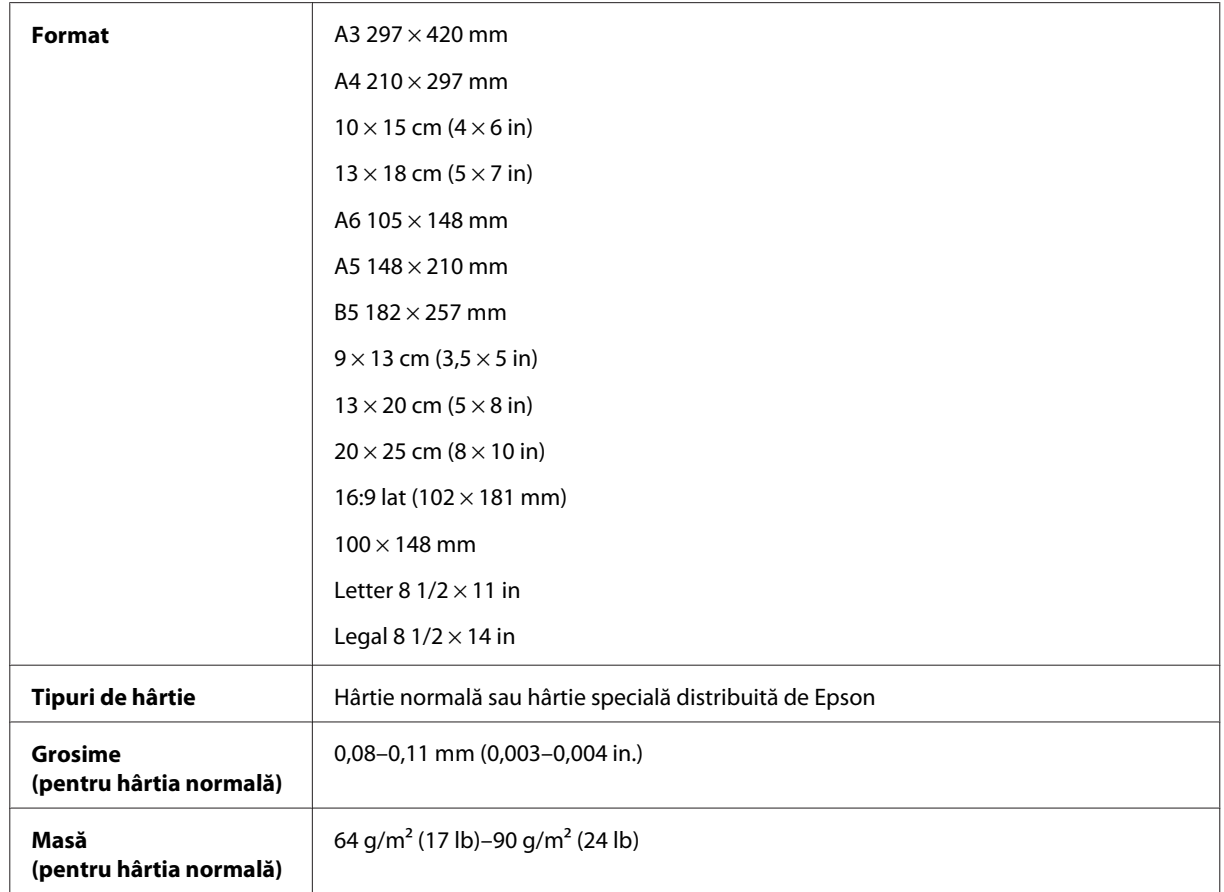

#### *Plicuri:*

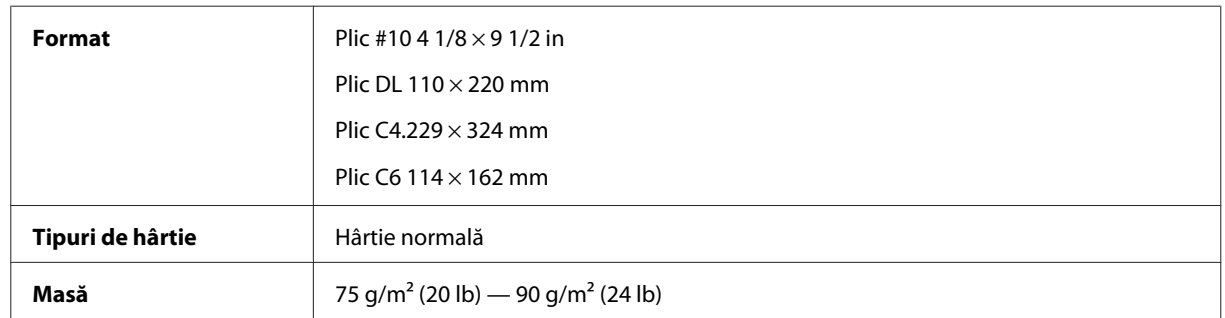

## **Zona care poate fi tipărită**

Porțiunile evidențiate indică zona care poate fi tipărită.

*Foi simple:*

#### **Informații despre produs**

<span id="page-76-0"></span>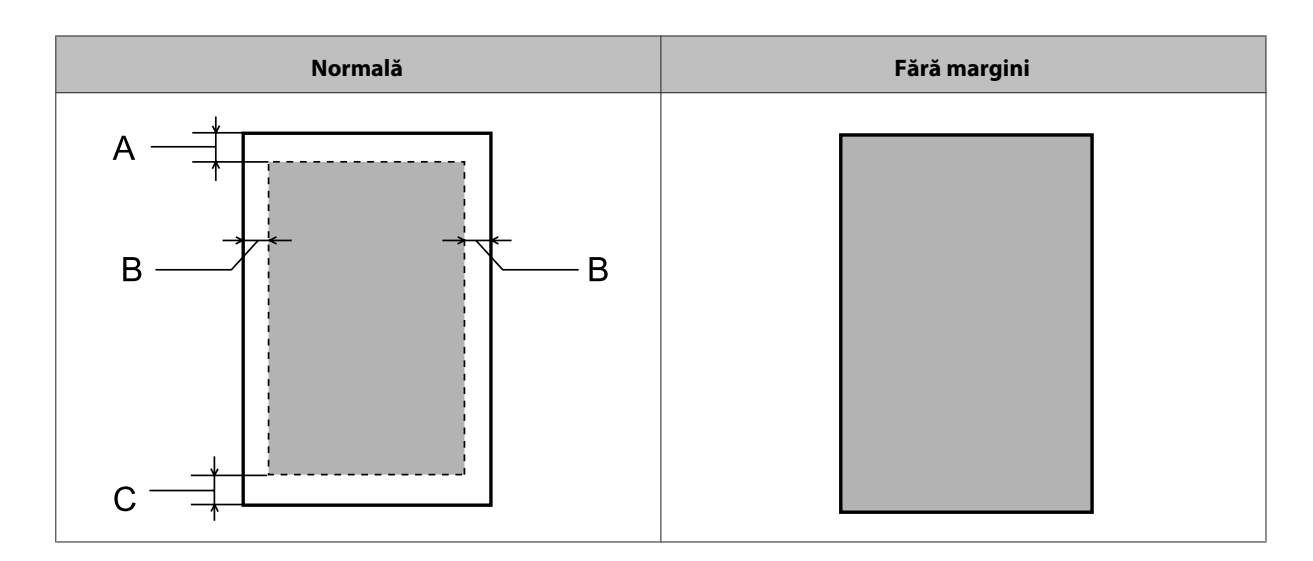

*Plicuri:*

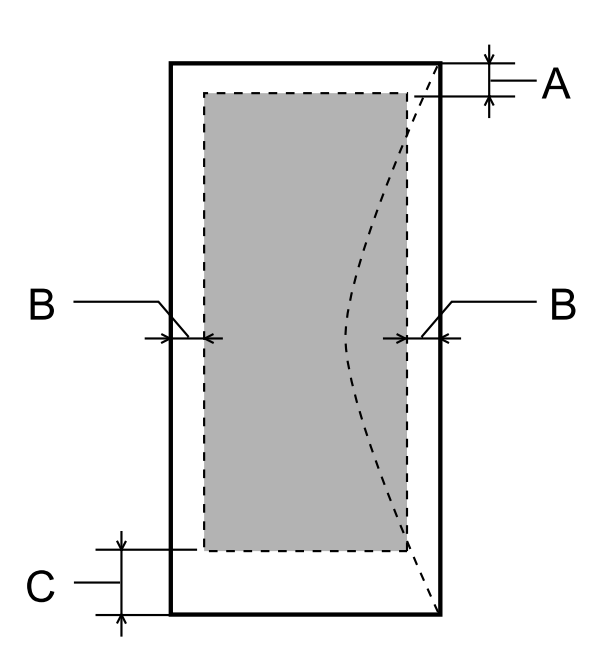

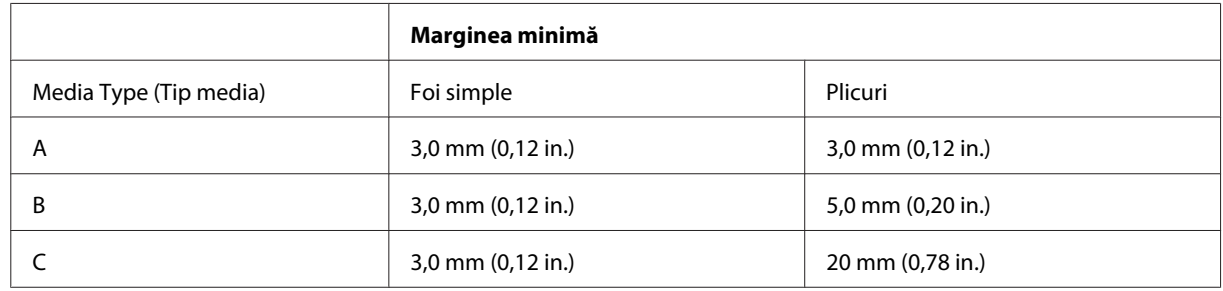

*Notă:*

❏ *În funcție de tipul de hârtie, calitatea tipăririi poate scădea în zonele superioară și inferioară ale materialului tipărit sau zona poate fi neclară.*

❏ *Imprimarea fără margini este posibilă doar la modelul L1800.*

## <span id="page-77-0"></span>**Mecanice**

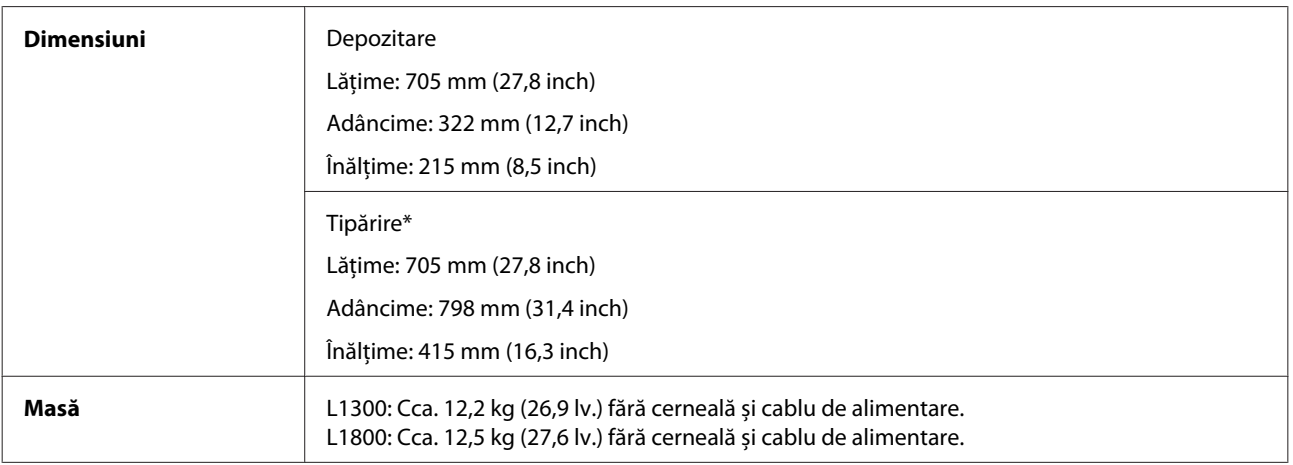

\* Cu tava de ieșire, extensia tăvii de ieșire și suportul de hârtie extinse.

## **Caracteristici electrice**

L1300

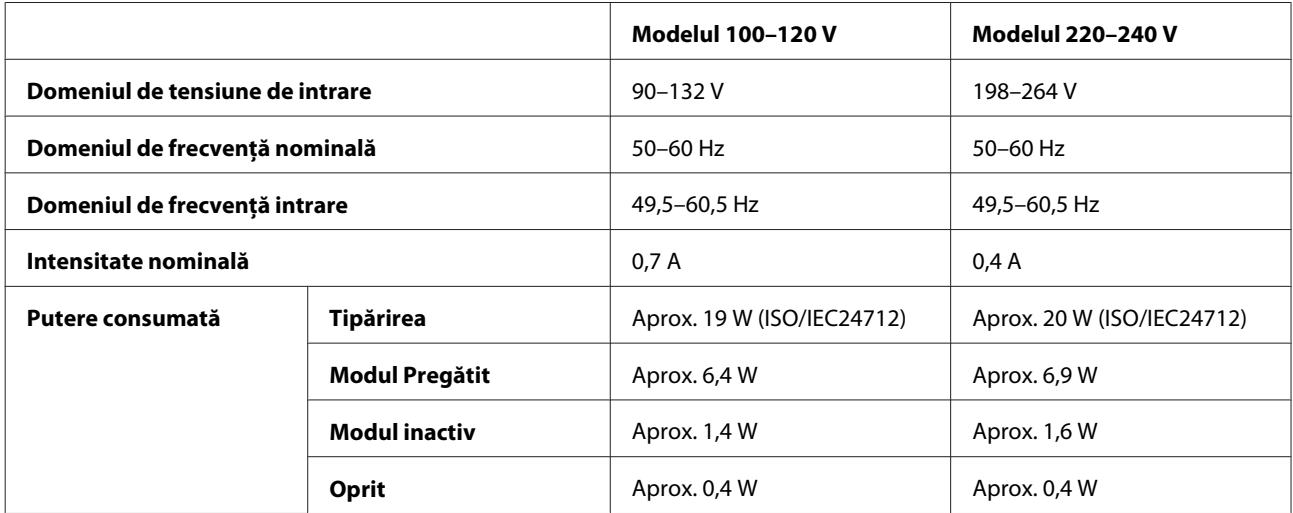

L1800

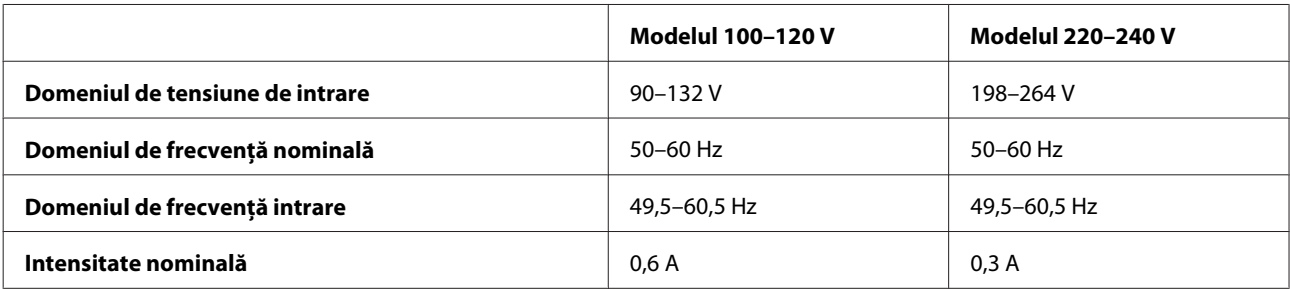

<span id="page-78-0"></span>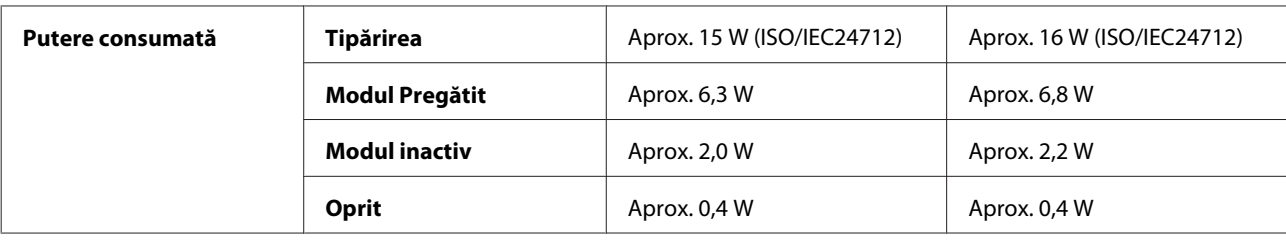

#### *Notă:*

*Verificați eticheta de pe partea posterioară a imprimantei pentru tensiunea nominală.*

## **Date referitoare la mediu**

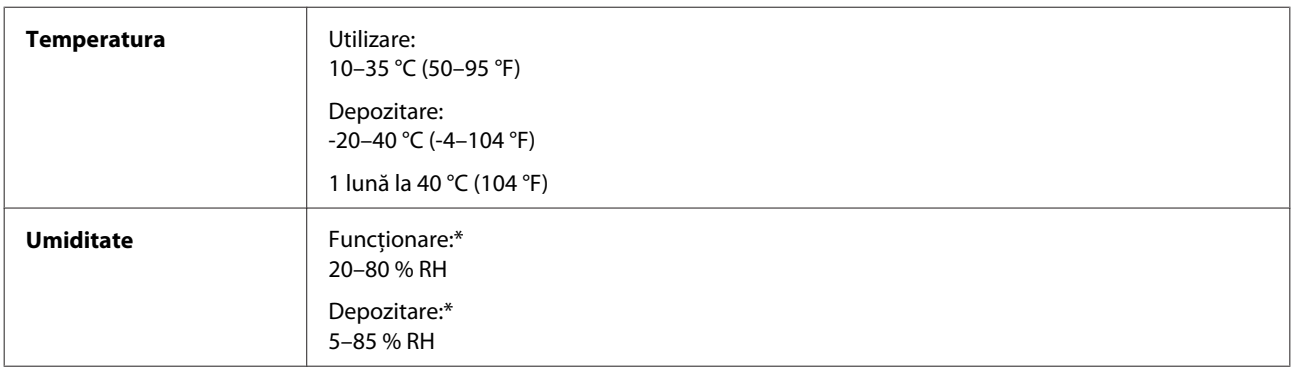

\* Fără condensare

# **Standarde și aprobări**

Modelul european:

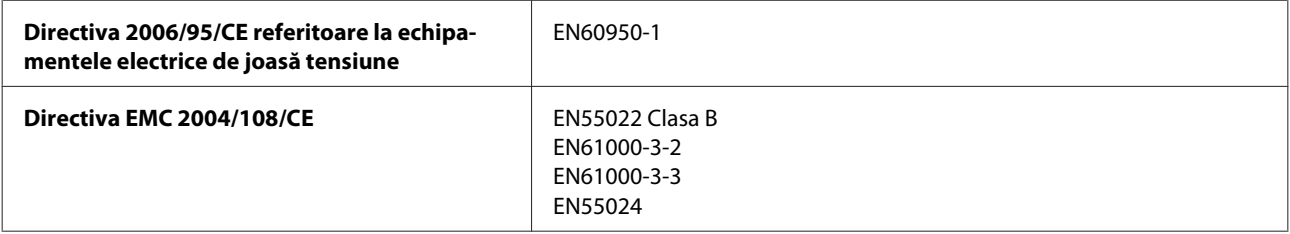

# **Interfața**

USB — Compatibil cu specificațiile USB 2.0

# <span id="page-79-0"></span>**Unde puteți obține ajutor**

# **Situl Internet de asistență tehnică**

Site-ul Web de asistență tehnică al companiei Epson vă oferă ajutor pentru problemele care nu pot fi rezolvate folosind informațiile din documentația produsului dumneavoastră. Dacă dispuneți de un browser web și vă puteți conecta la Internet, accesați situl la adresa:

```
http://support.epson.net/
http://www.epson.eu/Support (Europa)
```
Dacă aveți nevoie de ultimele drivere, de răspunsurile la întrebările adresate frecvent (FAQ), manuale sau alte materiale care pot fi descărcate, accesați pagina la adresa:

```
http://www.epson.com
http://www.epson.eu/Support (Europa)
```
Selectați apoi secțiunea de asistență a sitului Internet Epson local.

# **Contactarea serviciul de asistență clienți**

## **Înainte de a contacta Epson**

Dacă produsul dumneavoastră Epson nu funcționează corect și nu puteți rezolva problema folosind informațiile de depanare din documentația produsului, contactați serviciul de asistență clienți de la Epson. Dacă serviciul de asistență din regiunea dumneavoastră nu este precizat mai jos, contactați reprezentantul de la care ați achiziționat produsul.

Serviciul de asistență vă va putea ajuta mult mai rapid dacă le oferiți următoarele informații:

- ❏ Numărul de serie al produsului (Eticheta cu numărul de serie se află de obicei pe fața posterioară a produsului.)
- ❏ Modelul produsului
- ❏ Versiunea software a produsului (Clic pe **About**, **Version Info** sau pe un buton similar în software-ul produsului.)
- ❏ Marca și modelul calculatorului dumneavoastră
- ❏ Numele și versiunea sistemului de operare a calculatorului dumneavoastră
- ❏ Numele și versiunile aplicațiilor software pe care le utilizați în mod normal împreună cu produsul
- ❏ Numărul de foi de hârtie alimentate  $\rightarrow$  ["Verificarea numărului de foi de hârtie alimentate" la pagina 53](#page-52-0)

## **Ajutor pentru utilizatorii din Europa**

Verificați **Documentul de garanție pan-europeană** pentru informații referitoare la modul în care puteți contacta serviciul de asistență EPSON.

## **Ajutor pentru utilizatorii din Taiwan**

Datele de contact pentru informații, asistență și servicii sunt:

#### **World Wide Web ([http://www.epson.com.tw\)](http://www.epson.com.tw)**

Sunt disponibile informații asupra specificațiilor produselor, drivere pentru descărcare și solicitări despre produse.

#### **Serviciu de asistență Epson (Telefon: +02-80242008)**

Serviciul nostru de asistență vă poate ajuta în următoarele privințe la telefon:

- ❏ Solicitări cu privire la vânzări și informații despre produse
- ❏ Întrebări sau probleme legate de utilizarea produselor
- ❏ Solicitări privind activitățile de service și garanția

### **Centru de asistență pentru reparații:**

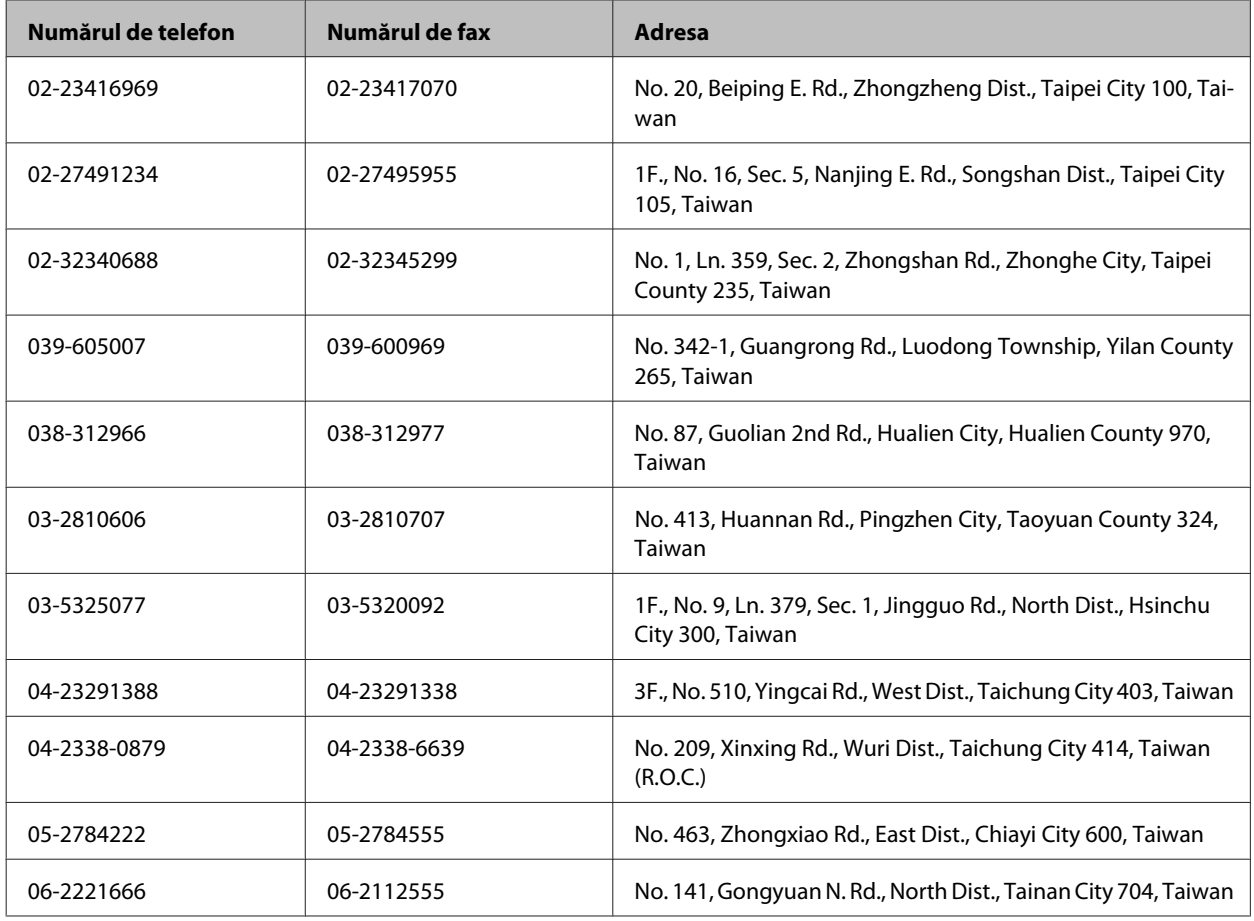

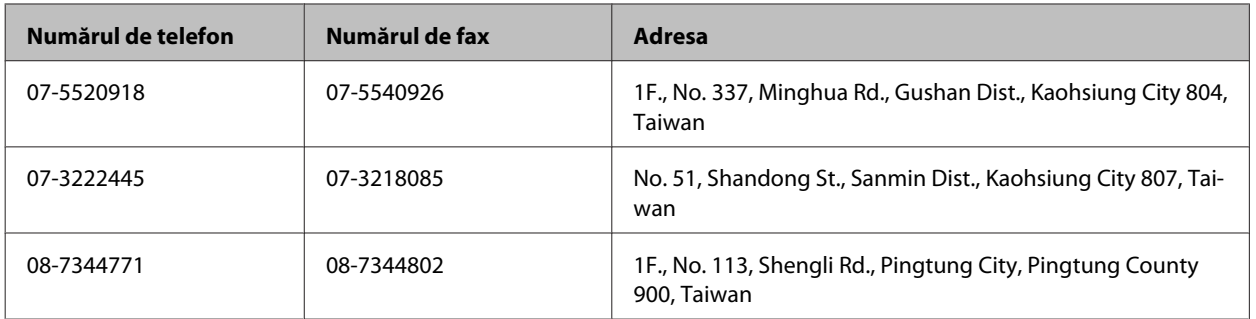

## **Ajutor pentru utilizatorii din Singapore**

Sursele de informare, asistență și serviciile disponibile de la Epson Singapore sunt:

### **World Wide Web (<http://www.epson.com.sg>)**

Prin e-mail, sunt disponibile informați asupra specificațiilor produselor, drivere pentru descărcare, întrebări adresate frecvente (FAQ), Solicitări asupra vânzărilor și asistență tehnică.

## **Serviciul de asistență Epson (Telefon: (65) 6586 3111)**

Serviciul nostru de asistență vă poate ajuta în următoarele privințe la telefon:

- ❏ Solicitări cu privire la vânzări și informații despre produse
- ❏ Întrebări sau probleme legate de utilizarea produselor
- ❏ Solicitări privind activitățile de service și garanția

## **Ajutor pentru utilizatorii din Tailanda**

Datele de contact pentru informații, asistență și servicii sunt:

## **World Wide Web (<http://www.epson.co.th>)**

Prin e-mail, sunt disponibile informați asupra specificațiilor produselor, drivere pentru descărcare, întrebări adresate frecvente (FAQ) și asistență prin e-mail.

## **Epson Hotline (Telefon: (66)2685-9899)**

Serviciul nostru de asistență telefonică vă poate ajuta în următoarele privințe la telefon:

- ❏ Solicitări cu privire la vânzări și informații despre produse
- ❏ Întrebări sau probleme legate de utilizarea produselor
- ❏ Solicitări privind activitățile de service și garanția

## **Ajutor pentru utilizatorii din Vietnam**

Datele de contact pentru informații, asistență și servicii sunt:

Epson Hotline (Telefon): 84-8-823-9239

Centrul de service: 59, Truong Dinh Street, District 1, Hochiminh City, Vietnam

## **Ajutor pentru utilizatorii din Indonezia**

Datele de contact pentru informații, asistență și servicii sunt:

#### **World Wide Web ([http://www.epson.co.id\)](http://www.epson.co.id)**

- ❏ Informații asupra specificațiilor produselor, drivere pentru descărcare
- ❏ Întrebări adresate frecvent (FAQ), solicitări cu privire la vânzări, întrebări prin e-mail

#### **Epson Hotline**

- ❏ Solicitări cu privire la vânzări și informații despre produse
- ❏ Asistență tehnică

Telefon (62) 21-572 4151

Fax (62) 21-572 4357

## **Ajutor pentru utilizatorii din Hong Kong**

Pentru a obține asistență tehnică și pentru servicii postvânzare, utilizatorii sunt rugați să contacteze Epson Hong Kong Limited.

### **Pagina de start**

Epson Hong Kong a creat o pagină locală atât în limba chineză cât și în engleză pentru a pune la dispoziția utilizatorii următoarele informații:

- ❏ Informații despre produs
- ❏ Răspunsuri la întrebările frecvente (FAQ)
- ❏ Ultimele versiuni ale driverelor produselor Epson

Utilizatorii pot accesa pagina de start web la:

<http://www.epson.com.hk>

Ghidul utilizatorului

#### **Linia de asistență tehnică**

De asemenea, puteți contacta echipa noastră tehnică la următoarele numere de telefon și fax:

Telefon: (852) 2827-8911 Fax: (852) 2827-4383

### **Ajutor pentru utilizatorii din Malaezia**

Datele de contact pentru informații, asistență și servicii sunt:

#### **World Wide Web (<http://www.epson.com.my>)**

- ❏ Informații asupra specificațiilor produselor, drivere pentru descărcare
- ❏ Întrebări adresate frecvent (FAQ), solicitări cu privire la vânzări, întrebări prin e-mail

#### **Epson Trading (M) Sdn. Bhd.**

Sediul principal

Telefon: 603-55-215 888

Fax: 603-56288388/399

#### **Serviciul de asistență Epson**

❏ Solicitări cu privire la vânzări și informații despre produse (Infoline)

Telefon: 603-56288222

❏ Solicitări cu privire la serviciile de reparații și garanție, utilizarea produselor și asistență tehnică (Techline)

Telefon: 603-56288333

## **Ajutor pentru utilizatorii din India**

Datele de contact pentru informații, asistență și servicii sunt:

#### **World Wide Web ([http://www.epson.co.in\)](http://www.epson.co.in)**

Sunt disponibile informații asupra specificațiilor produselor, drivere pentru descărcare și solicitări despre produse.

#### **Sediu central Epson India — Bangalore**

Telefon: 080-30515000

Fax: 30515005

#### **Sedii regionale Epson India:**

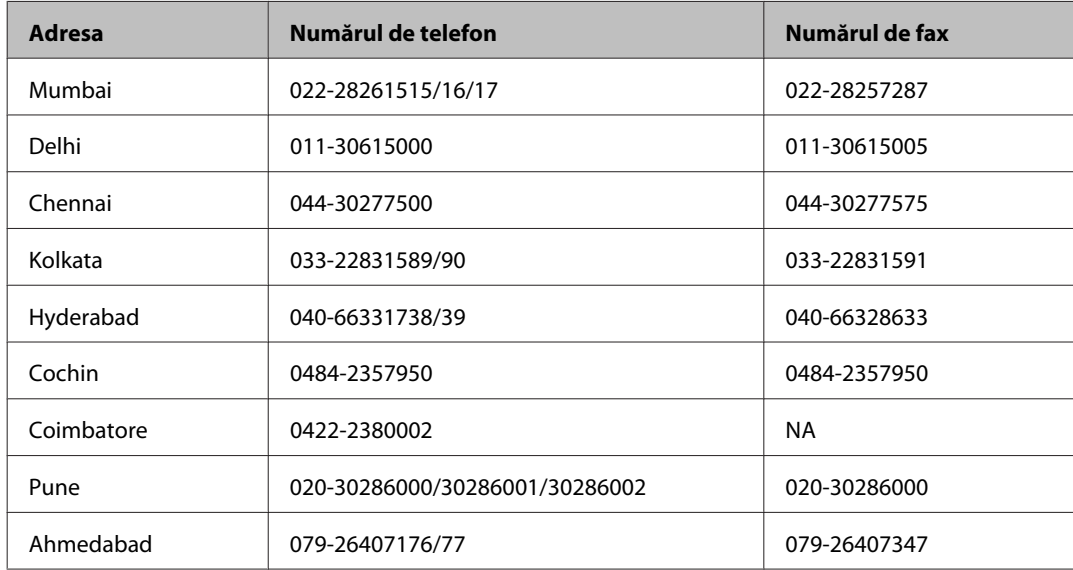

### **Linia de asistență**

Pentru service, informații despre produs și pentru comandarea sticlelor de cerneală — 18004250011 (9AM – 9PM) — acesta este un număr netaxabil.

Pentru service (CDMA & utilizatori mobili) — 3900 1600 (9AM – 6PM) cod standard pentru prefixul local

## **Ajutor pentru utilizatorii din Filipine**

Pentru obținerea asistenței tehnice precum și a altor servicii, utilizatorii sunt invitați să contacteze Epson Philippines Corporation la numerele de telefon și fax și adresa de e-mail de mai jos:

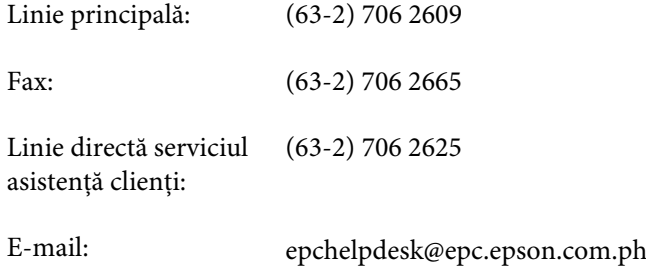

#### **World Wide Web** [\(http://www.epson.com.ph](http://www.epson.com.ph))

Prin e-mail, sunt disponibile informați asupra specificațiilor produselor, drivere pentru descărcare, întrebări adresate frecvente (FAQ) și asistență prin e-mail.

Ghidul utilizatorului

#### **Nr. netaxabil. 1800-1069-EPSON(37766)**

Serviciul nostru de asistență telefonică vă poate ajuta în următoarele privințe la telefon:

- ❏ Solicitări cu privire la vânzări și informații despre produse
- ❏ Întrebări sau probleme legate de utilizarea produselor
- ❏ Solicitări privind activitățile de service și garanția

# **Index**

## $\mathbf{A}$

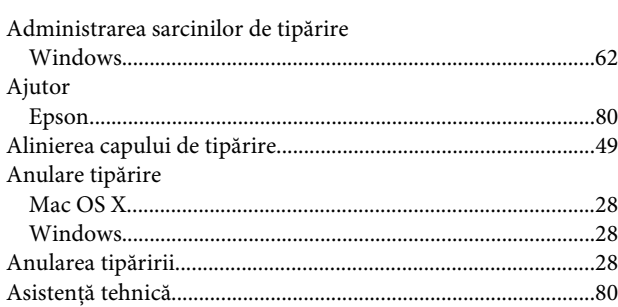

## $\overline{\mathbf{B}}$

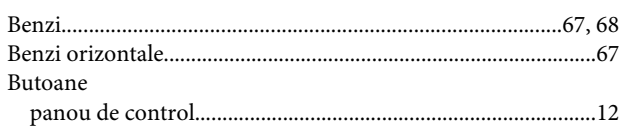

## $\mathsf{C}$

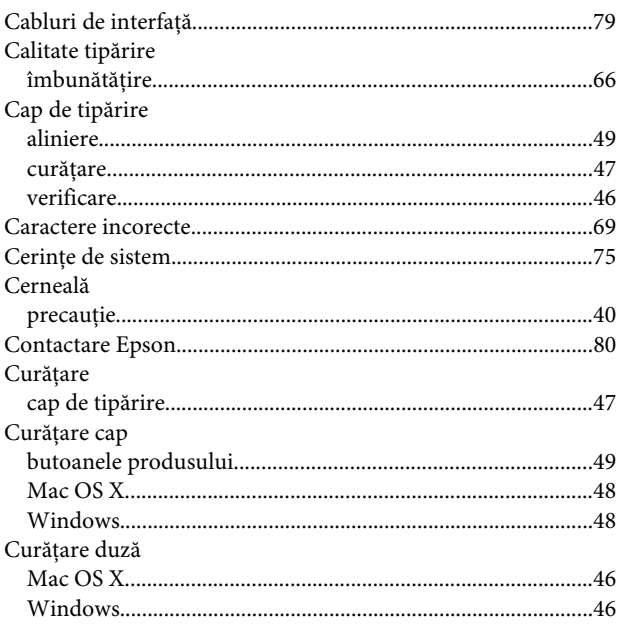

## $\mathbf D$

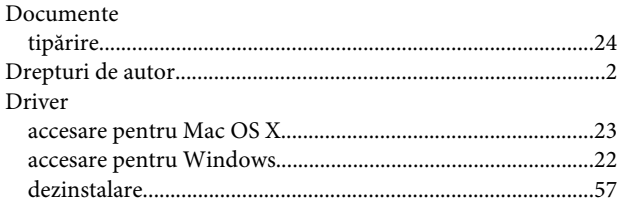

## $\mathbf{E}$

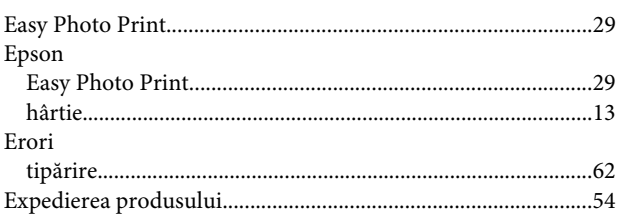

## $\overline{F}$

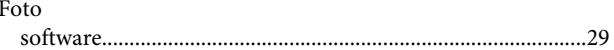

## $\overline{\mathbf{H}}$

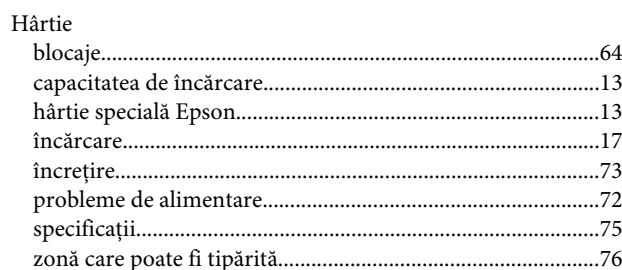

## $\overline{\mathbf{I}}$

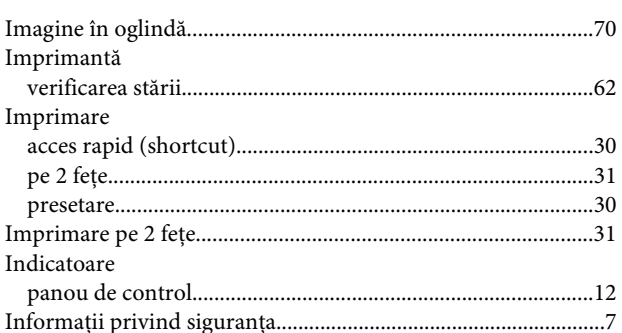

## $\hat{\mathbf{l}}$

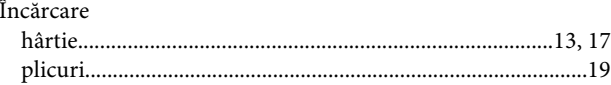

## M

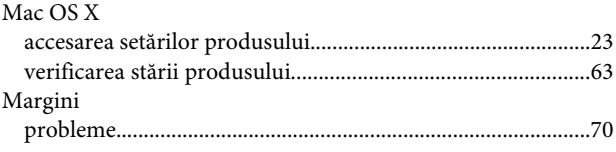

#### Index

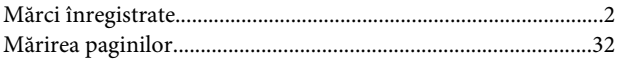

## $\overline{\mathsf{N}}$

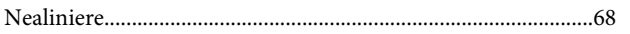

## $\mathsf{P}$

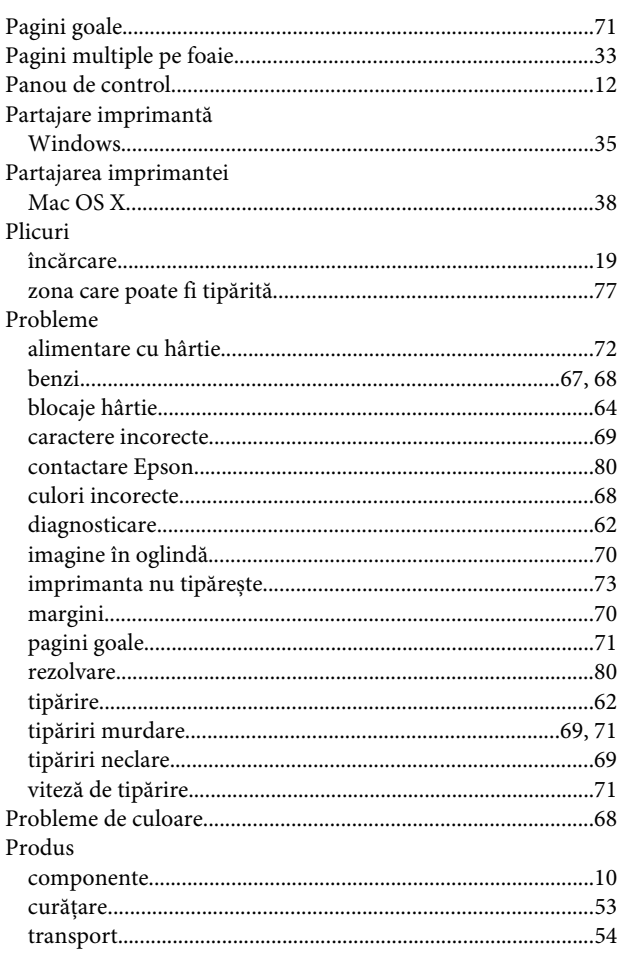

## $\overline{\mathbf{R}}$

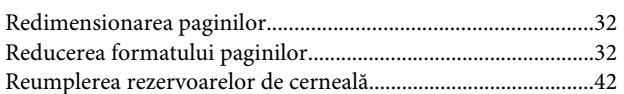

# $\mathsf{s}$

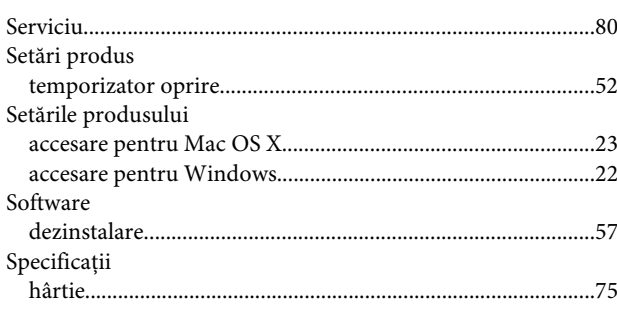

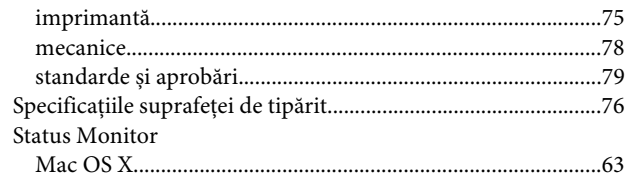

## $\bar{\mathbf{T}}$

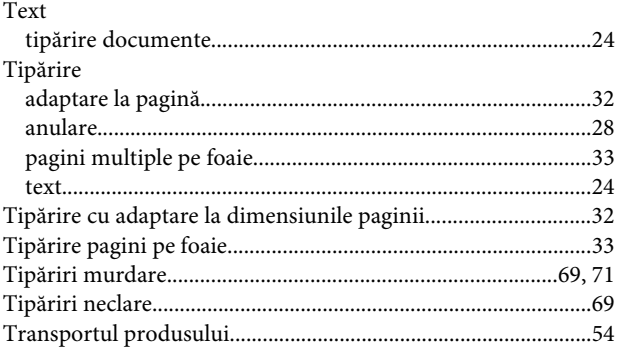

## $\overline{U}$

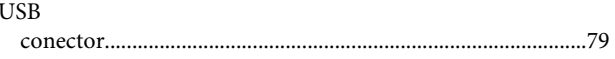

# $\mathbf{V}$

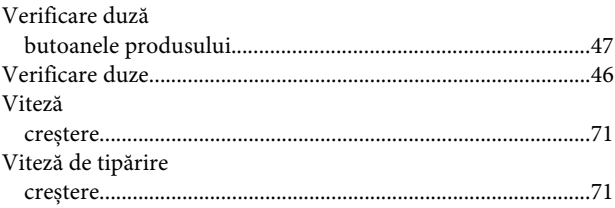

### W

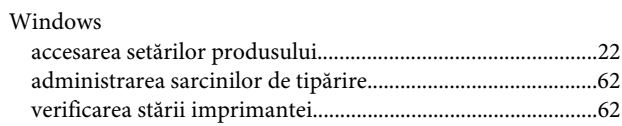